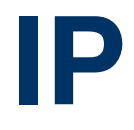

Copyright © August 30, 2005 Funkwerk Enterprise Communications GmbH bintec User's Guide - R Series Version 0.9

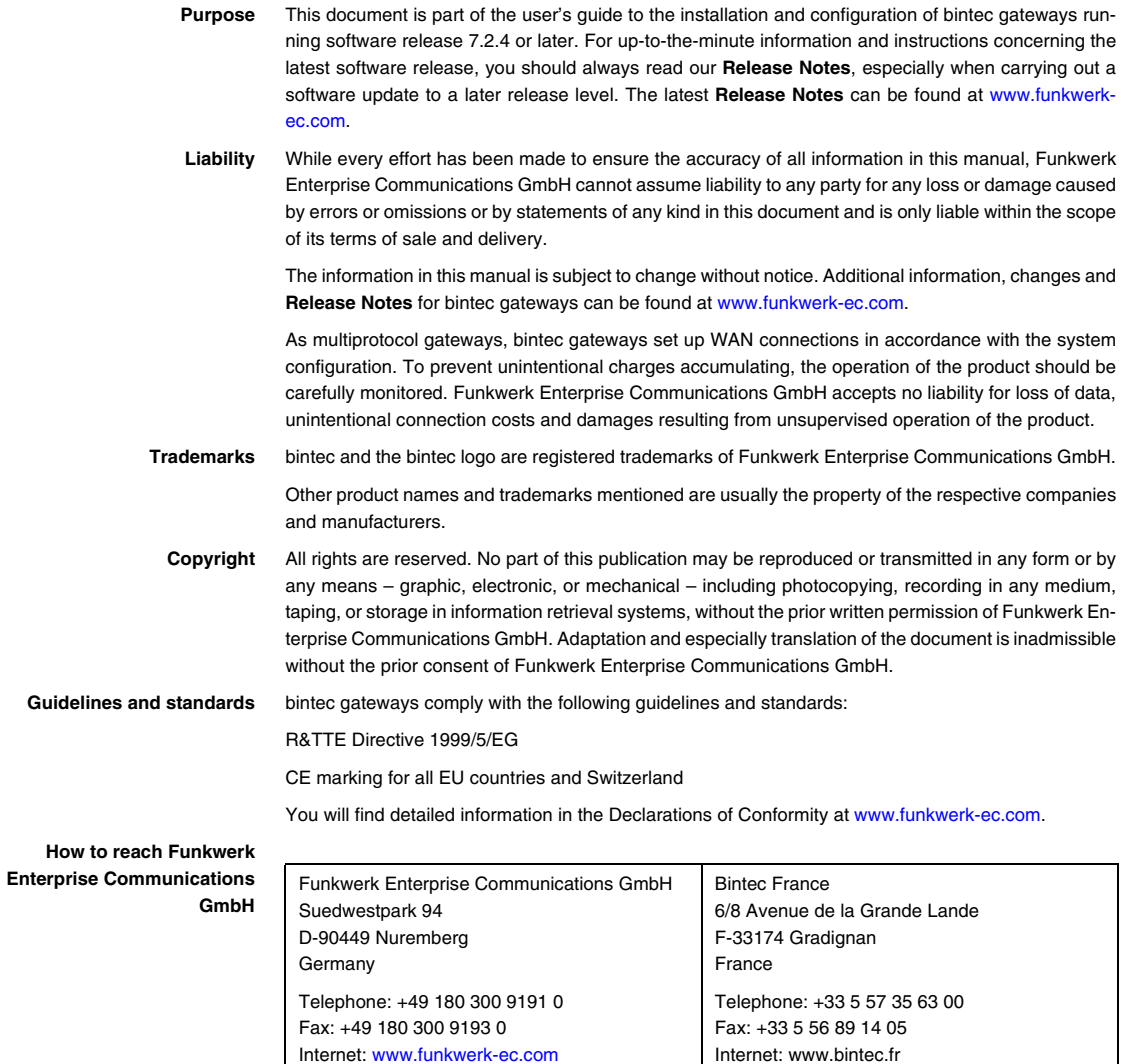

# **1 [IP Menu . . . . . . . . . . . . . . . . . . . . . . . . . . . . . . . . . . . . . . . . . . . . . . . . 3](#page-4-0) 2 [Routing Submenu . . . . . . . . . . . . . . . . . . . . . . . . . . . . . . . . . . . . . . . 5](#page-6-0) 3 [Static Settings Submenu . . . . . . . . . . . . . . . . . . . . . . . . . . . . . . . . 11](#page-12-0) 4 [Network Address Translation Submenu . . . . . . . . . . . . . . . . . . . . 13](#page-14-0)** 4.1 [Requested from OUTSIDE/INSIDE Submenu . . . . . . . . . . . . . . . . . . . . . 14](#page-15-0) **5 [UPnP Submenu . . . . . . . . . . . . . . . . . . . . . . . . . . . . . . . . . . . . . . . . 21](#page-22-0) 6 [Bandwidth Management \(TDRC / Load Balancing / BOD\) Submenu](#page-24-0)  23** 6.1 [TCP Download Rate Control \(TDRC\) Menu . . . . . . . . . . . . . . . . . . . . . . . 23](#page-24-1) 6.2 [IP Load Balancing over Multiple Interfaces Submenu . . . . . . . . . . . . . . . 28](#page-29-0) 6.2.1 [IP Routing List Submenu . . . . . . . . . . . . . . . . . . . . . . . . . . . . . . 32](#page-33-0) 6.3 [IP triggered Bandwidth on Demand \(IP BOD\) Submenu . . . . . . . . . . . . . 35](#page-36-0) 6.3.1 [Filter Submenu . . . . . . . . . . . . . . . . . . . . . . . . . . . . . . . . . . . . . . 36](#page-37-0) 6.3.2 [Submenu Rules for BOD . . . . . . . . . . . . . . . . . . . . . . . . . . . . . . . 39](#page-40-0) 6.3.3 [Configure Interfaces for BOD Submenu . . . . . . . . . . . . . . . . . . . 42](#page-43-0) **7 [IP Address Pool WAN \(PPP\) Submenu . . . . . . . . . . . . . . . . . . . . . 45](#page-46-0) 8 [IP Address Pool LAN \(DHCP\) Submenu . . . . . . . . . . . . . . . . . . . . 47](#page-48-0) 9 [SNMP Submenu . . . . . . . . . . . . . . . . . . . . . . . . . . . . . . . . . . . . . . . . 51](#page-52-0) 10 [Remote Authentication \(RADIUS/TACACS+\) Submenu . . . . . . . 55](#page-56-0)** 10.1 [RADIUS Authentication and Accounting Submenu . . . . . . . . . . . . . . . . . 55](#page-56-1) 10.2 [TACACS+ Authentication and Authorization Submenu . . . . . . . . . . . . . . 61](#page-62-0) **11 [DNS Submenu . . . . . . . . . . . . . . . . . . . . . . . . . . . . . . . . . . . . . . . . . 69](#page-70-0)**

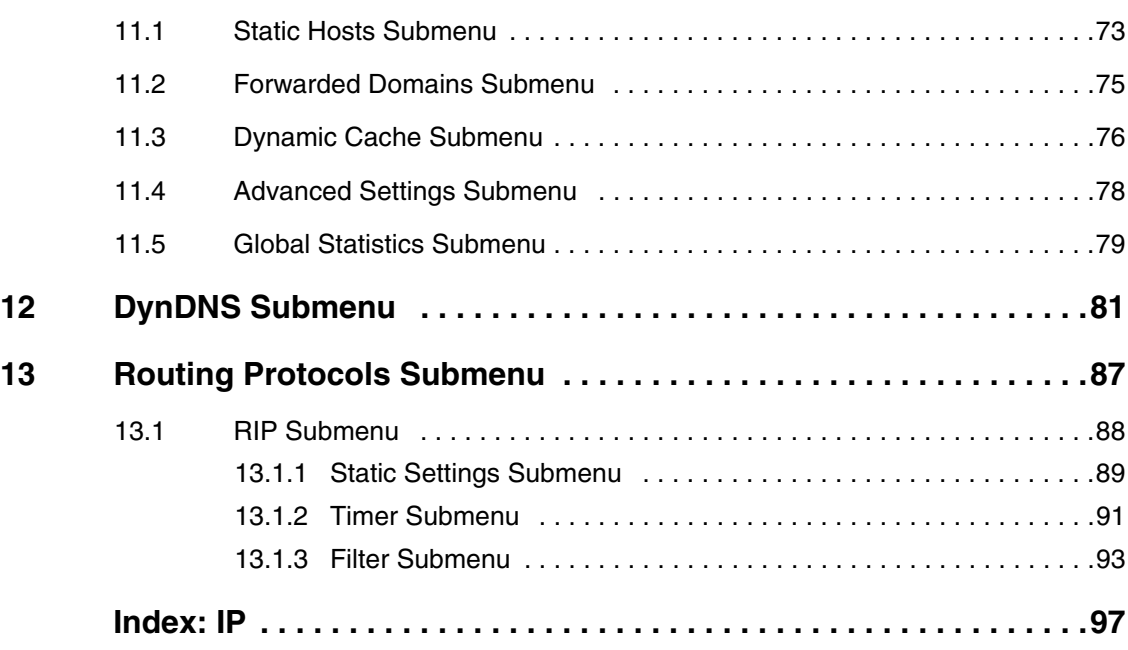

### <span id="page-4-0"></span>**1 IP Menu**

**The IP menu is described below.**

```
R232bw Setup Tool Funkwerk Enterprise Communication GmbH
[IP]: IP Configuration MyGateway Routing
         Static Settings
        Network Address Translation
        UPnP
        Bandwidth Management (TDRC / Load Balancing / BOD)
        IP address pool WAN (PPP)
        IP address pool LAN (DHCP)
         SNMP
        Remote Authentication (RADIUS/TACACS+)
        DNS
        DynDNS
        Routing Protocols
         EXIT
```
The **IP** main menu provides access to the submenus:

- **ROUTING**
- **B** STATIC SETTINGS
- **E NETWORK ADDRESS TRANSLATION**
- **UPNP**
- **B** BANDWIDTH MANAGEMENT (TDRC / LOAD BALANCING / BOD)
- **IP ADDRESS POOL WAN (PPP)**
- **IP ADDRESS POOL LAN (DHCP)**
- **SNMP**
- **E REMOTE AUTHENTICATION (RADIUS/TACACS+)**
- **DNS**
- **DYNDNS**
- **B ROUTING PROTOCOLS**

**1**

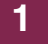

## <span id="page-6-0"></span>**2 Routing Submenu**

**The ROUTING submenu is described below.**

The **IP → ROUTING** menu contains a list of all your gateway's IP routes.

**FLAGS** show the current status (Up, Dormant, Blocked) and the type of route (Gateway Route, Interface Route, Subnet Route, Host Route, Extended Route). The protocol with which your gateway has "learned" the routing entry is shown under **PRO**, e.g. **LOC** = local, i.e. configured manually.

```
R232bw Setup Tool Funkwerk Enterprise Communication GmbH
[IP][ROUTING]: IP Routing MyGateway Manuscription of MyGateway
The flags are: U (Up), D (Dormant), B (Blocked),
           G (Gateway Route), I (Interface Route),
 S (Subnet Route), H (Host Route),
 E (Extended Route)
Destination Gateway Mask Rlags Met Interface Pro
192.168.0.0 192.168.0.254 255.255.255.0 US 0 en0-1 loc
192.168.1.0 192.168.100.2 255.255.255.0 DG 1 branch loc
192.168.100.2 192.268.100.1 255.255.255.0 DH 1 branch loc
    ADD ADDEXT DELETE EXIT
```
You can add a new route with **ADD** or edit an existing entry by tagging it with the cursor and pressing **ENTER**. The following menu opens:

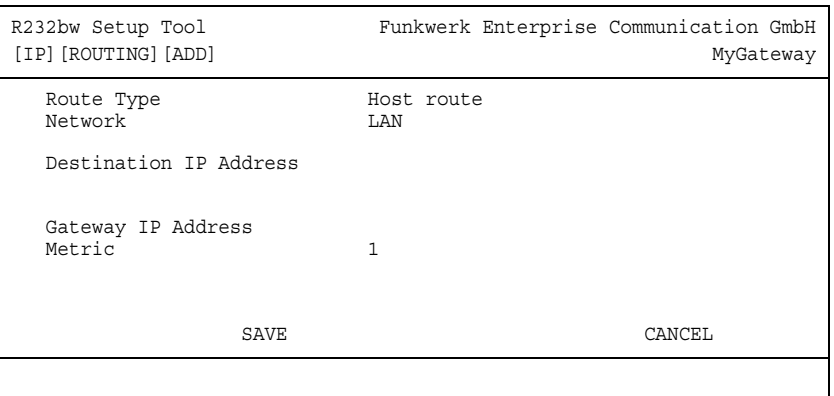

The **ROUTING** ➜ **ADD/EDIT** menu consists of the following fields:

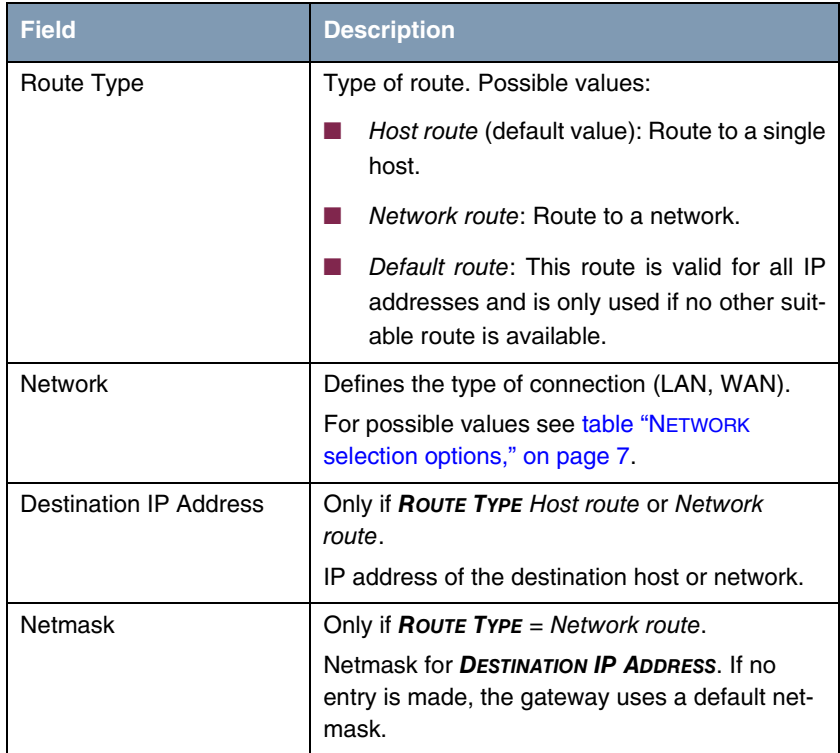

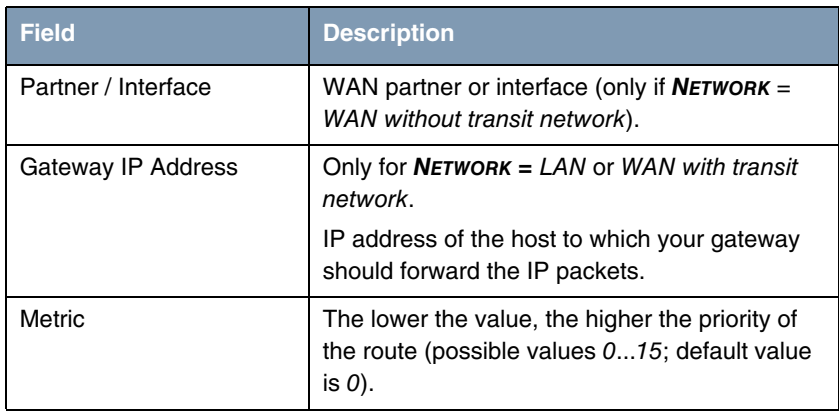

Table 2-1: **ROUTING** ➜ **ADD/EDIT** menu fields

**NETWORK** offers the following selection options:

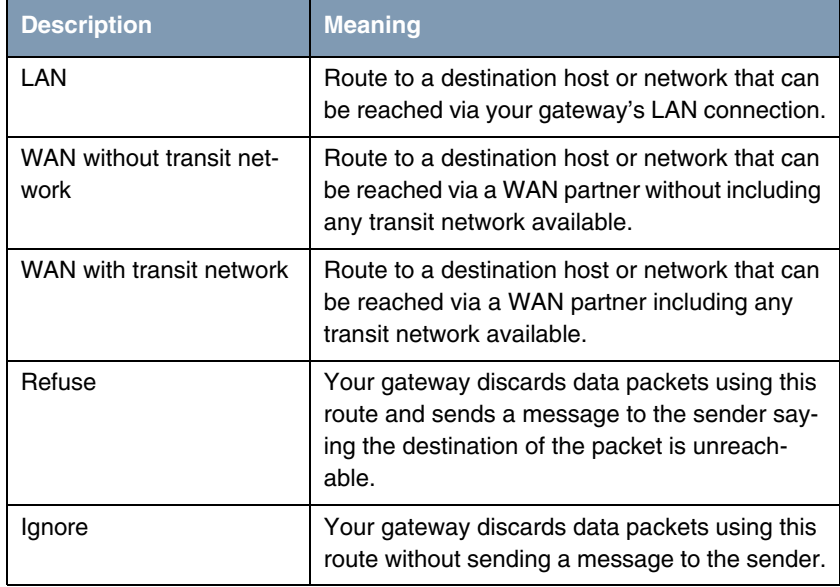

#### <span id="page-8-0"></span>Table 2-2: **NETWORK** selection options

In addition to the normal routing table, the gateway can also make routing decisions based on an Extended Routing Table. Apart from the source and destination address, the gateway can also include the protocol, source and destination port, type of service (TOS) and the status of the gateway interface in the decision.

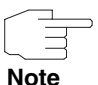

Entries in the Extended Routing Table are treated preferentially compared with entries in the normal routing table.

The configuration is set up in the **IP → ROUTING** → **ADDEXT** menu.

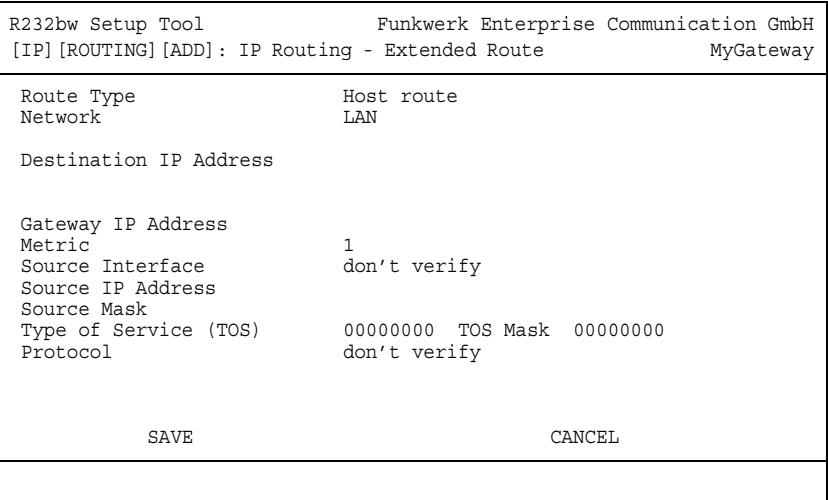

This menu shows the following fields in addition to the fields of the **ROUTING** → **ADD/EDIT** menu:

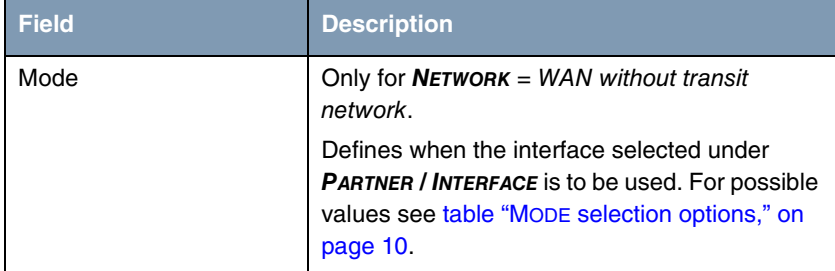

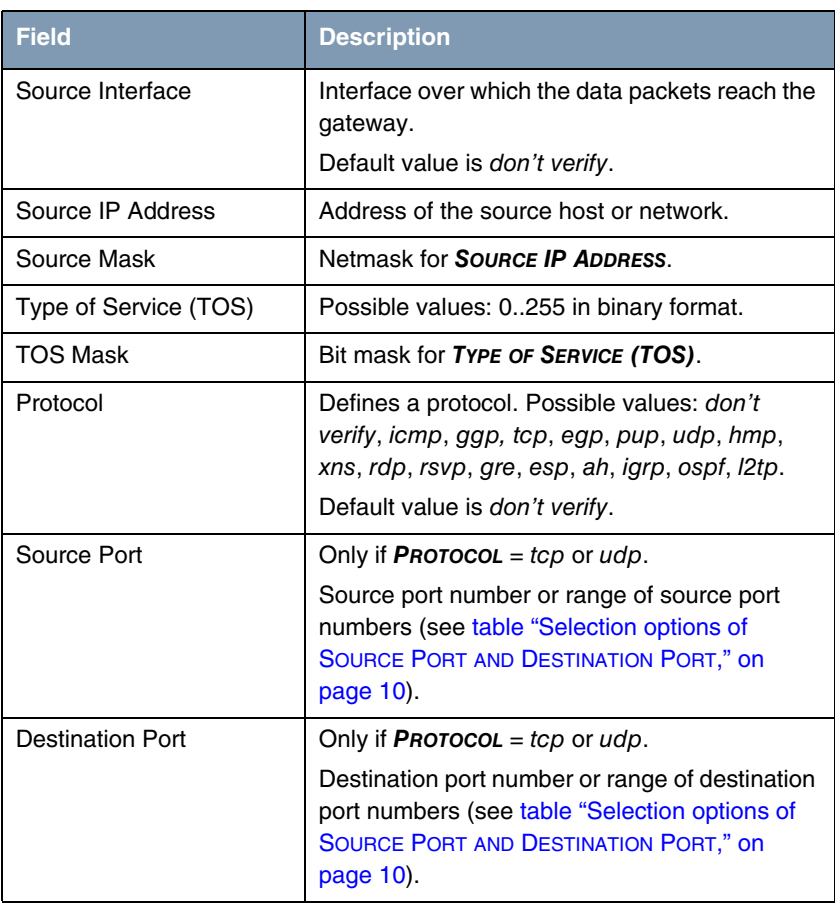

Table 2-3: **ROUTING** ➜ **ADDEXT** menu fields

**MODE** offers the following selection options:

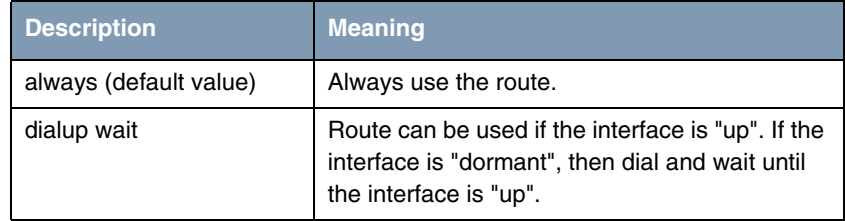

IP bintec User's Guide  $\blacksquare$  and  $\blacksquare$  9

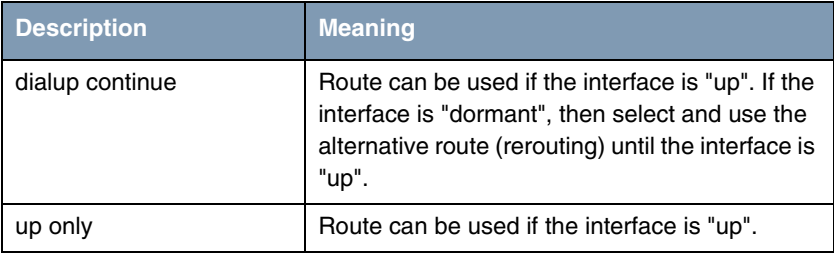

<span id="page-11-0"></span>Table 2-4: **MODE** selection options

**SOURCE PORT** and **DESTINATION PORT** offer the following selection options:

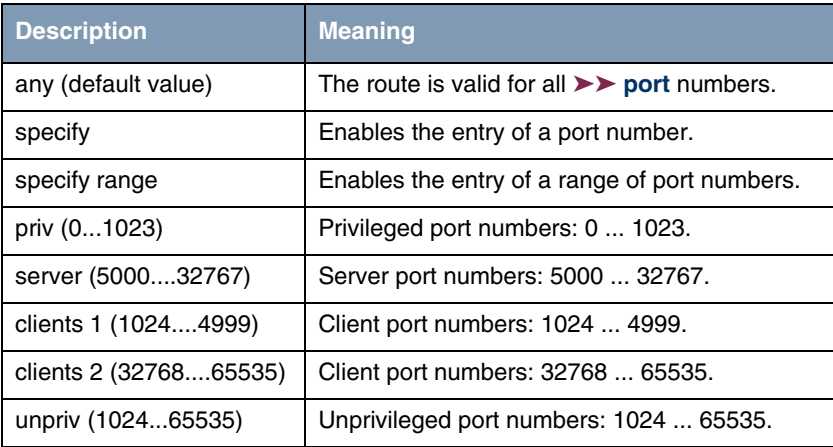

<span id="page-11-1"></span>Table 2-5: Selection options of **SOURCE PORT AND DESTINATION PORT**

# <span id="page-12-0"></span>**3 Static Settings Submenu**

**The STATIC SETTINGS submenu is described below.**

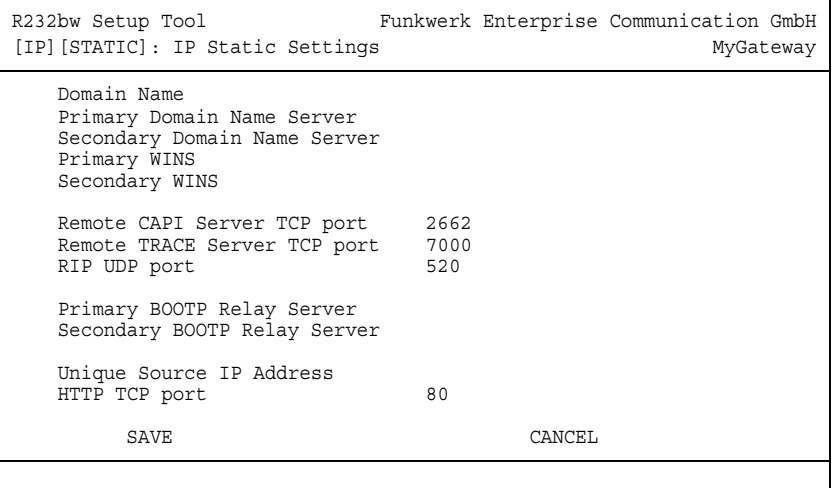

The **IP** ➜ **STATIC SETTINGS** menu is for configuring the general IP settings for your gateway.

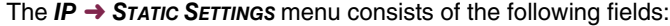

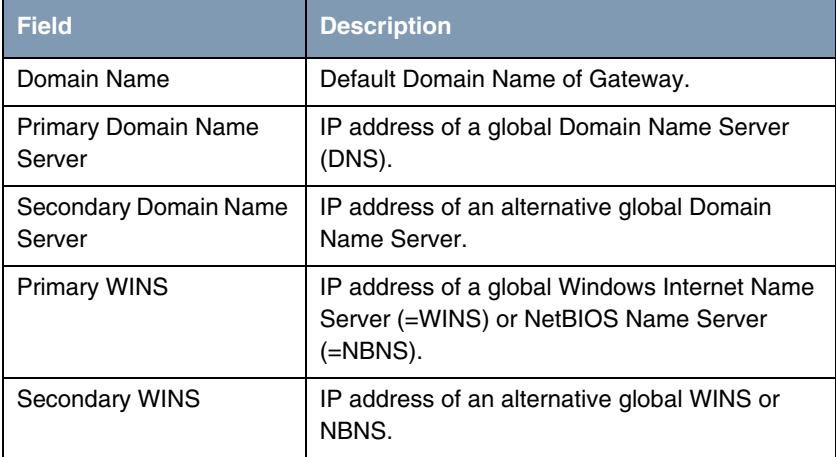

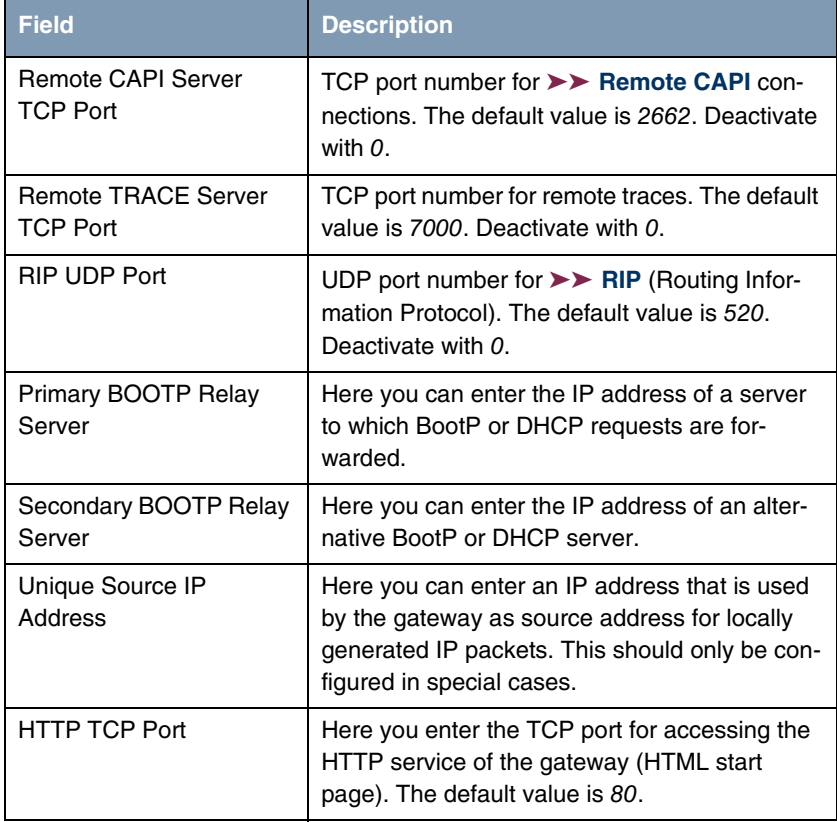

Table 3-1: **STATIC SETTINGS** menu fields

### <span id="page-14-0"></span>**4 Network Address Translation Submenu**

#### **The IP** ➜ **NETWORK ADDRESS TRANSLATION menu is described below.**

Network Address Translation (**►► NAT**) is a feature of your gateway for defined conversion of source and destination addresses of IP packets (in **SESSIONS REQUESTED FROM INSIDE** and **SESSIONS REQUESTED FROM OUTSIDE**). If NAT is activated, IP connections are still only allowed as standard in one direction, outgoing (forward) (= protective function). Exceptions to the rules can be configured (in **SESSIONS REQUESTED FROM OUTSIDE**).

The **IP** ➜ **NETWORK ADDRESS TRANSLATION** menu shows a list of all interfaces of your gateway.

To edit an entry, tag the interface for which you wish to configure NAT with the cursor and press **Return**. The following menu opens:

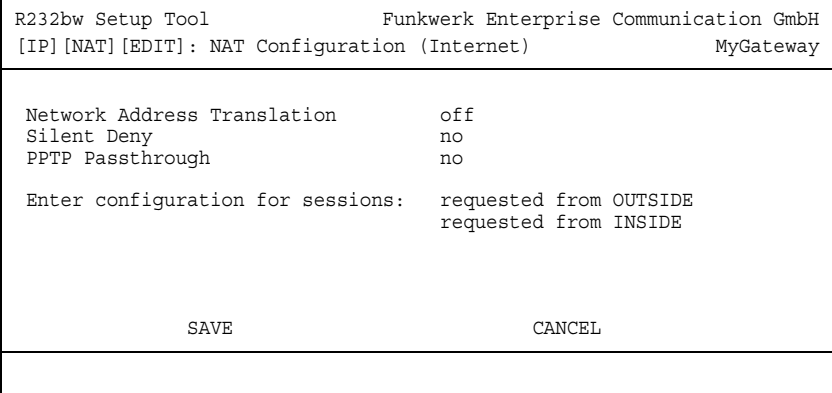

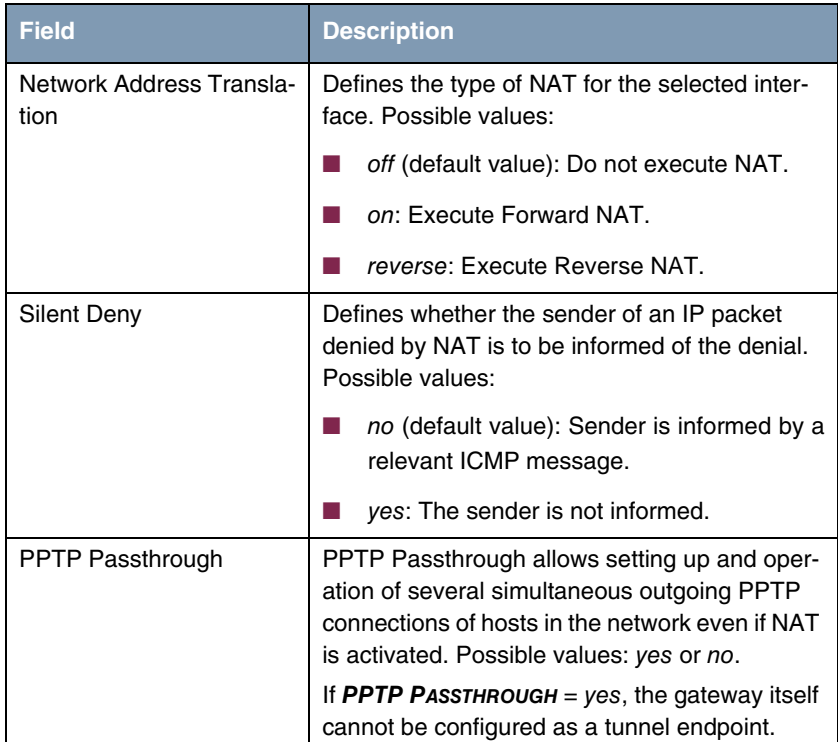

The **NETWORK ADDRESS TRANSLATION** ➜ **EDIT** menu consists of the following fields:

Table 4-1: **NETWORK ADDRESS TRANSLATION** menu fields

### <span id="page-15-0"></span>**4.1 Requested from OUTSIDE/INSIDE Submenu**

#### **The REQUESTED FROM OUTSIDE/INDSIDE menu is described below.**

For other NAT settings, the **IP → NETWORK ADDRESS TRANSLATION → EDIT** menu contains two submenus (the possible settings of the two menus differ only slightly):

- **IP** ➜ **NETWORK ADDRESS TRANSLATION** ➜ **EDIT** ➜ **REQUESTED FROM OUTSIDE** In this menu you can allow certain incoming IP connections.
- **IP** ➜ **NETWORK ADDRESS TRANSLATION** ➜ **EDIT** ➜ **REQUESTED FROM INSIDE** In this menu you can map the source IP addresses and ports for certain outgoing IP connections (= address mapping).

Both menus show a list of the address mappings already configured. The abbreviations used are explained above the list.

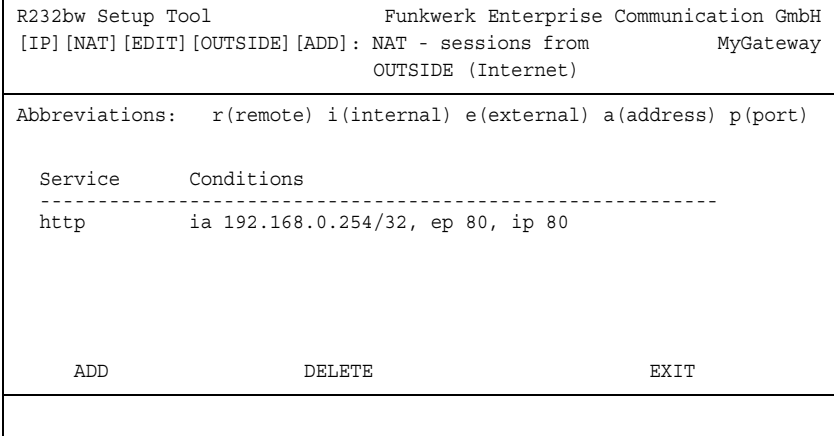

Add an entry with **ADD** or edit an existing entry by tagging it with the cursor and pressing **Return**. The following menu opens:

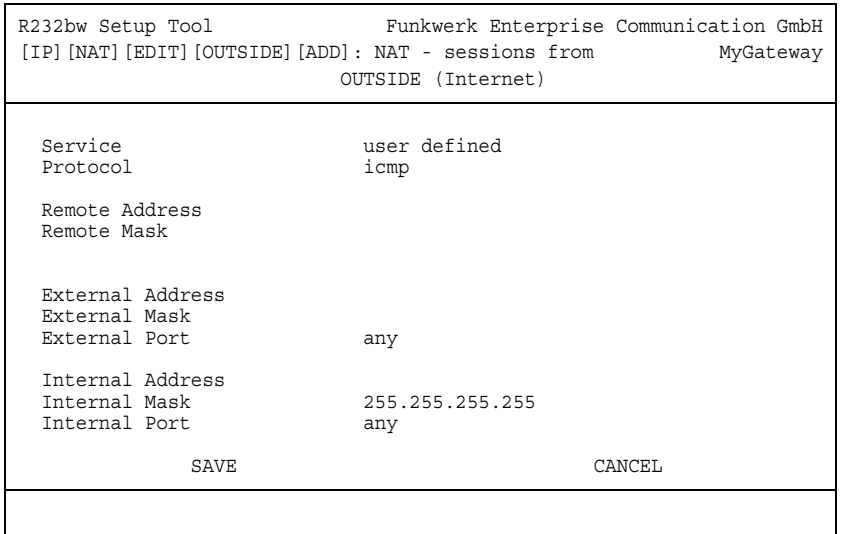

The **REQUESTED FROM OUTSIDE/INSIDE** ➜ **ADD/EDIT** menu consists of the following fields:

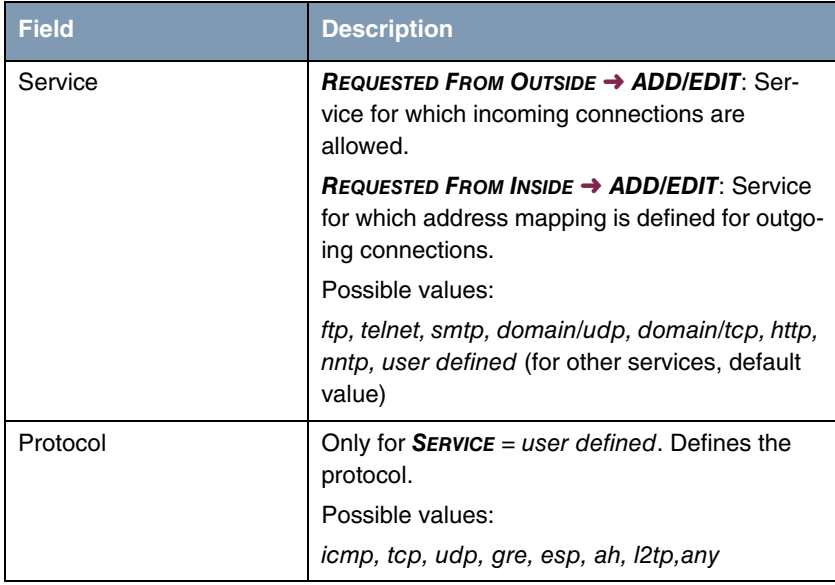

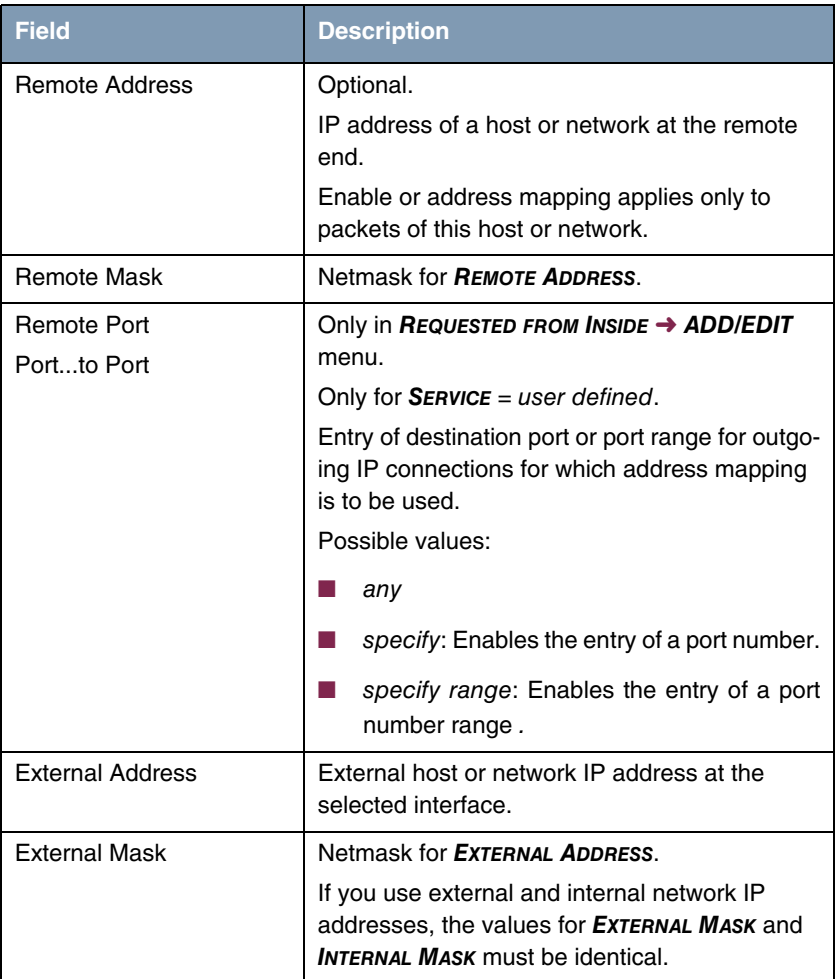

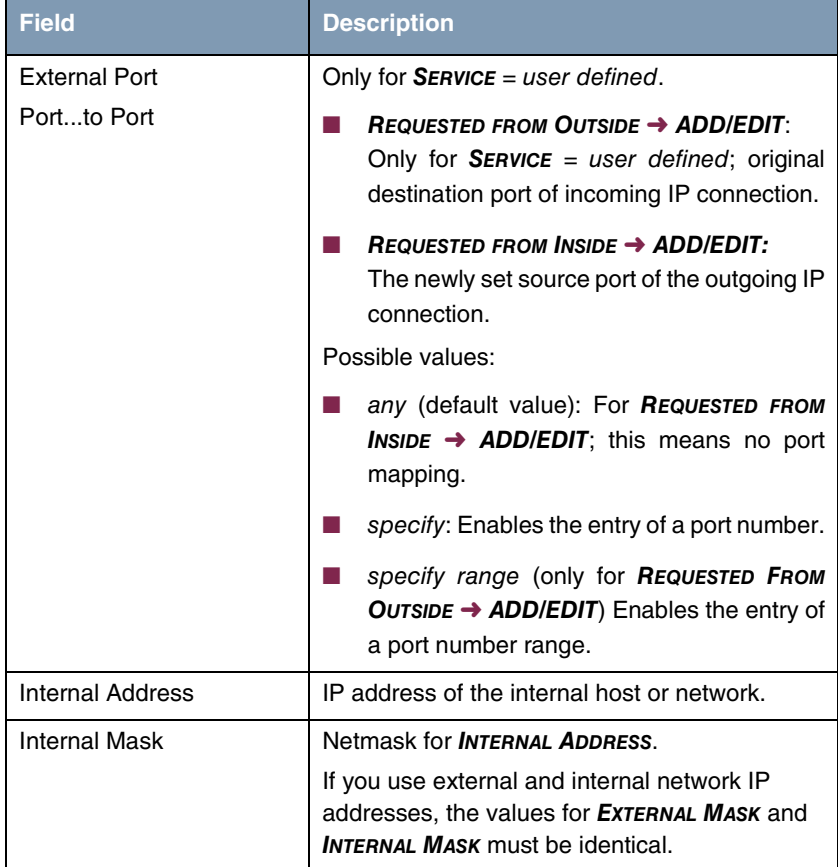

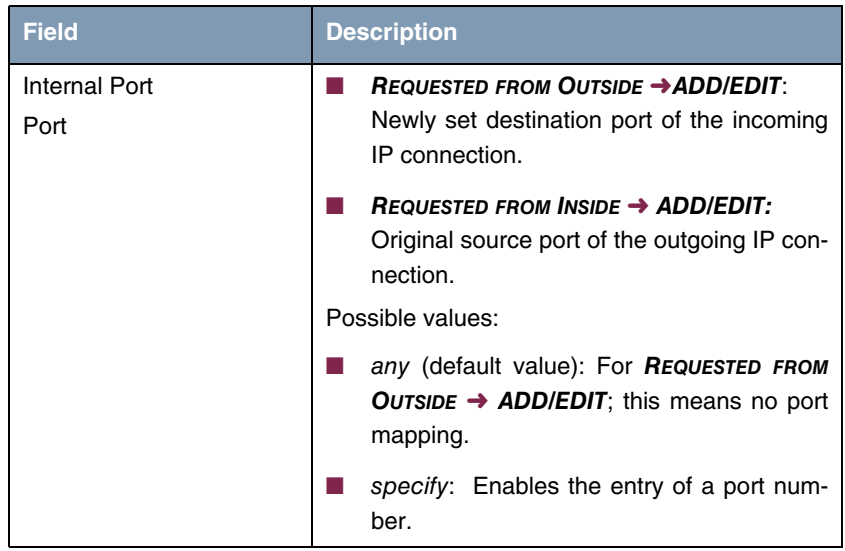

Table 4-2: **REQUESTED FROM OUTSIDE/INSIDE** menu fields

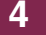

**bintec User's Guide IP** and the IP and the IP and the IP and the IP and the IP and the IP and the IP and the IP

## <span id="page-22-0"></span>**5 UPnP Submenu**

#### The  $IP \rightarrow UP \text{N}P$  menu is described below.

Universal Plug and Play (UPnP) enables a client within your LAN to prompt a NAT enabled gateways to open ports and create port mappings that are required by current messenger services like real time video conferencing.

Configuring your gateway for UPnP is carried out using only a few new parameters in the menu **IP** ➜ **UPNP**:

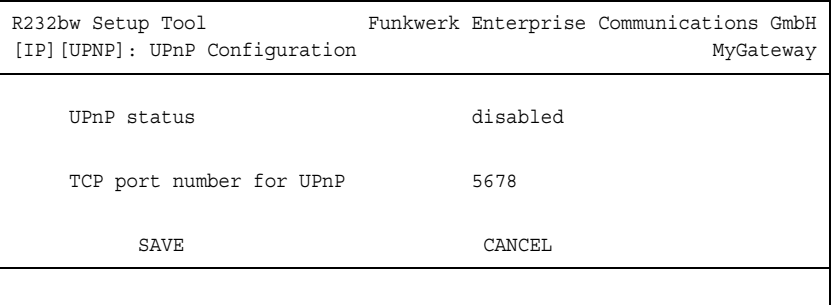

The menu contains the following fields:

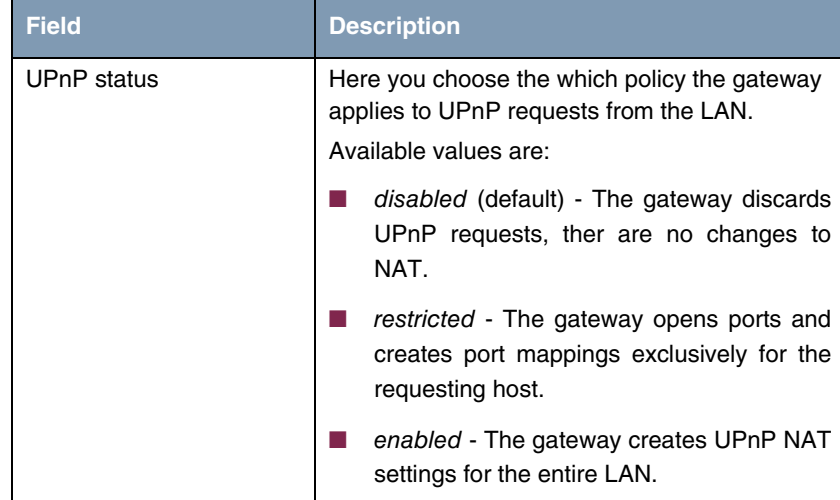

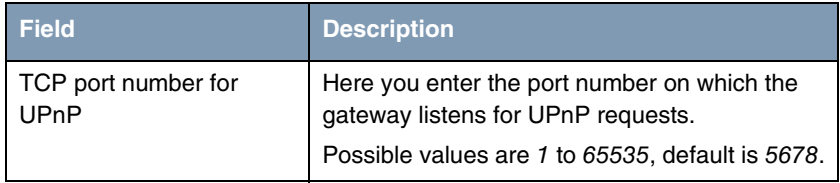

Table 5-1: **IP** ➜ **UPNP**

# <span id="page-24-0"></span>**6 Bandwidth Management (TDRC / Load Balancing / BOD) Submenu**

**The BANDWIDTH MANAGEMENT (TDRC / LOAD BALANCING/ BOD) menu is described below.**

```
R232bw Setup Tool Funkwerk Enterprise Communication GmbH
[IP][BW]: Bandwidth Management for IP MyGateway
        TCP Download Rate Control (TDRC)
        IP Load Balancing over Multiple Interfaces
        IP triggered Bandwidth on Demand (IP BOD)
        EXIT
```
The **BANDWIDTH MANAGEMENT (TDRC / LOAD BALANCING / BOD)** menu provides access to the submenu:

- **TCP DOWNLOAD RATE CONTROL (TDRC)**
- **E IP LOAD BALANCING OVER MULTIPLE INTERFACES**
- **IP TRIGGERED BANDWIDTH ON DEMAND (IP BOD)**

### <span id="page-24-1"></span>**6.1 TCP Download Rate Control (TDRC) Menu**

**The TDRC menu is decribed below.**

The **IP** ➜ **BANDWIDTH MANAGEMENT (TDRC / LOAD BALANCING / BOD)** ➜ **TCP DOWNLOAD RATE CONTROL (TDRC)** menu displays a list of the interfaces, for which the TDRC-Mechanismus has already been configured.

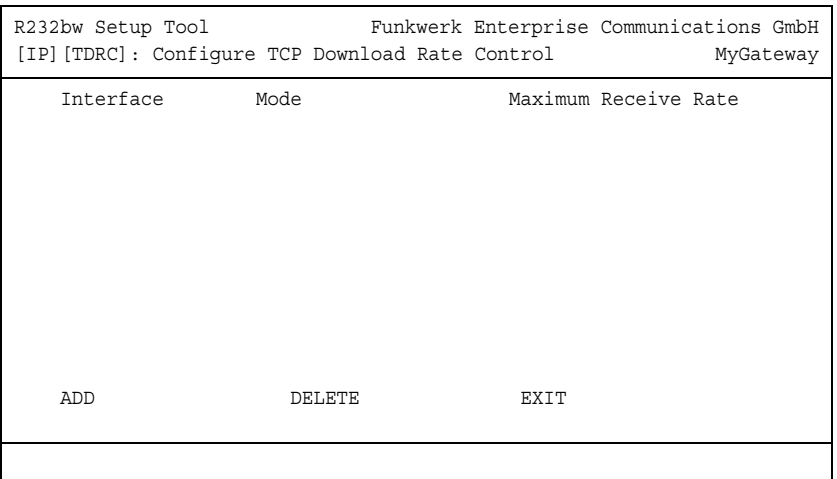

An increasing number of network services requires that data is transferred not only as fast as possible, but also at constant transfer rates (e.g. VoIP). Your gateway offers a mechanism to obviate corresponding problems especially for ADSL connections.

Constant transfer rates for low latency data streams can basically be secured in two ways: On the one hand it is possible to reduce the download rate available for general usage so that a certain bandwidth is reserved for a High Priority QoS queue. On the other hand it is possible to use the available bandwidth as effectively as possible by prioritizing the upload of TCP ACK packets in the upstream of asynchronous ADSL connections. This avoids latency that would be created as a result of the comparatively small upload bandwidth of ADSL connections.

Both mechanisms are configured in the menu **IP → BANDWIDTH MANAGEMENT (TDRC / LOAD BALANCING / BOD)** ➜ **TCP DOWNLOAD RATE CONTROL (TDRC)** ➜ **ADD/EDIT.** (The screenshot does not show the default values.)

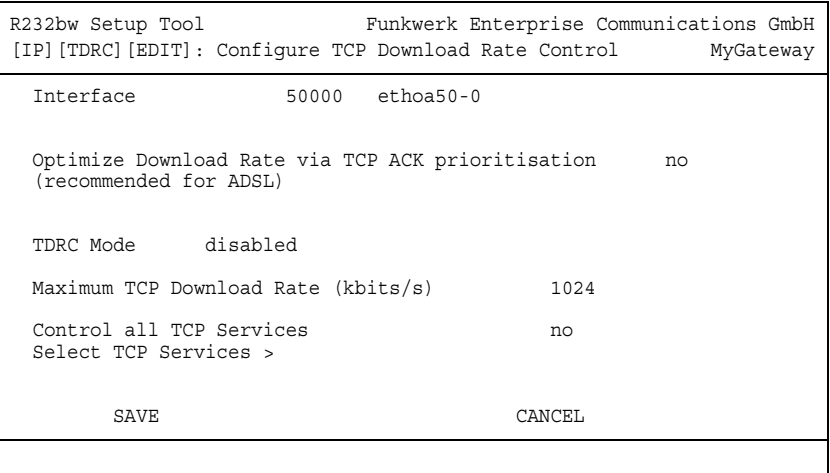

The menu contains the following fields:

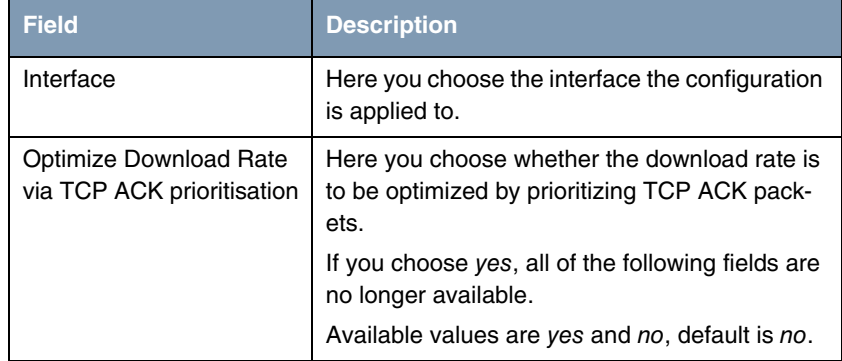

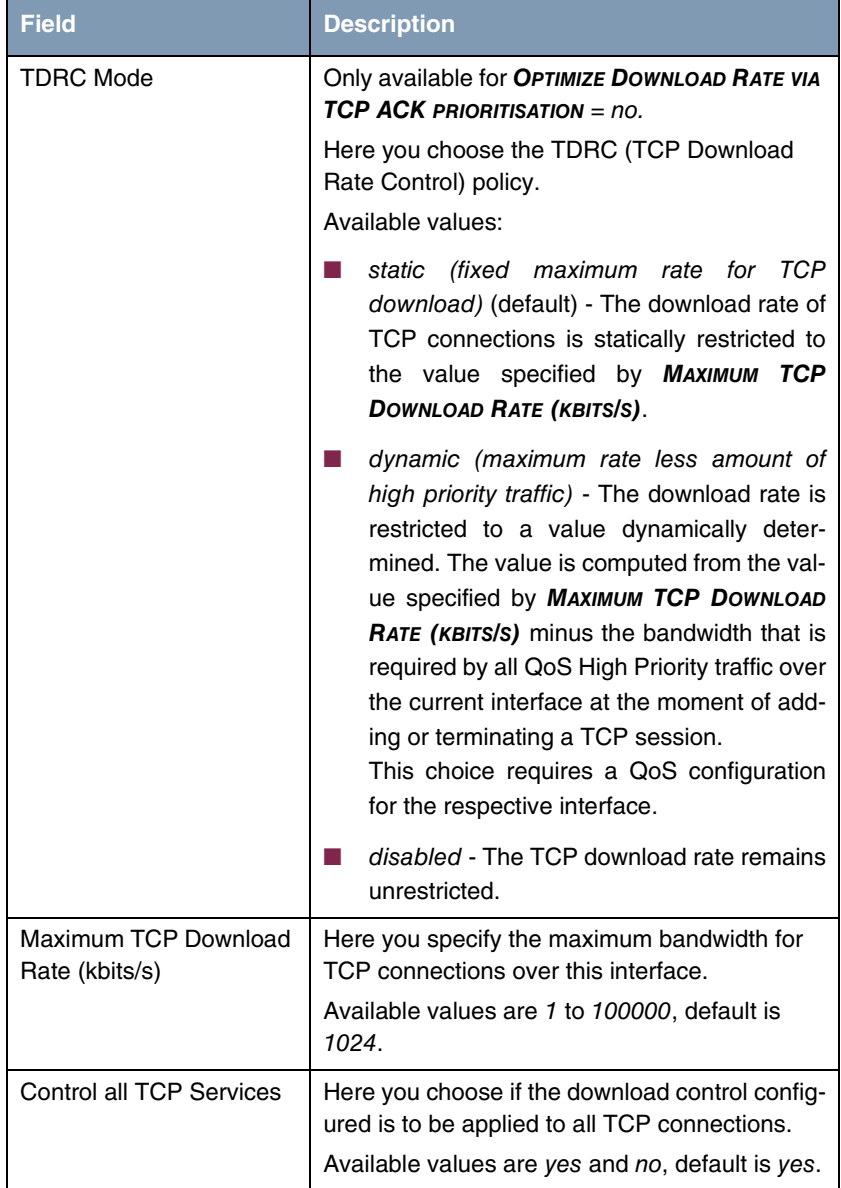

Table 6-1: **IP** ➜ **BANDWIDTH MANAGEMENT (TDRC / LOAD BALANCING / BOD)** ➜ **TCP DOWNLOAD RATE CONTROL (TDRC)** ➜ **ADD/EDIT**

If you choose no for **CONTROL ALL TCP SERVICES**, **SELECT TCP SERVICES** allows access to the configuration of all services that TDRC is to be applied to (the screenshot shows the preconfigured services):

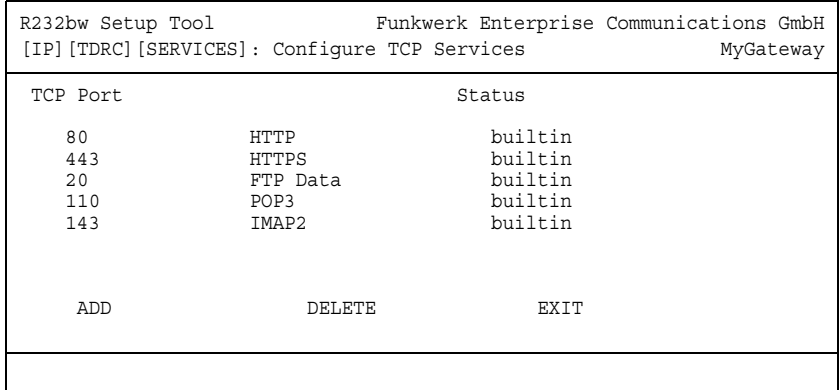

**ADD** allows access to the configuration of further services:

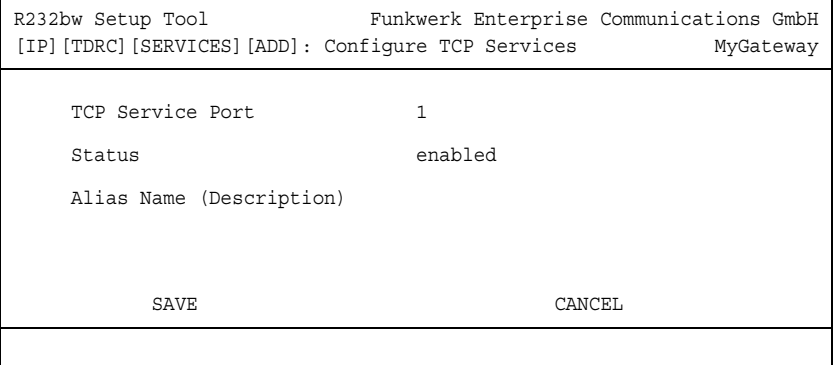

The menu contains the following fields:

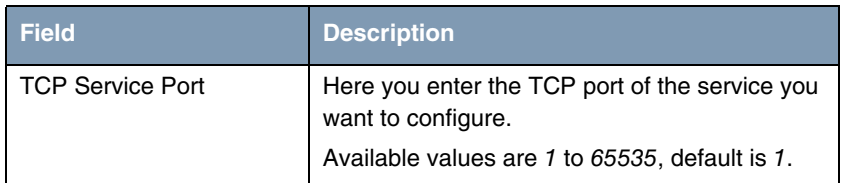

IP bintec User's Guide  $\blacksquare$  27

| <b>Field</b>             | <b>Description</b>                                                                                                    |
|--------------------------|----------------------------------------------------------------------------------------------------|
| <b>Status</b>            | Here you choose if the service configured is to<br>be actually controlled.                                                |
|                          | Available values are enabled and disabled,<br>default is enabled.                                                         |
| Alias Name (Description) | Here you enter a description for the service you<br>have configured, the maximum length of the<br>entry is 20 characters. |

Table 6-2: **IP** ➜ **BANDWIDTH MANAGEMENT (TDRC / LOAD BALANCING / BOD)** ➜ **TCP DOWNLOAD RATE CONTROL (TDRC)** ➜ **ADD/EDIT** ➜ **SELECT TCP SERVICES** ➜ **ADD**

### <span id="page-29-0"></span>**6.2 IP Load Balancing over Multiple Interfaces Submenu**

#### **The IP LOAD BALANCING OVER MULTIPLE INTERFACES menu is described below.**

The increasing amount of data traffic over the Internet necessitates the possibility of being able to send data over different interfaces to increase the total bandwidth available. IP load balancing enables the distribution of data traffic within a certain group of interfaces to be controlled.

The configuration is set in the **IP** ➜ **BANDWIDTH MANAGEMENT (LOAD BALANCING/BOD)** ➜ **IP LOAD BALANCING OVER MULTIPLE INTERFACES** menu.

The menu shows a list of the interface groups already configured for load balancing.

Access to the menu for configuring the groups is via **ADD/EDIT**.

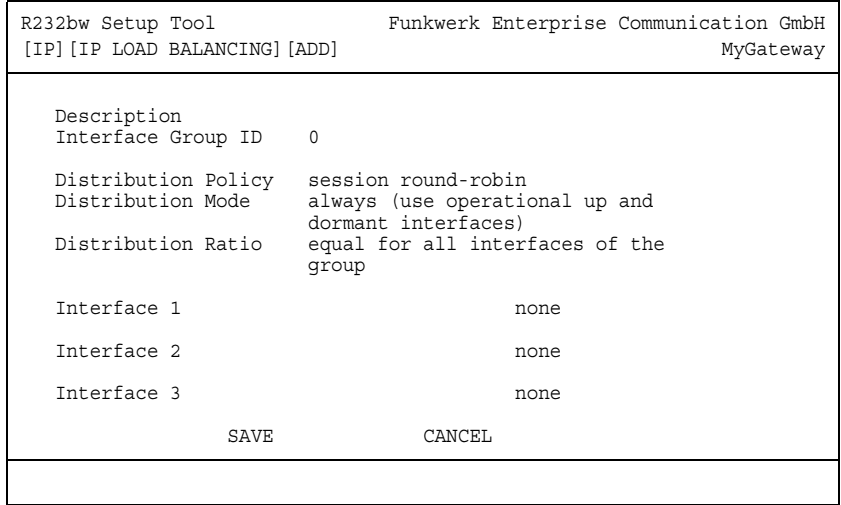

The menu contains the following fields:

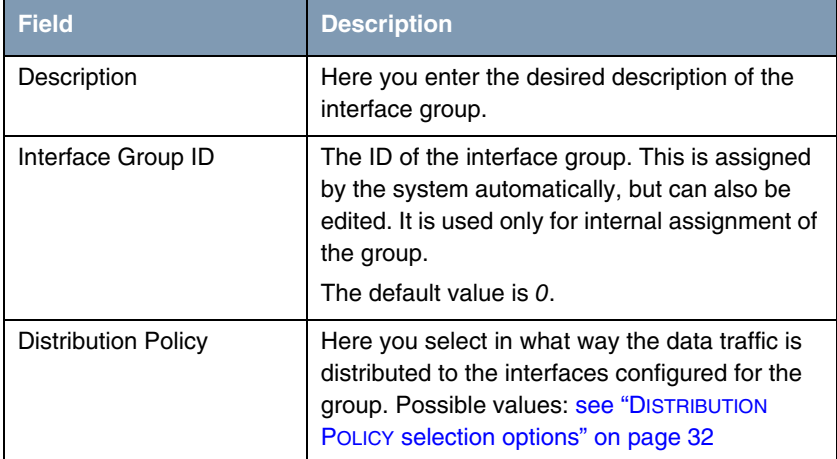

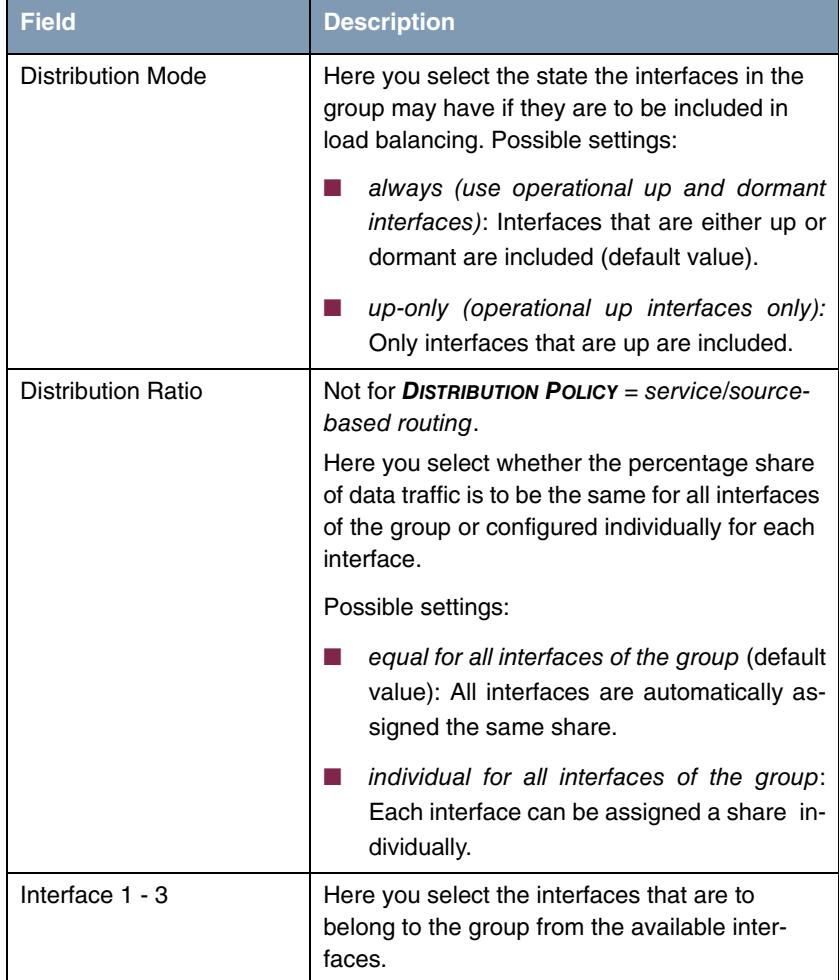

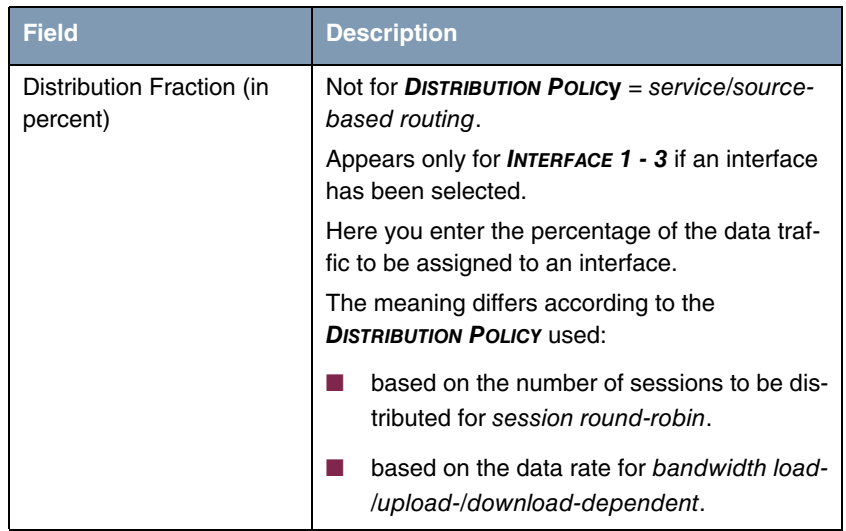

#### Table 6-3: **IP LOAD BALANCING OVER MULTIPLE INTERFACES** menu fields

**DISTRIBUTION POLICY** offers the following selection options:

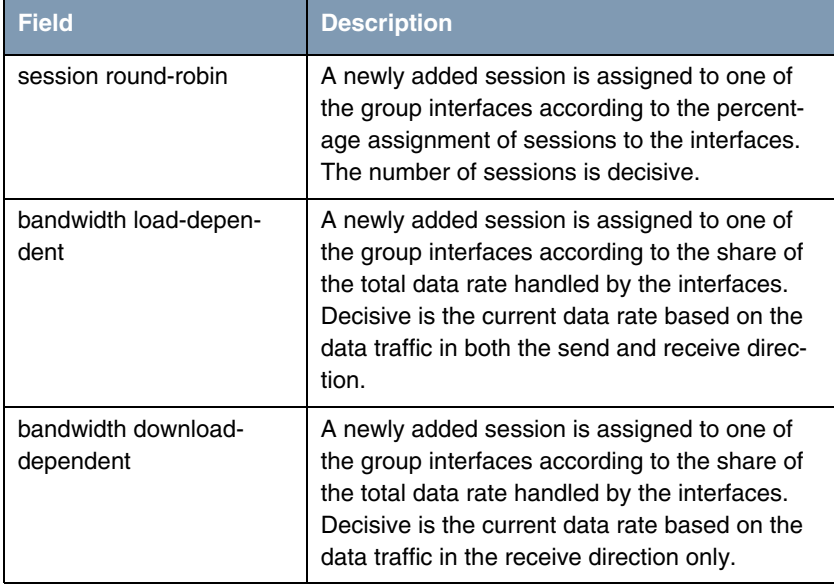

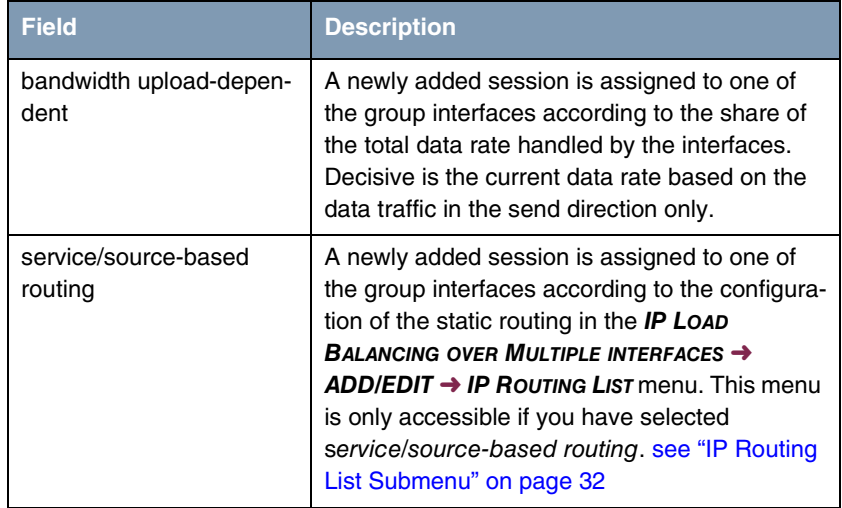

<span id="page-33-1"></span>Table 6-4: **DISTRIBUTION POLICY** selection options

### <span id="page-33-0"></span>**6.2.1 IP Routing List Submenu**

**The IP ROUTING LIST menu only appears if an interface has been selected in DISTRIBUTION POLICY** service/source-based routing **and INTERFACE 1 - 3.**

The **IP LOAD BALANCING OVER MULTIPLE INTERFACES** ➜ **ADD/EDIT** ➜ **IP ROUTING**  LIST menu contains a list of all configured routing entries. The configuration is set in *IP ROUTING LIST → ADD/EDIT*.

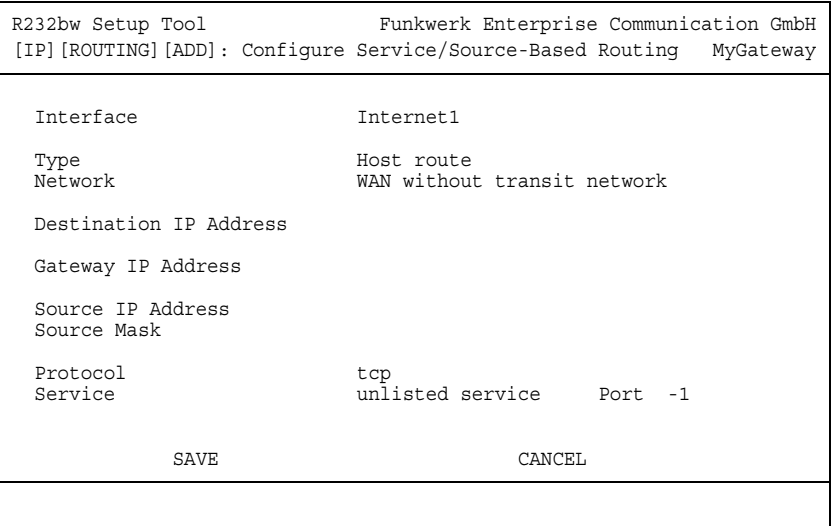

The menu contains the following fields:

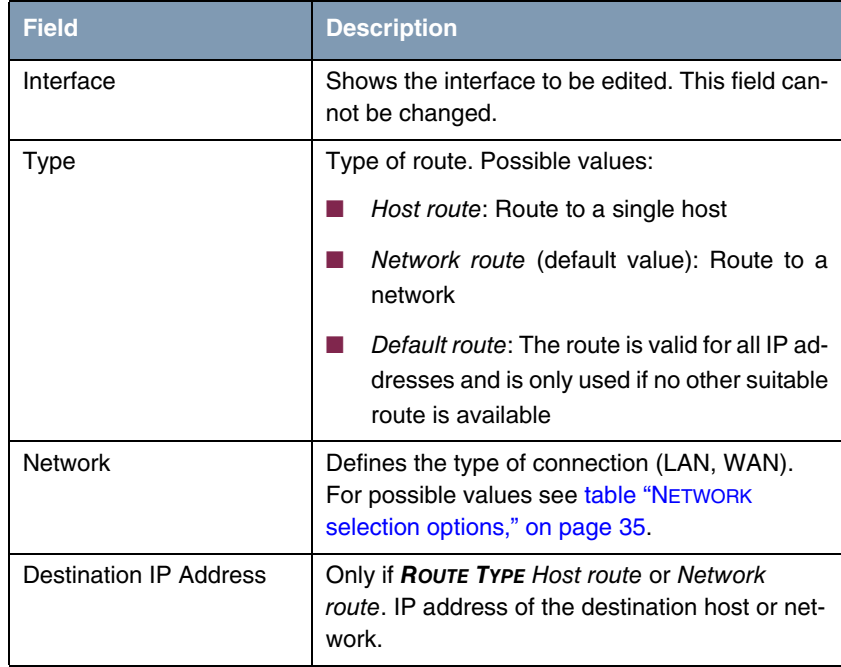

IP bintec User's Guide  $\blacksquare$  and  $\blacksquare$  33

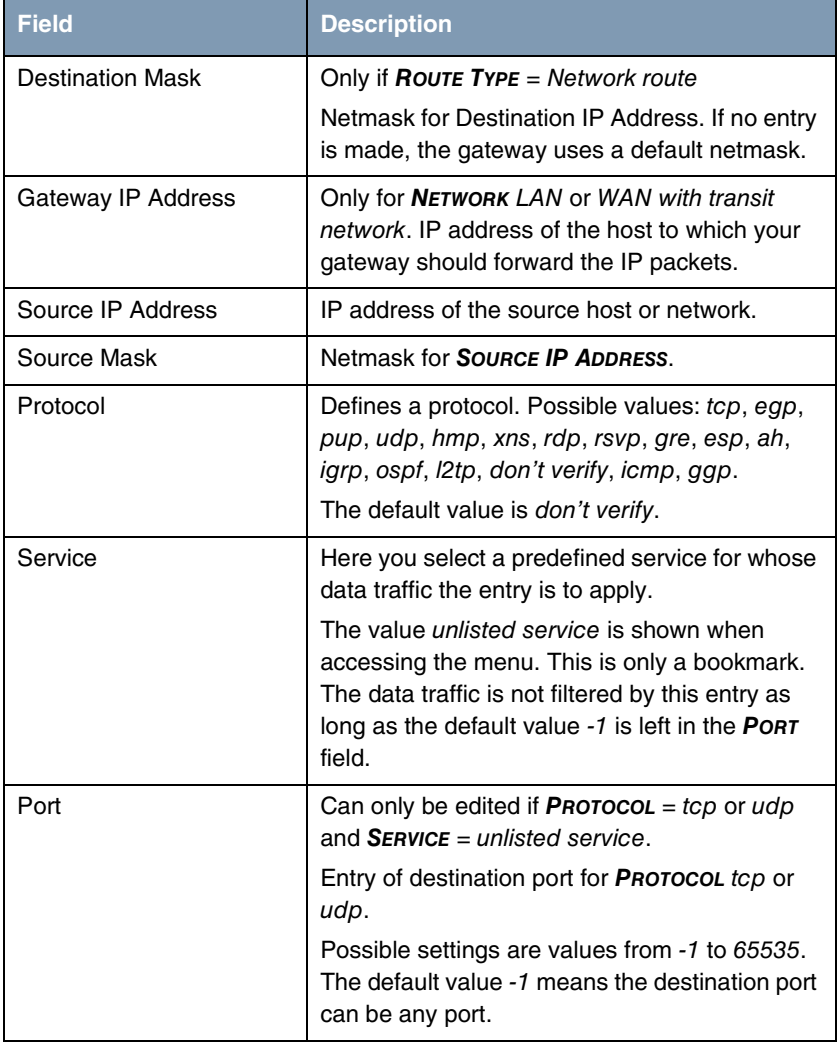

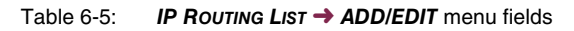
**NETWORK** contains the following selection options (depending on type of interface):

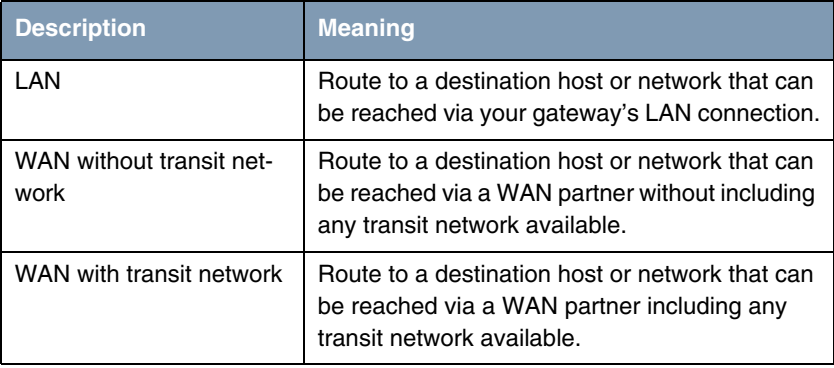

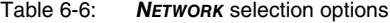

## **6.3 IP triggered Bandwidth on Demand (IP BOD) Submenu**

#### **The IP TRIGGERED BANDWIDTH ON DEMAND (IP BOD) menu is described below.**

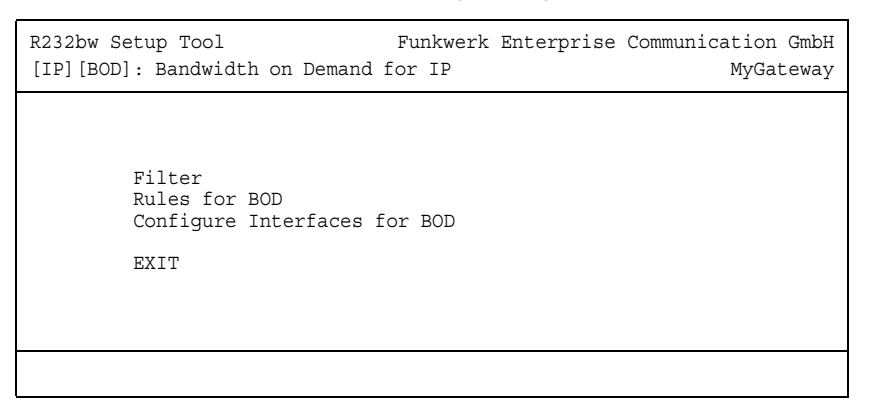

Application-controlled bandwidth management is configured via filters, filter rules and interface assignment.

- **Filter** Filters define which IP packets (and thus applications) are to influence the available bandwidth.
- **Rule** Rules define whether other ISDN B-channels are to be added to an existing connection to transfer the IP packets covered by the filters.
- **Chain** Several rules can be interlinked to form a defined rule chain.
- **Interface** You can also assign a rule chain individually to each interface. Configuration is made in the following submenus:
	- **FILTER**
	- **RULES FOR BOD**
	- **CONFIGURE INTERFACES FOR BOD**

### **6.3.1 Filter Submenu**

#### **The FILTER menu is described below.**

This shows a list of all configured filters (including the filters from **IP** ➜ **ACCESS LISTS** and **QOS**.

The filters are configured in **IP** ➜ **BANDWIDTH MANAGEMENT (LOAD BALANCING / BOD) → IP TRIGGERED BANDWIDTH ON DEMAND (IP BOD) → FILTER → ADD/EDIT.**

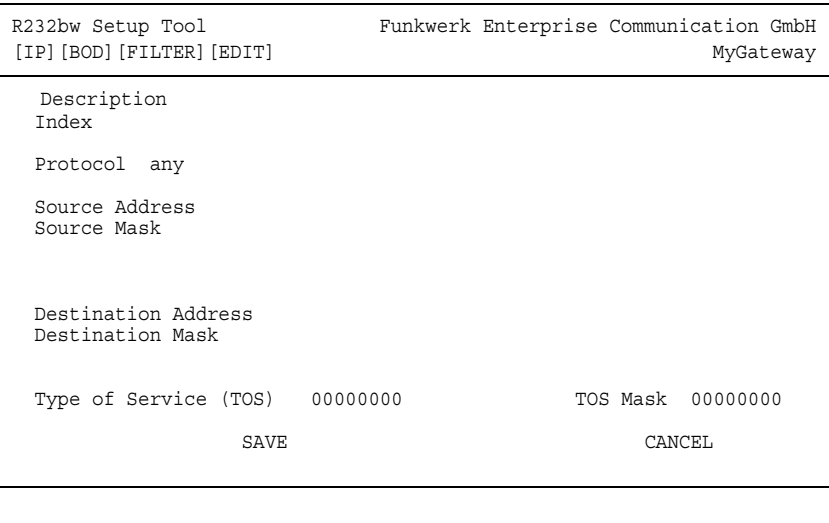

The **FILTER** ➜ **ADD/EDIT** menu contains the following fields:

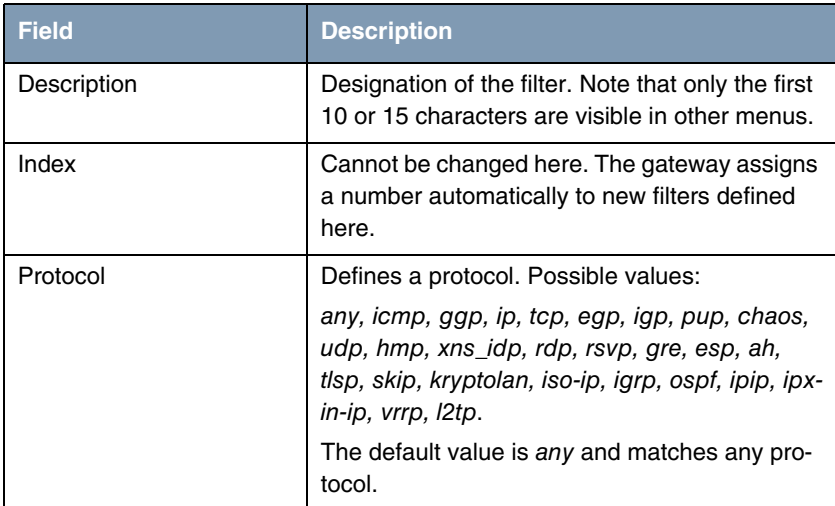

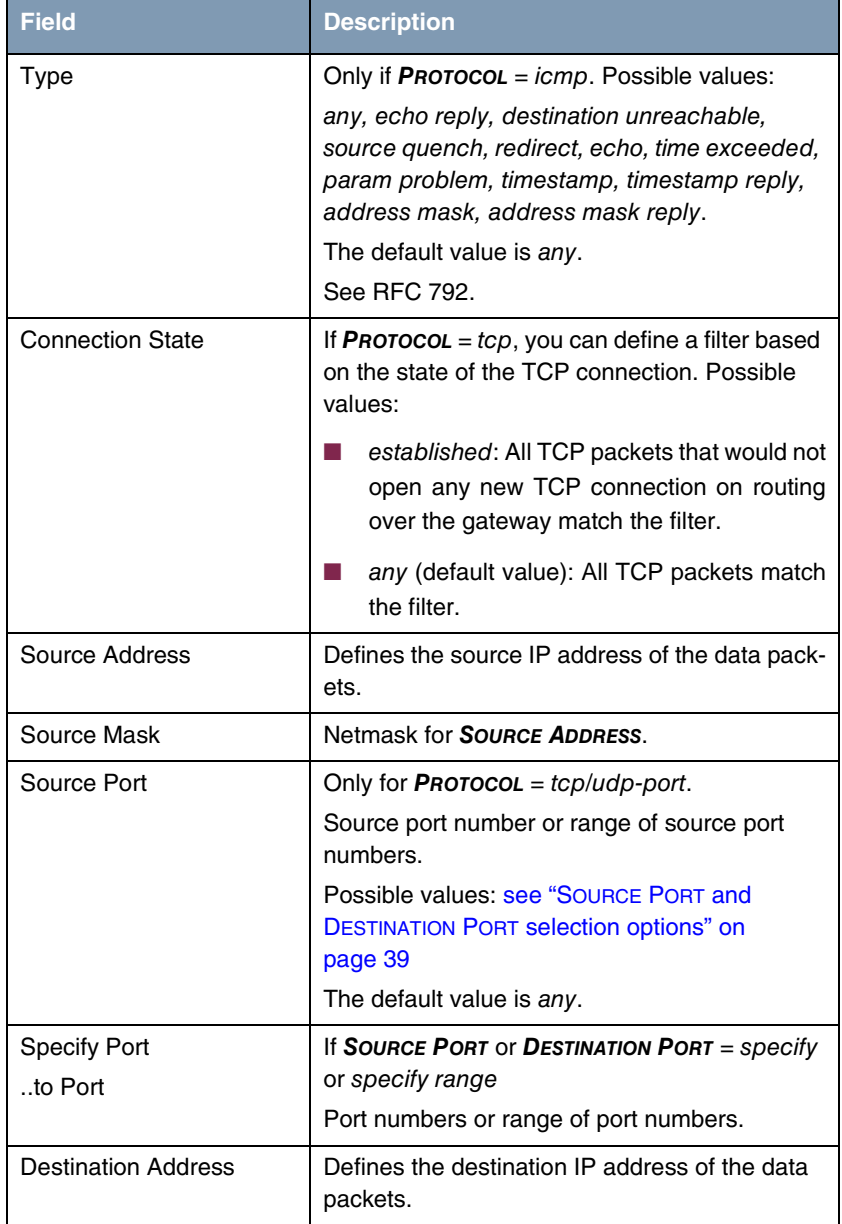

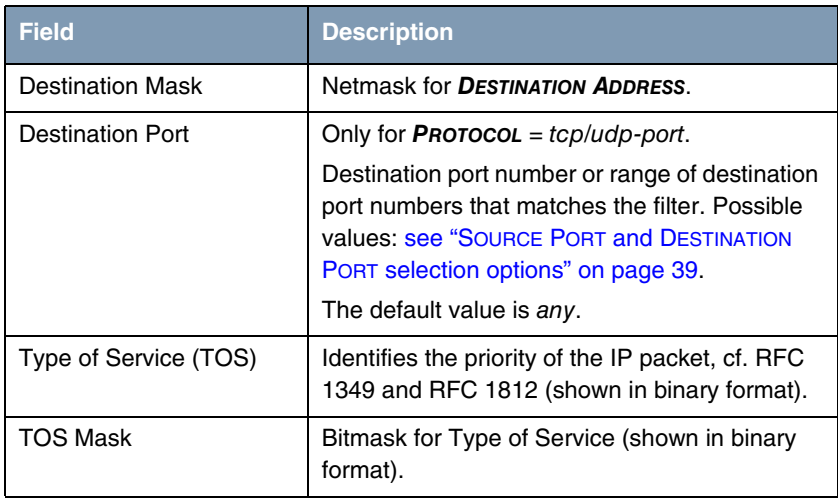

Table 6-7: **FILTER** menu fields

**SOURCE PORT** and **DESTINATION PORT** contain the following selection options:

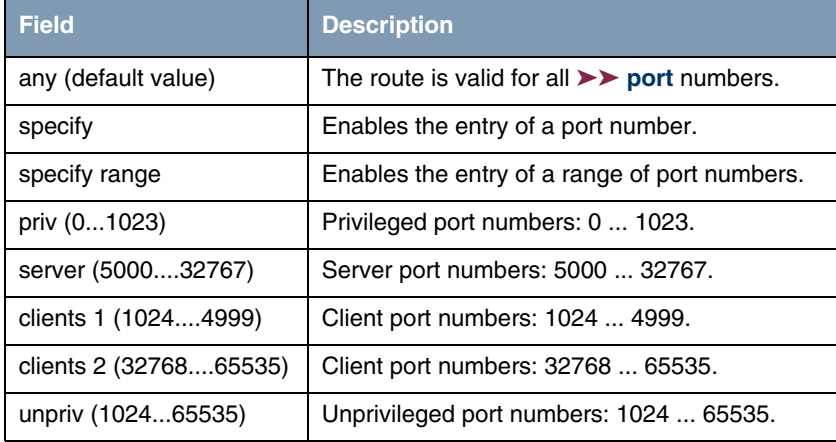

<span id="page-40-0"></span>Table 6-8: **SOURCE PORT** and **DESTINATION PORT** selection options

## **6.3.2 Submenu Rules for BOD**

**The RULES FOR BOD menu is described below.**

All the configured rules are listed in **IP → BANDWIDTH MANAGEMENT (LOAD BALANCING / BOD)** ➜ **IP TRIGGERED BANDWIDTH ON DEMAND (IP BOD)** ➜ **RULES FOR BOD**.

Configuration is carried out in the **ADD/EDIT** menu.

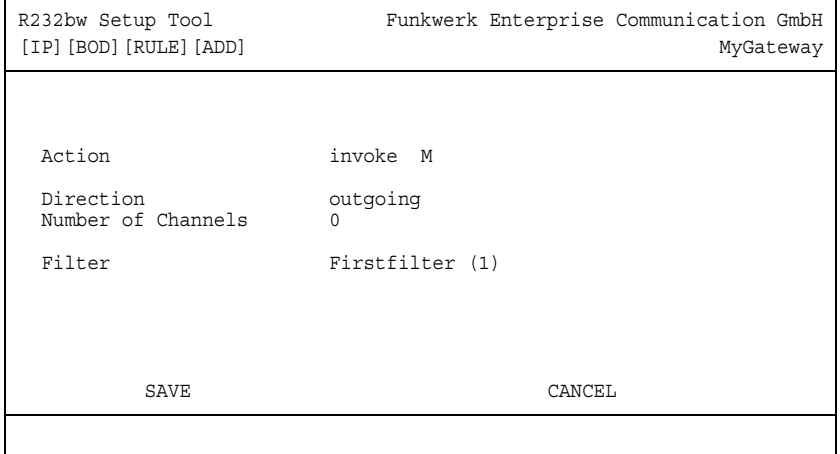

The menu consists of the following fields:

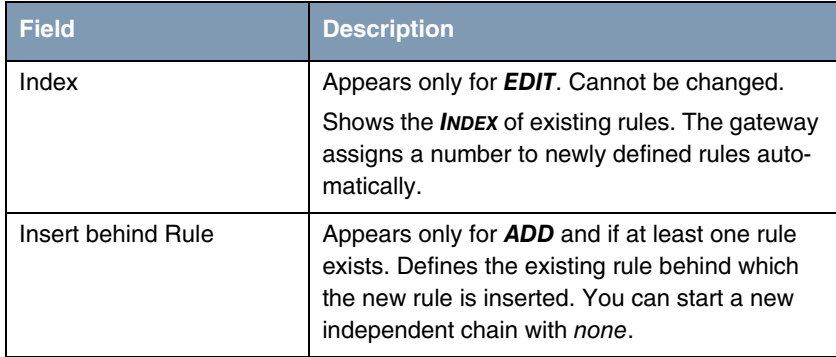

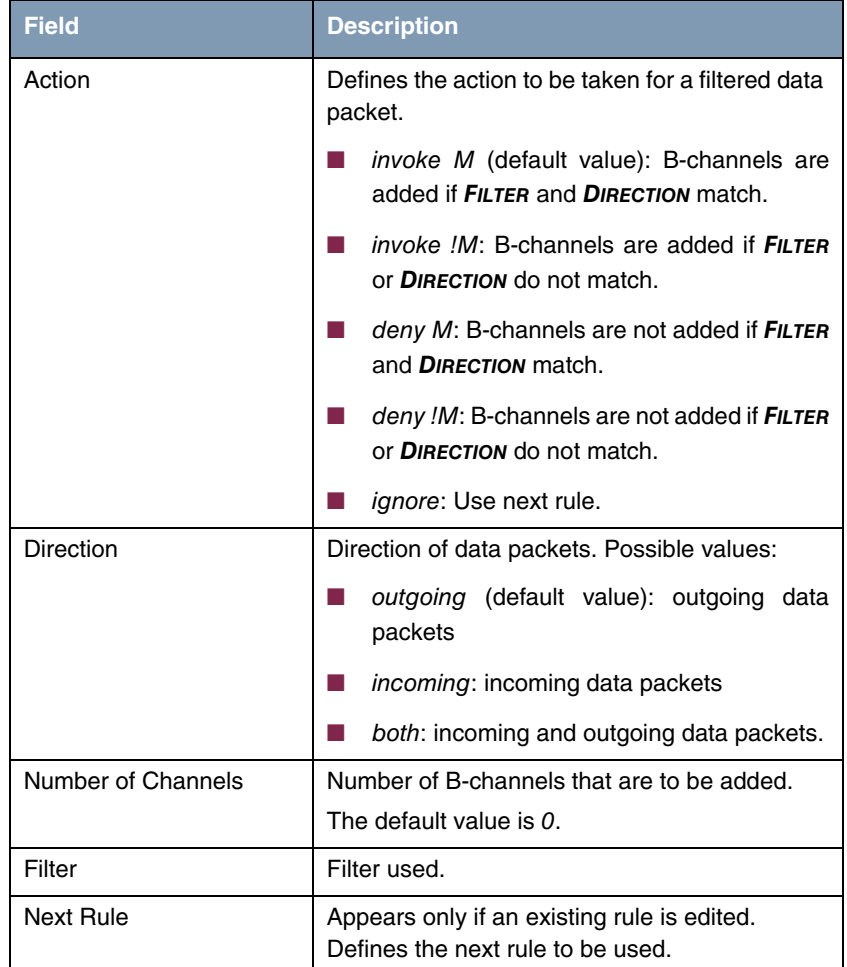

Table 6-9: **RULES FOR BOD** menu fields

You can reorganize the indexing of the rules in the **IP** ➜ **BANDWIDTH MANAGEMENT (LOAD BALANCING / BOD)** ➜ **IP TRIGGERED BANDWIDTH ON DEMAND (IP BOD)** ➜ **RULES FOR BOD** ➜ **REORG** menu, but the sequence of the configured rules is retained. The rule that is to receive rule **INDEX** 1 is defined in the **INDEX OF RULE THAT GETS INDEX 1** field.

IP and the User's Guide ■■■■■ 41

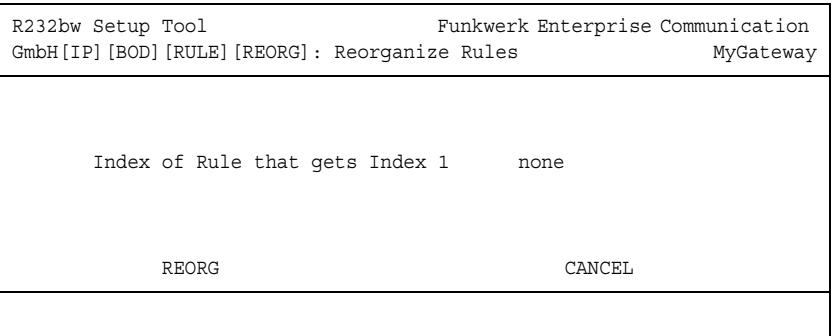

The rule chain that starts with rule **INDEX** 1 is always applied as standard to the interface of the gateway (e.g. WAN partner).

### **6.3.3 Configure Interfaces for BOD Submenu**

**The CONFIGURE INTERFACES FOR BOD menu is described below.**

All the WAN partner interfaces are listed in the **IP → BANDWIDTH MANAGEMENT (LOAD BALANCING / BOD)** ➜ **IP TRIGGERED BANDWIDTH ON DEMAND (IP BOD)** ➜ **RULES FOR BOD** menu.

Assign the selected interfaces to the start of a rule chain in **CONFIGURE INTERFACES FOR BOD** ➜ **EDIT**.

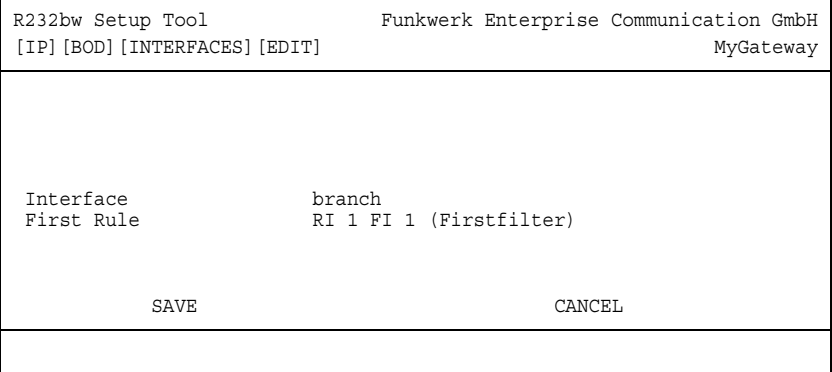

The menu consists of the following fields:

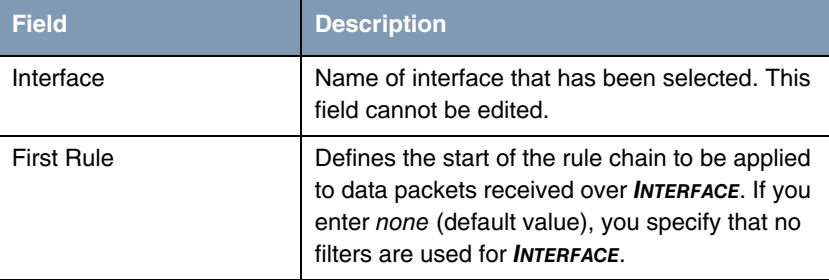

Table 6-10: **CONFIGURE INTERFACES FOR BOD** ➜ **EDIT** menu fields

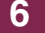

# **7 IP Address Pool WAN (PPP) Submenu**

#### **The IP ADDRESS POOL WAN (PPP) menu is described below.**

The **IP → IP ADDRESS POOL WAN (PPP)** menu is for setting up a pool of IP addresses that your gateway as dynamic IP address server can assign to WAN partners to enable them to dial in.

All the configured IP address pools are listed here. The configuration is set up in the **IP ADDRESS POOL WAN (PPP)** ➜ **ADD/EDIT** menu.

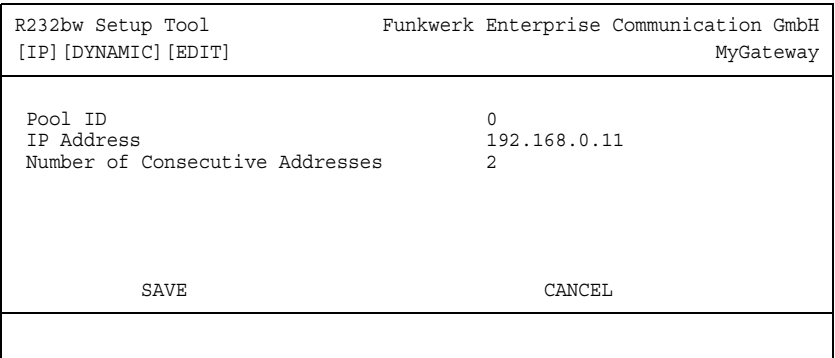

The menu contains the following fields:

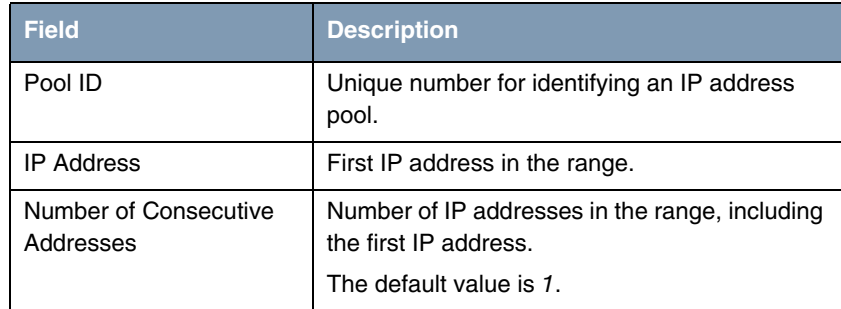

Table 7-1: **IP ADDRESS POOL WAN (PPP)** menu fields

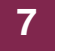

# **8 IP Address Pool LAN (DHCP) Submenu**

**The IP ADDRESS POOL LAN (DHCP) menu is described below.**

**IP → IP ADDRESS POOL LAN (DHCP)** is used for configuring the gateway as **▶▶ DHCP** server (Dynamic Host Configuration Protocol).

All the configured interfaces and relevant IP address pools are listed here. The configuration is set up in the **IP ADDRESS POOL LAN (DHCP)** ➜ **ADD/EDIT** menu.

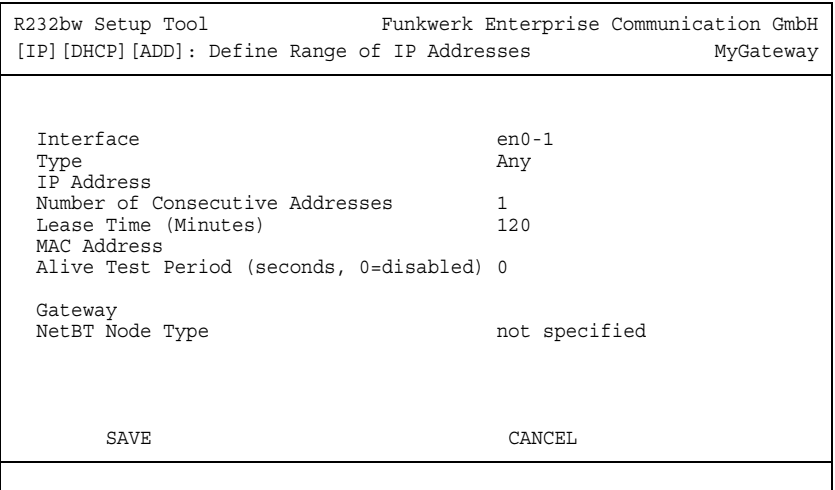

The menu contains the following fields:

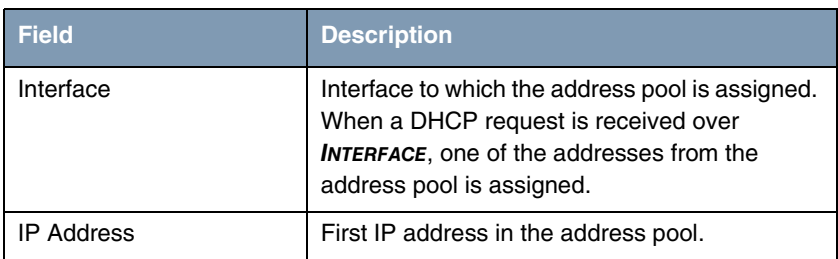

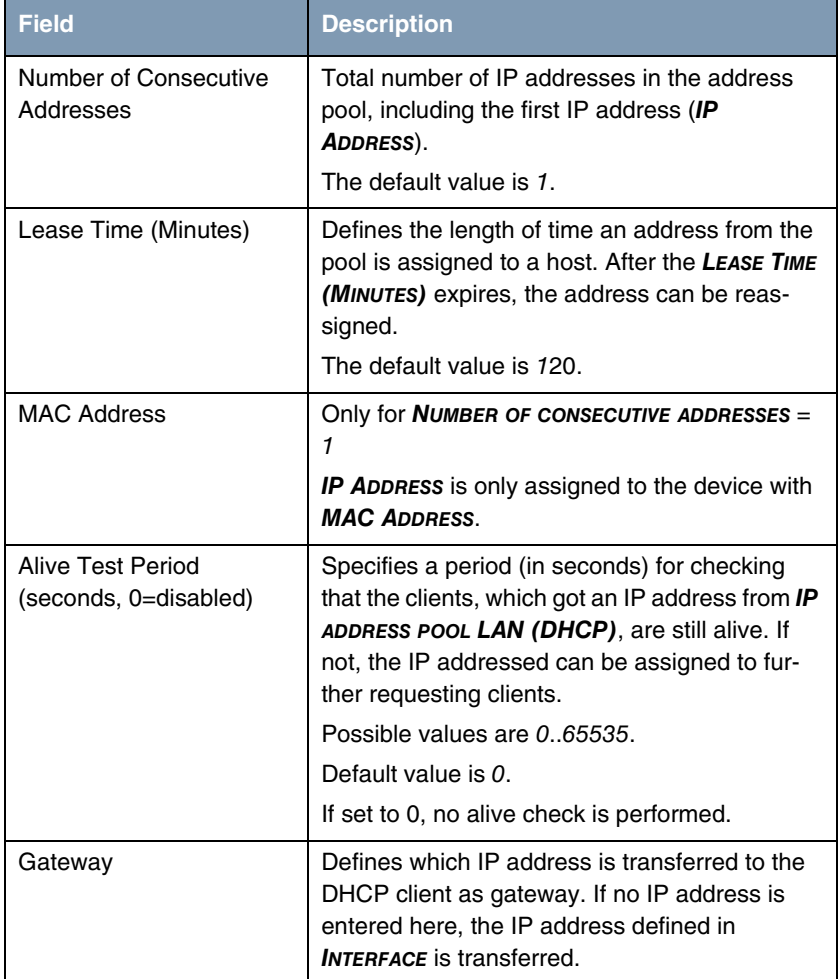

| <b>Field</b>    | <b>Description</b>                                                                                                    |
|-----------------|----------------------------------------------------------------------------------------------------|
| NetBT Node Type | Defines how and in which order the host carries<br>out resolution of NetBIOS names to IP<br>addresses.<br>Possible values: |
|                 | not specified (default value)                                                                                              |
|                 | <b>Broadcast Node</b>                                                                                                    |
|                 | Point-to-Point Node                                                                                                    |
|                 | Mixed Node                                                                                                    |
|                 | <b>Hybrid Node</b>                                                                                                    |

Table 8-1: **IP ADDRESS POOL LAN (DHCP)** menu fields

## **IP Address Pool LAN (DHCP) Submenu**

# **9 SNMP Submenu**

**The SNMP menu is described below.**

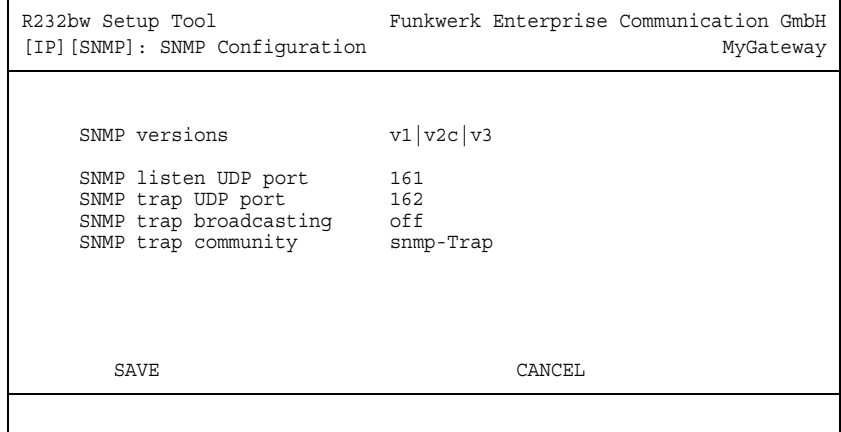

**IP → SNMP** is for changing the basic >> SNMP settings.

**9**

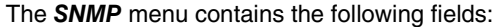

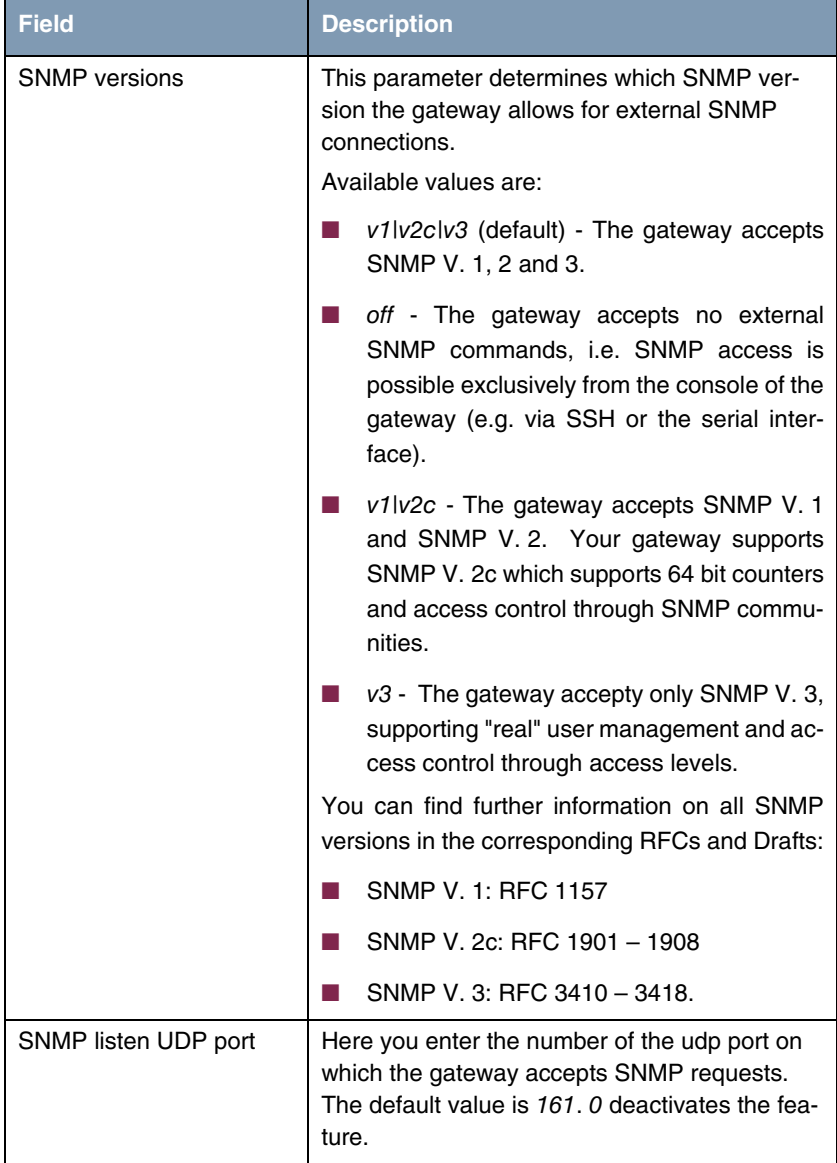

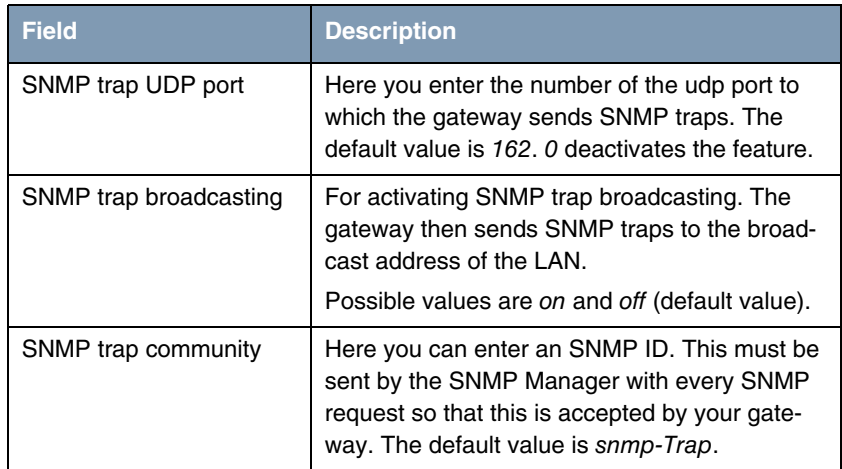

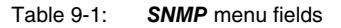

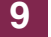

# **10 Remote Authentication (RADIUS/TACACS+) Submenu**

**The REMOTE AUTHENTICATION (RADIUS/TACACS+) menu is described below.**

The **IP** ➜ **REMOTE AUTHENTICATION (RADIUS/TACACS+)** menu offers access to the following submenus:

- **RADIUS AUTHENTICATION AND ACCOUNTING**
- **TACACS+ AUTHENTICATION AND AUTHORIZATION**

# **10.1 RADIUS Authentication and Accounting Submenu**

#### **The RADIUS SERVER menu is described below.**

**Client / Server** RADIUS (Remote Authentication Dial In User Service) is a service that enables authentication and configuration information to be exchanged between your gateway and a RADIUS server. The RADIUS server administrates a database with information about user authentication and configuration and for statistical recording of connection data.

RADIUS can be used for:

- authentication
- accounting
- exchanging configuration data.

For an incoming connection, the bintec gateway sends a request with user name and password to the RADIUS server, which then searches its database. If the user is found and can be authenticated, the RADIUS server sends corresponding confirmation to the gateway. This confirmation also contains parameters (called RADIUS attributes), which the gateway uses as WAN connection parameters.

If the RADIUS server is used for accounting, the gateway sends an accounting message at the start of the connection and a message at the end of the connection. These start and end messages also contain statistical information about the connection (IP address, user name, throughput, costs).

**RADIUS packets** The following types of packets are sent between the RADIUS server and bintec gateway (client):

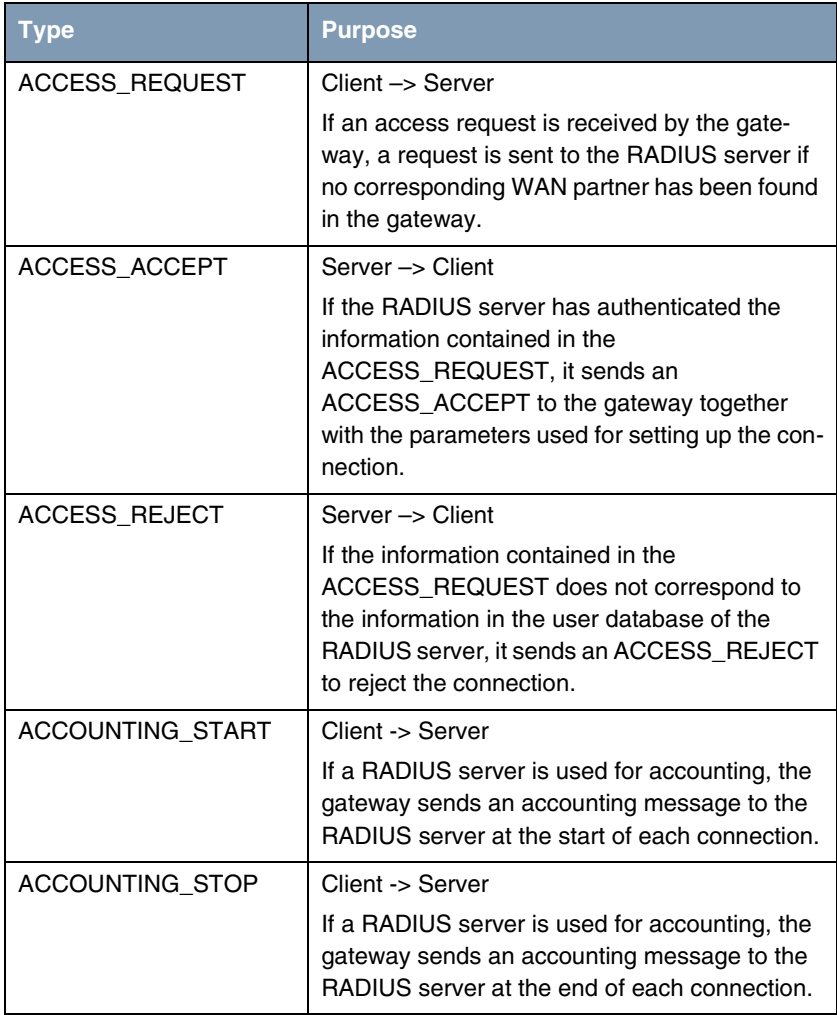

All the RADIUS servers currently configured are listed in the **IP** ➜ **RADIUS SERVER** menu.

#### The configuration is set up in **IP** ➜ **RADIUS SERVER** ➜ **ADD/EDIT**.

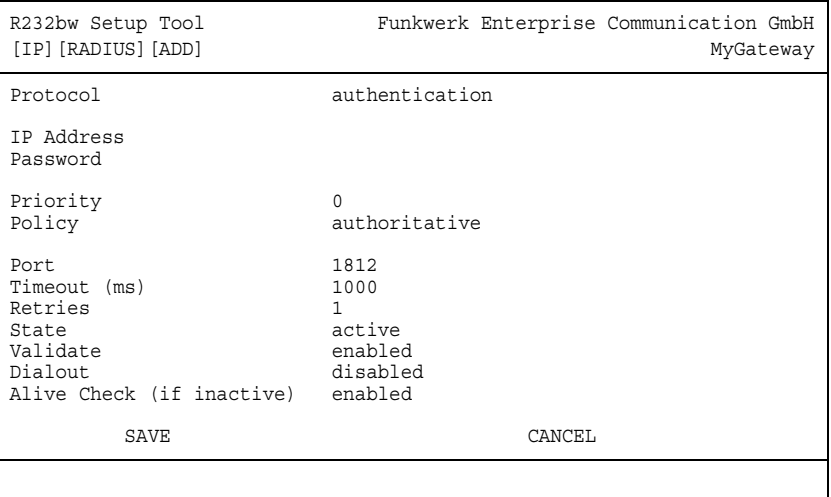

The menu contains the following fields:

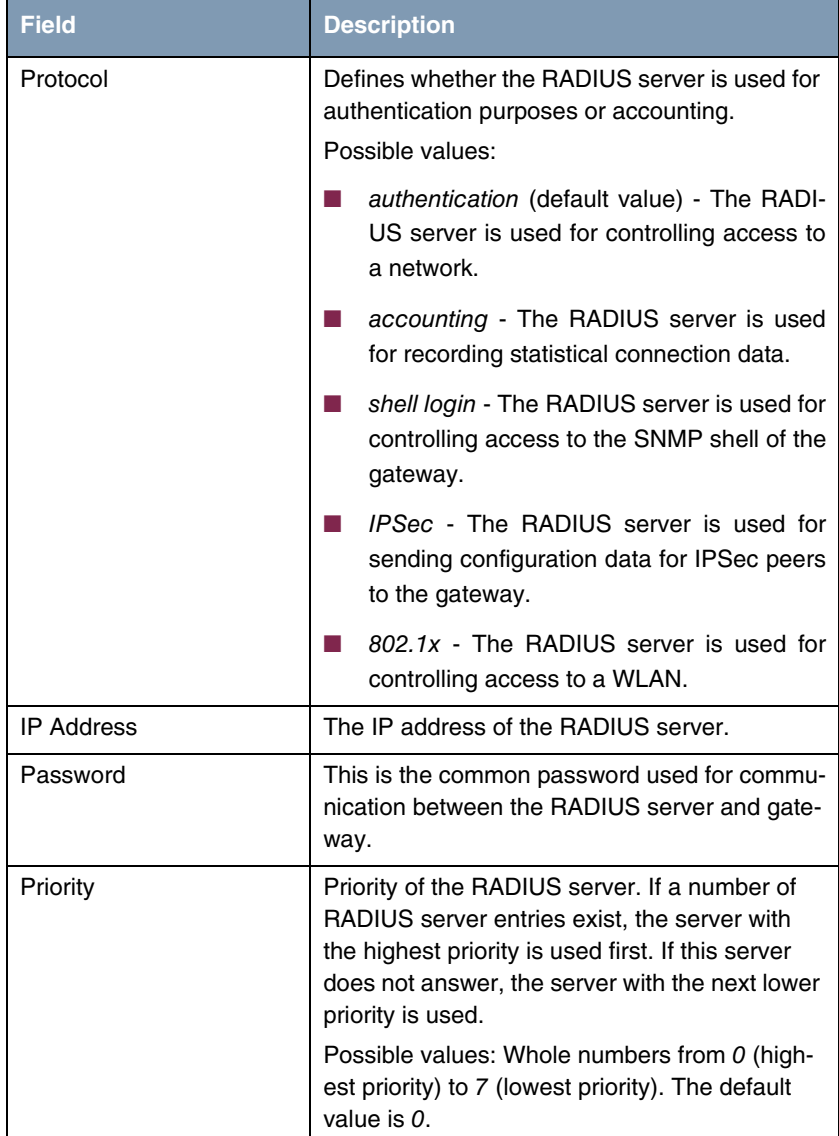

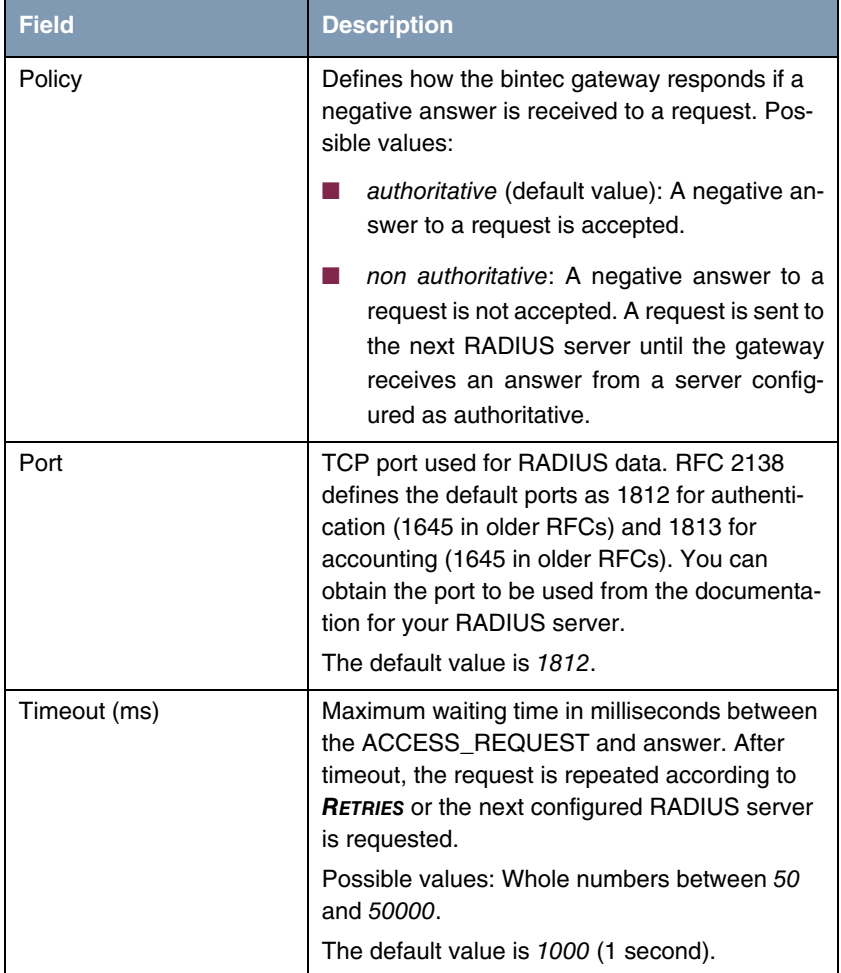

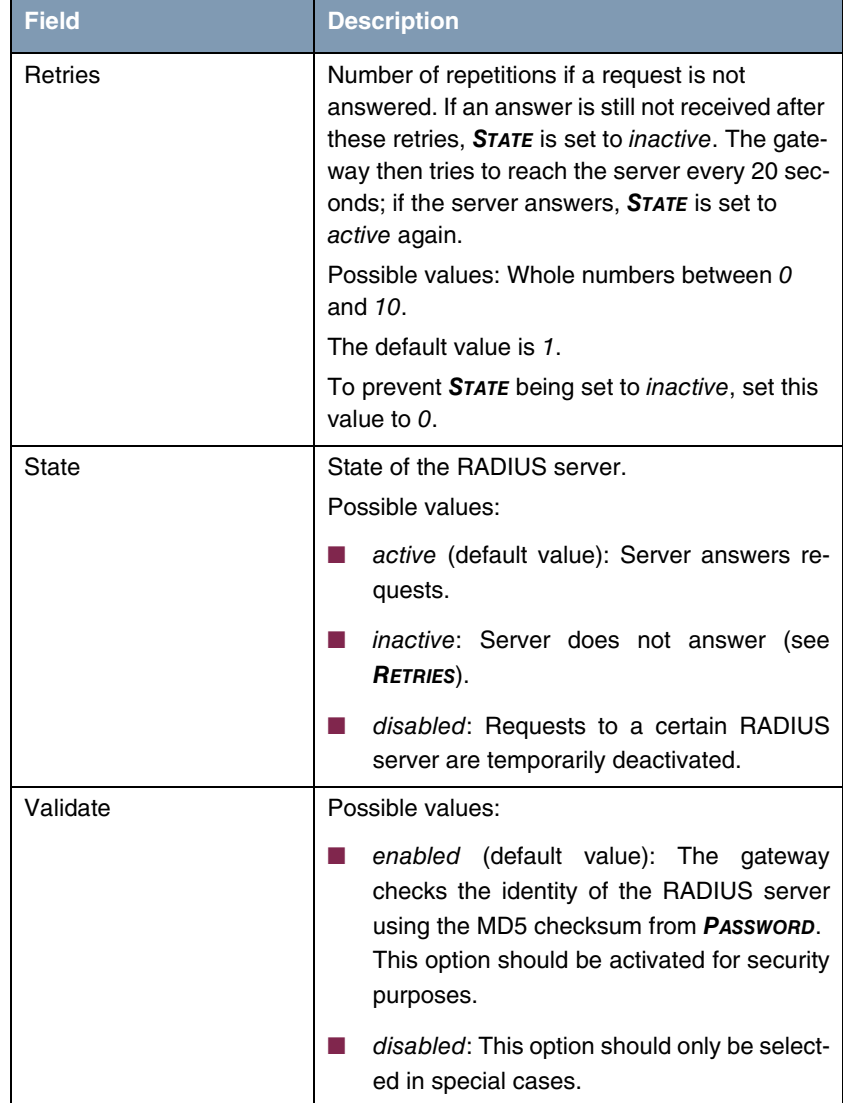

| <b>Field</b>              | <b>Description</b>                                                                                                    |
|---------------------------|----------------------------------------------------------------------------------------------------|
| Dialout                   | Here you can define whether the gateway<br>receives requests from RADIUS server dialout<br>routes. This enables temporary interfaces to be<br>configured automatically and the gateway can<br>initiate outgoing connections that are not con-<br>figured permanently.                                                                                                    |
|                           | Possible values: enabled, disabled (default<br>value).                                                                                                    |
| Alive Check (if inactive) | Here you can activate a check of the reachabil-<br>ity of a RADIUS server in <b>STATE</b> inactive.                                                                                                    |
|                           | enabled (default value): An Alive Check is<br>carried out regularly (every 20 seconds) by<br>sending an ACCESS_REQUEST to the IP<br>address of the RADIUS server. If the server<br>is reachable, <b>STATE</b> is set to active again.<br>If the RADIUS server is only reachable over<br>a dialup connection, this can cause addi-<br>tional costs if the server is <i>inactive</i> for a long<br>time. |
|                           | disabled: Alive Check is not carried out.                                                                                                    |

Table 10-1: **RADIUS SERVER** menu fields

# **10.2 TACACS+ Authentication and Authorization Submenu**

#### **The TACACS+ AUTHENTICATION AND AUTHORIZATION menu is described below.**

The **IP** ➜ **REMOTE AUTHENTICATION (RADIUS/TACACS+)** ➜ **TACACS+ AUTHENTICATION AND AUTHORIZATION** menu displays a list of all already configured TACACS+ servers.

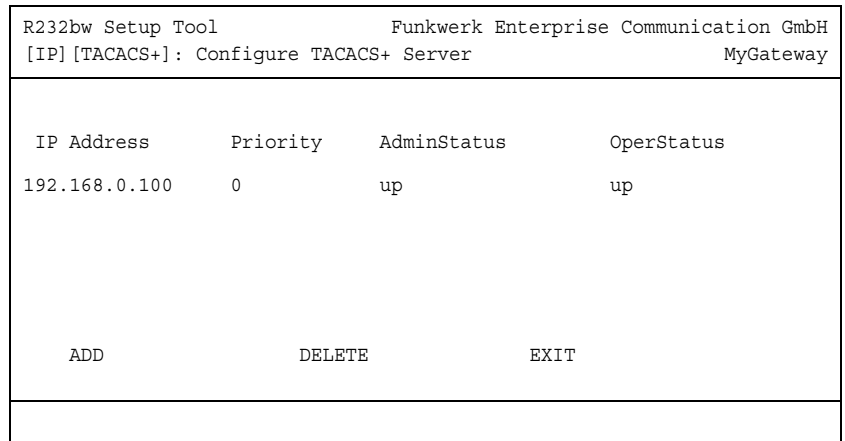

The TACACS+ protocol provides access control for gateways, network access servers and other network devices via one or more centralized servers. TACACS+ is an AAA protocol and thus provides authentication, authorization and accounting services (bintec gateways do not support TACACS+ Accounting at present).

Your bintec Gateway provides for the following TACACS+ funtions:

- Authentication for login shell
- Authentication for ppp connections
- Command authorization on the shell (e.g. telnet, setup. show)

TACACS+ uses TCP port 49 and sets up a secure and encrypted connection.

Configuration of a TACACS+ server is carried out in the **IP** ➜ **REMOTE AUTHENTICATION (RADIUS/TACACS+)** ➜ **TACACS+ AUTHENTICATION AND AUTHORIZATION** ➜ **ADD/EDIT** menu.

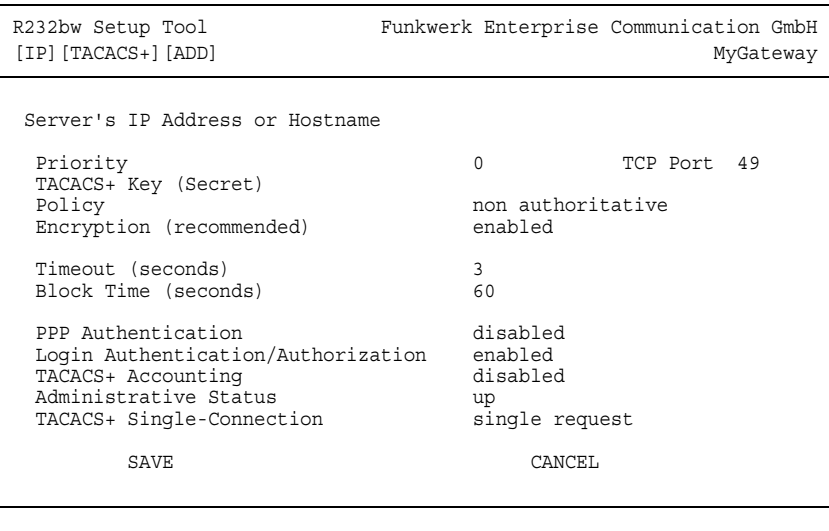

It contains the following configuration options:

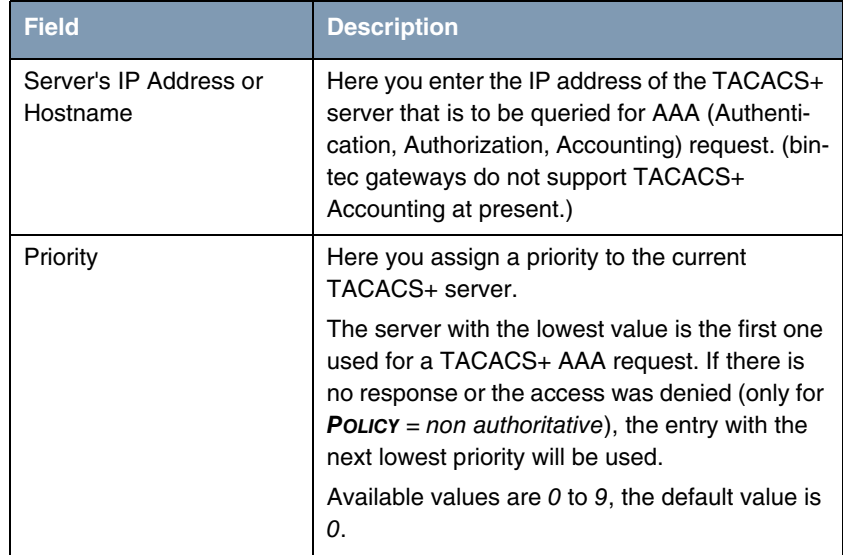

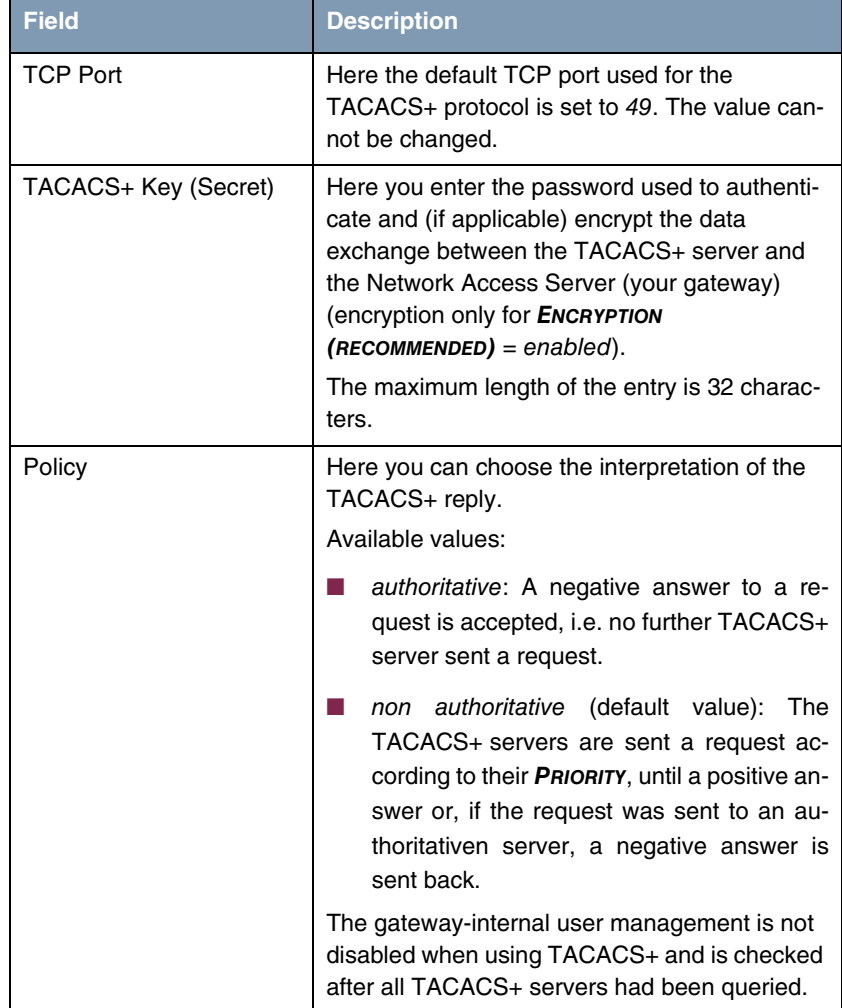

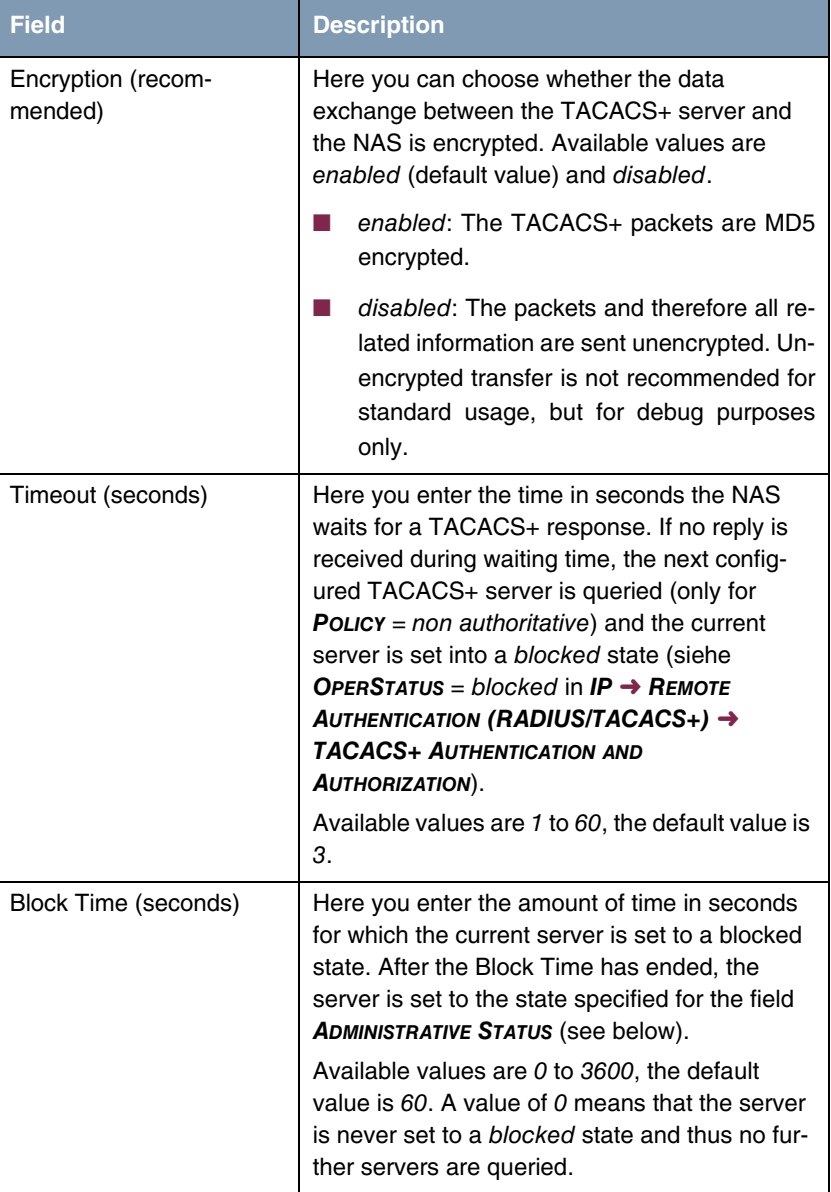

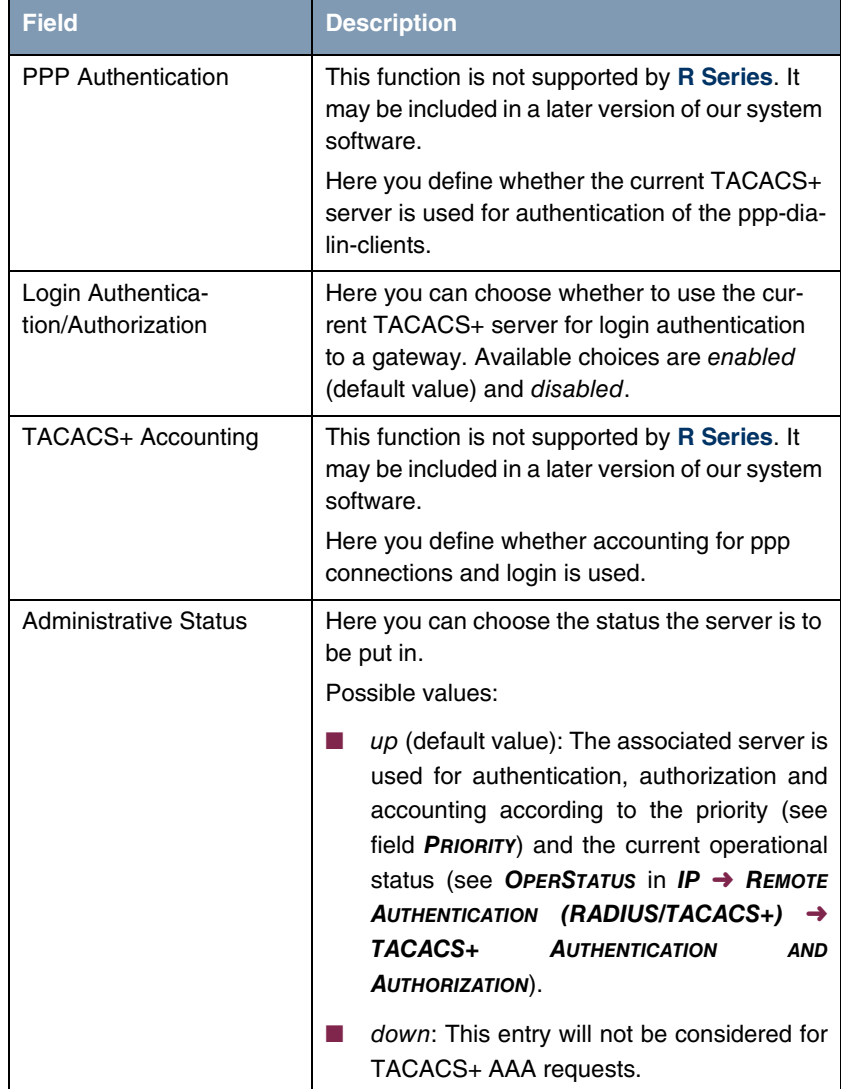

| <b>Field</b>                   | <b>Description</b>                                                                                                    |
|--------------------------------|----------------------------------------------------------------------------------------------------|
| TACACS+ Single-Con-<br>nection | single request (default value): Multiple<br>TACACS+<br>(subsequent<br>sessions<br>TACACS+ requests) may be supported si-<br>multaneously over a single TCP connec-<br>tion.                                       |
|                                | <i>multiple requests:</i> Multiple sessions are not<br>being multiplexed over a single TCP con-<br>nection, a new connection will be opened<br>for each TACACS+ session and closed at<br>the end of that session. |

Table 10-2: **IP** ➜ **REMOTE AUTHENTICATION (RADIUS/TACACS+)** ➜ **TACACS+ AUTHENTICATION AND AUTHORIZATION** ➜ **ADD/EDIT**

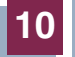

**bintec User's Guide IP and Server Server Server Server Server Server Server Server Server Server Server Server Server Server Server Server Server Server Server Server Server Server Server Server Server Server Server Se** 

# **11 DNS Submenu**

**The DNS menu is described below.**

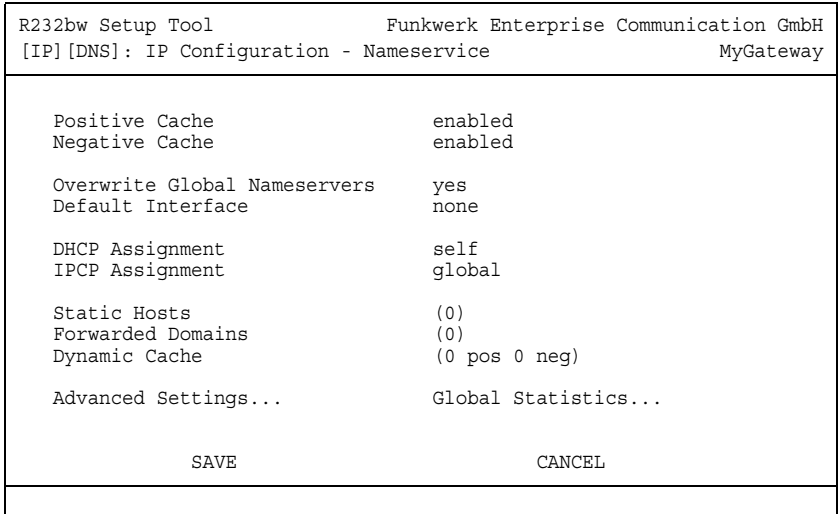

#### **Name Resolution with the Gateway**

The gateway offers the following options for name resolution:

- DNS proxy function, for forwarding DNS requests sent to the gateway to a suitable DNS server. This also includes specific forwarding of certain domains (Forwarded Domains).
- DNS cache, for saving the positive and negative results of DNS requests.
- Static entries (Static Hosts), for manually defining or preventing assignments of IP addresses to names.
- DNS monitoring, for providing an overview of DNS requests in the gateway.

#### **Global Name Server**

The IP addresses of global name servers that are asked if the gateway cannot answer requests itself or by forwarding entries are entered in **IP** ➜ **STATIC SETTINGS**.

For local applications, the IP address of the gateway itself or the general loopback address (127.0.0.1) can be entered as global name server.

The gateway can also receive the addresses of the global name servers dynamically from WAN partners or if necessary transfer these to WAN partners:

#### **Name Resolution Strategy in the Gateway**

A DNS request is handled by the gateway as follows:

- 1. If possible, the request is answered directly from the static or dynamic cache with IP address or negative answer.
- 2. Otherwise, if a suitable forwarding entry exists, the relevant DNS server is asked, if necessary by setting up a WAN connection at extra cost. If the DNS server can resolve the name, the information is forwarded and a dynamic entry created in the cache.
- 3. Otherwise, if global name servers are entered, the Primary Domain Name Server then the Secondary Domain Name Server are asked. If the IP address of the gateway or the loopback address is entered for local applications, these are ignored here. If one of the DNS servers can resolve the name, the information is forwarded and a dynamic entry created in the cache.
- 4. Otherwise, if a WAN partner is selected as default interface, the associated DNS server is asked, if necessary by setting up a WAN connection at extra cost. If one of the DNS servers can resolve the name, the information is forwarded and a dynamic entry created in the cache.
- 5. Otherwise, if overwriting the addresses of the global name servers is allowed (**OVERWRITE GLOBAL NAMESERVER**  $=$  yes), a connection is set up  $-$  if necessary at extra cost – to the first WAN partner configured to enable DNS server addresses to be requested from DNS servers, if this has not been attempted previously. If name server negotiation is successful, these are entered as global name servers and are therefore available for further requests.
- 6. Otherwise the initial request is answered with a server error.

If one of the DNS servers answers with "non-existent domain", the initial request is immediately answered accordingly and a corresponding negative entry is made in the DNS cache of the gateway.
**11**

The configuration is set up in  $IP \rightarrow DNS$ .

<span id="page-72-1"></span><span id="page-72-0"></span>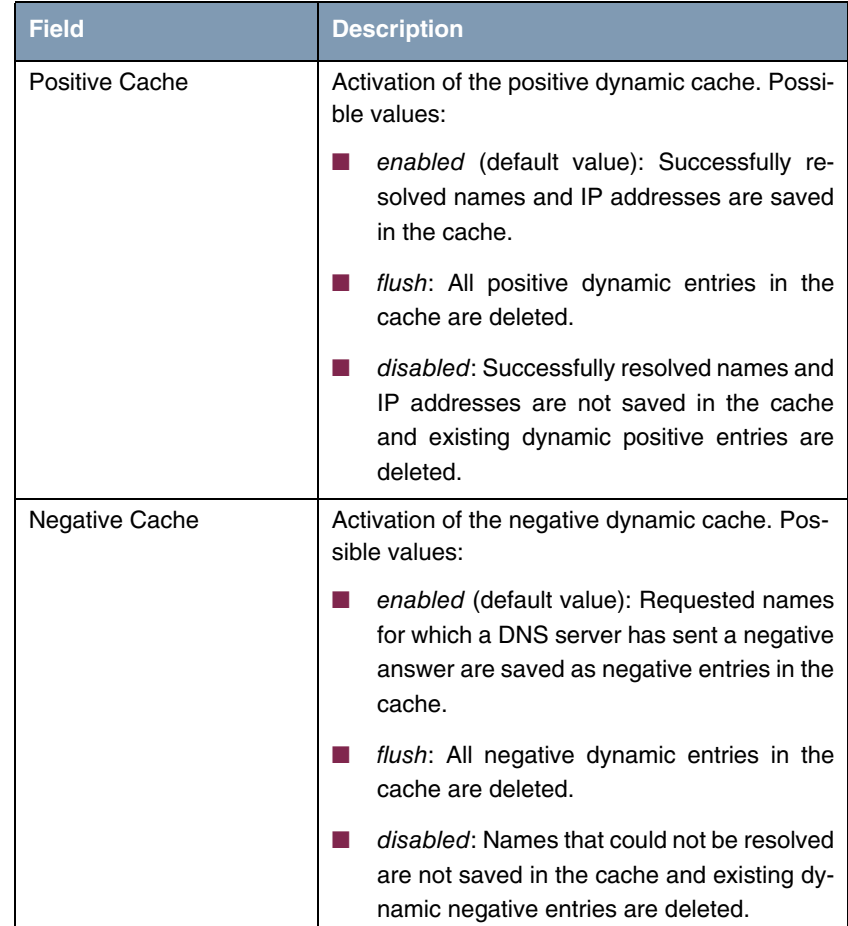

<span id="page-73-4"></span><span id="page-73-3"></span><span id="page-73-2"></span><span id="page-73-1"></span><span id="page-73-0"></span>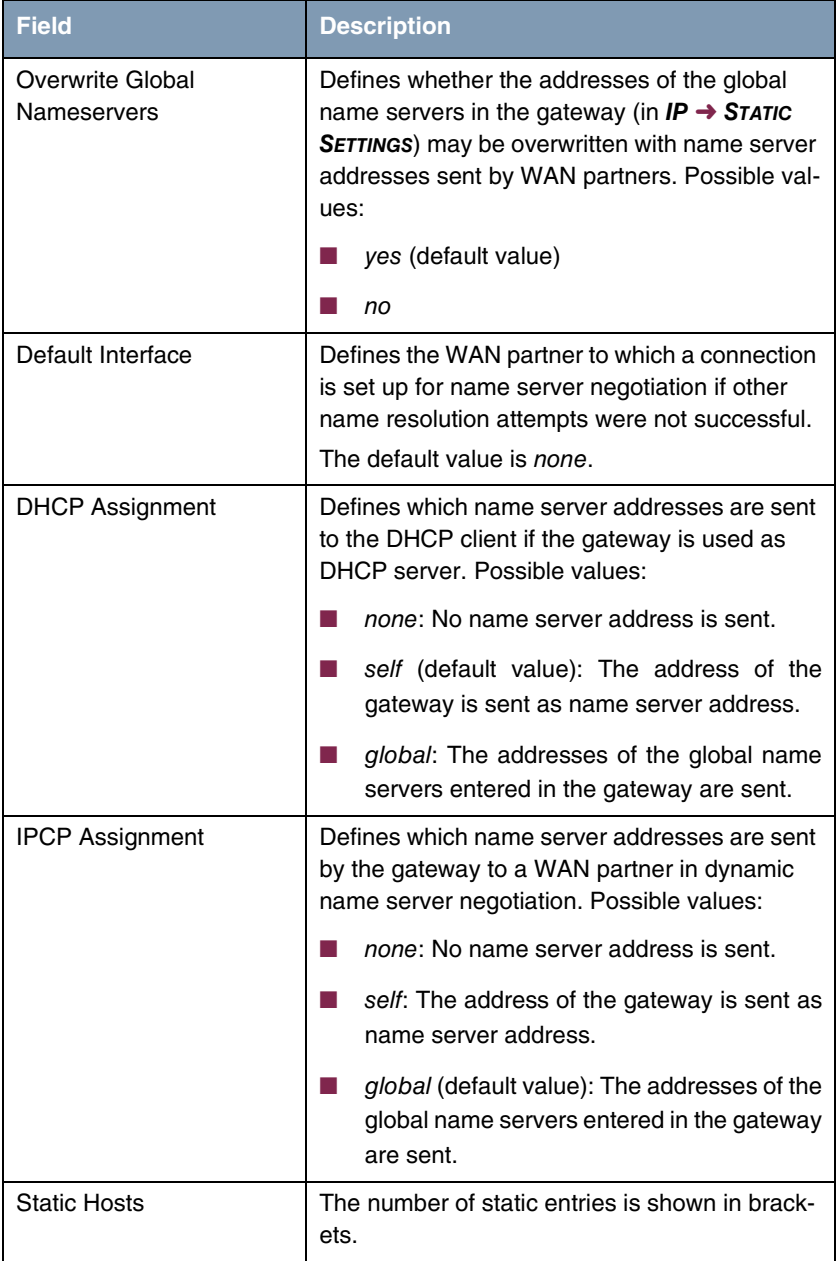

<span id="page-74-1"></span>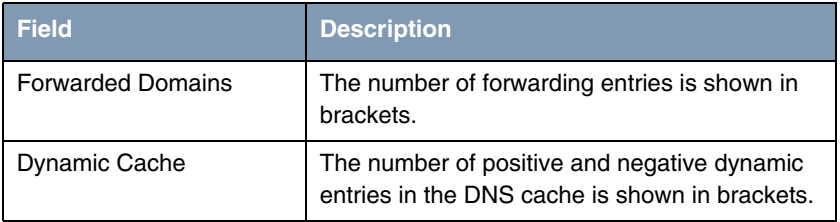

<span id="page-74-0"></span>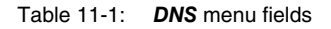

This menu provides access to the following submenus:

- **B** STATIC HOSTS
- **E FORWARDED DOMAINS**
- **E DYNAMIC CACHE**
- **B ADVANCED SETTINGS...**
- **B** GLOBAL STATISTICS...

## **11.1 Static Hosts Submenu**

#### **The IP** ➜ **DNS** ➜ **STATIC HOSTS submenu is described below.**

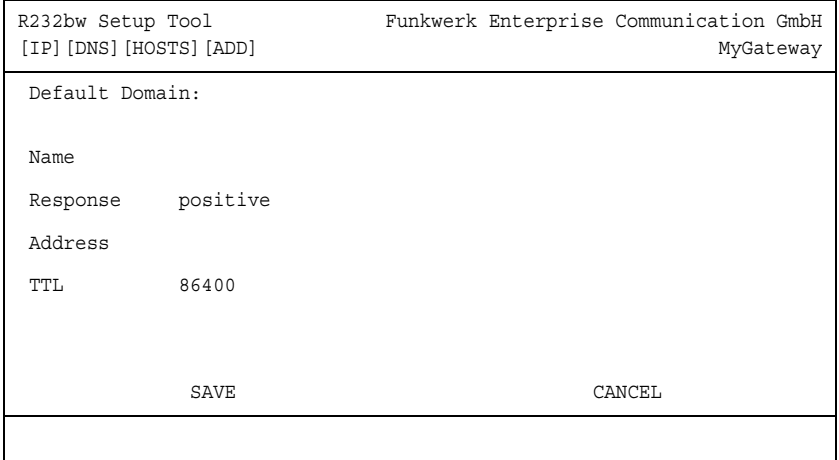

This menu shows a list of Static Hosts already configured. This can be added to or edited in the **STATIC HOSTS** ➜ **ADD/EDIT** menu.

The menu contains the following fields:

<span id="page-75-3"></span><span id="page-75-2"></span><span id="page-75-1"></span>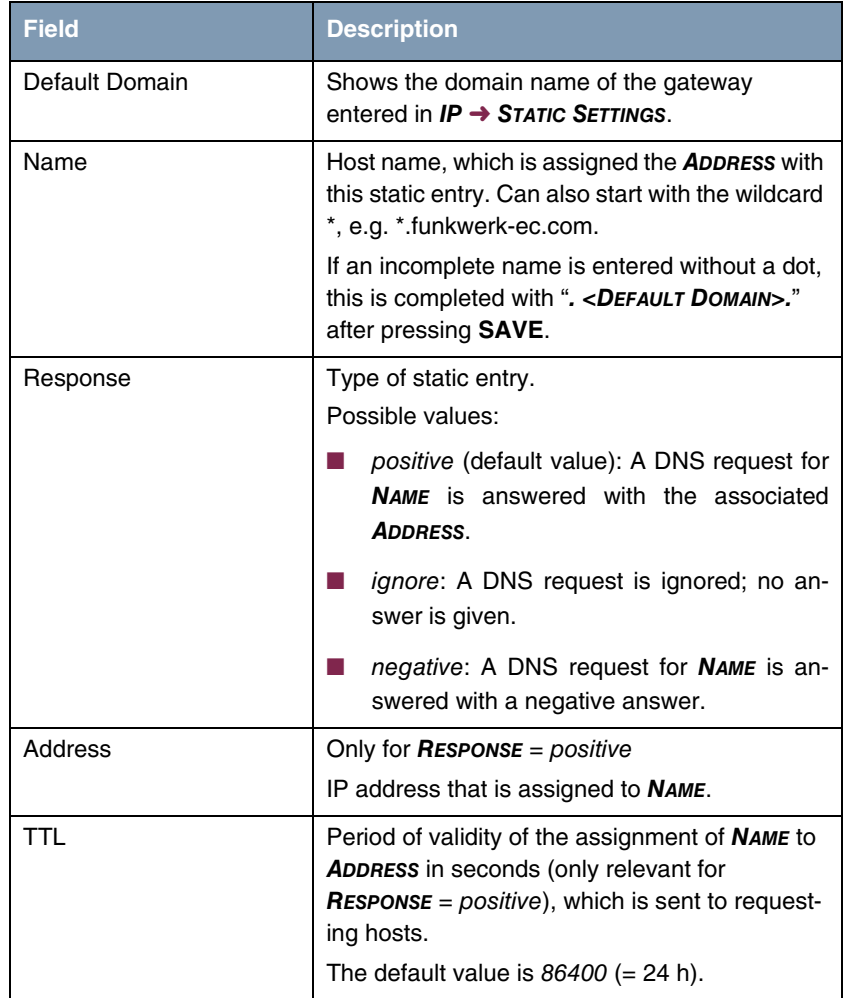

<span id="page-75-4"></span><span id="page-75-0"></span>Table 11-2: **STATIC HOSTS** menu fields

## **11.2 Forwarded Domains Submenu**

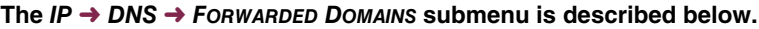

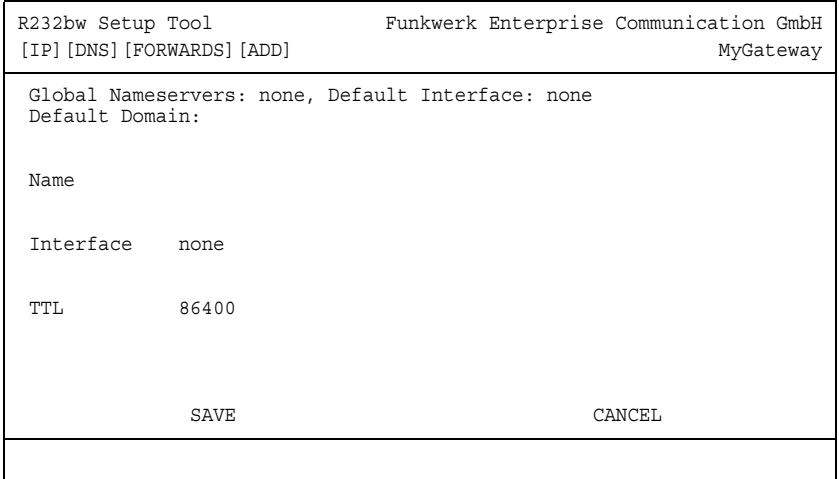

This menu shows a list of Forwarded Domains already configured. This can be added to or edited in the **FORWARDED DOMAINS** ➜ **ADD/EDIT** menu.

<span id="page-76-2"></span><span id="page-76-1"></span><span id="page-76-0"></span>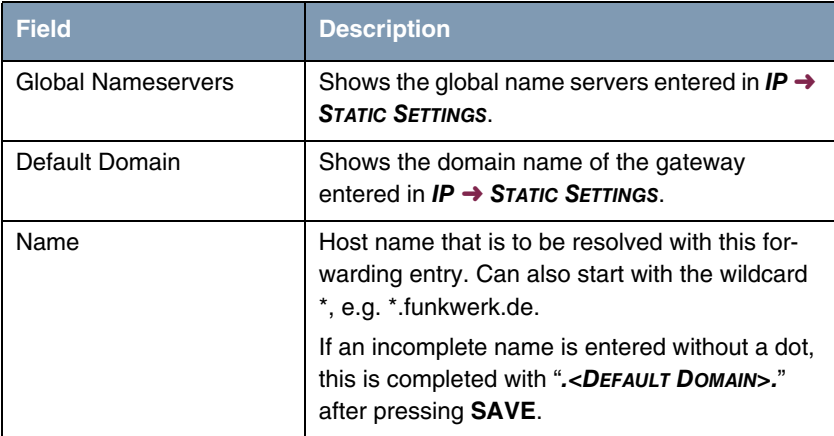

<span id="page-77-1"></span><span id="page-77-0"></span>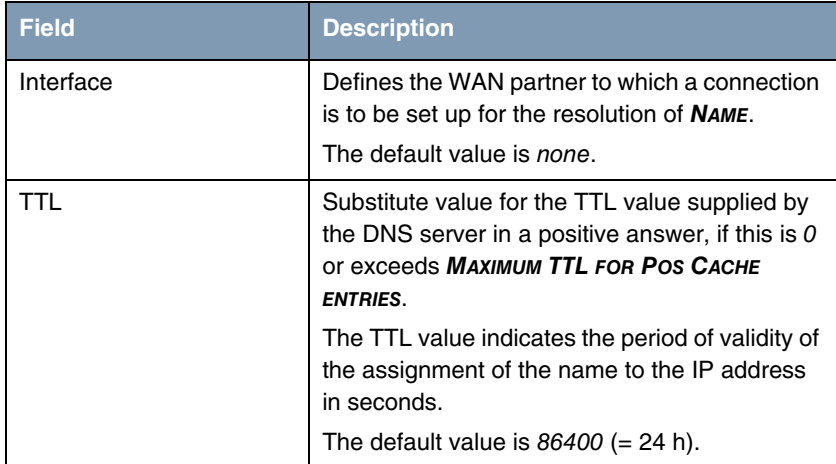

Table 11-3: **FORWARDED DOMAINS** menu fields

# **11.3 Dynamic Cache Submenu**

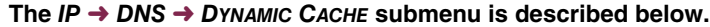

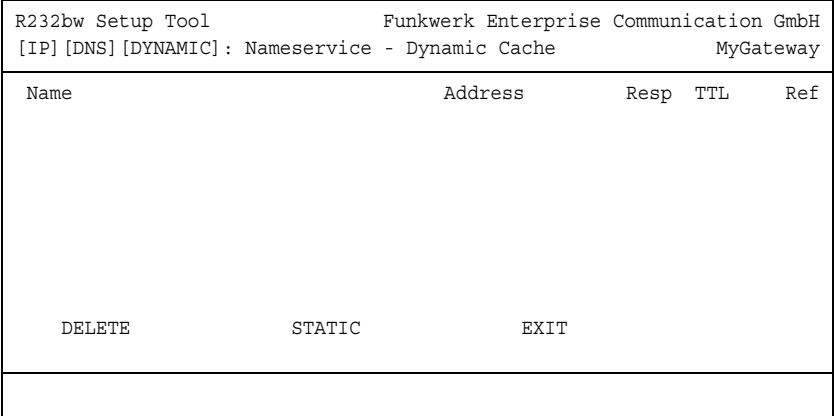

<span id="page-78-4"></span><span id="page-78-3"></span><span id="page-78-1"></span><span id="page-78-0"></span>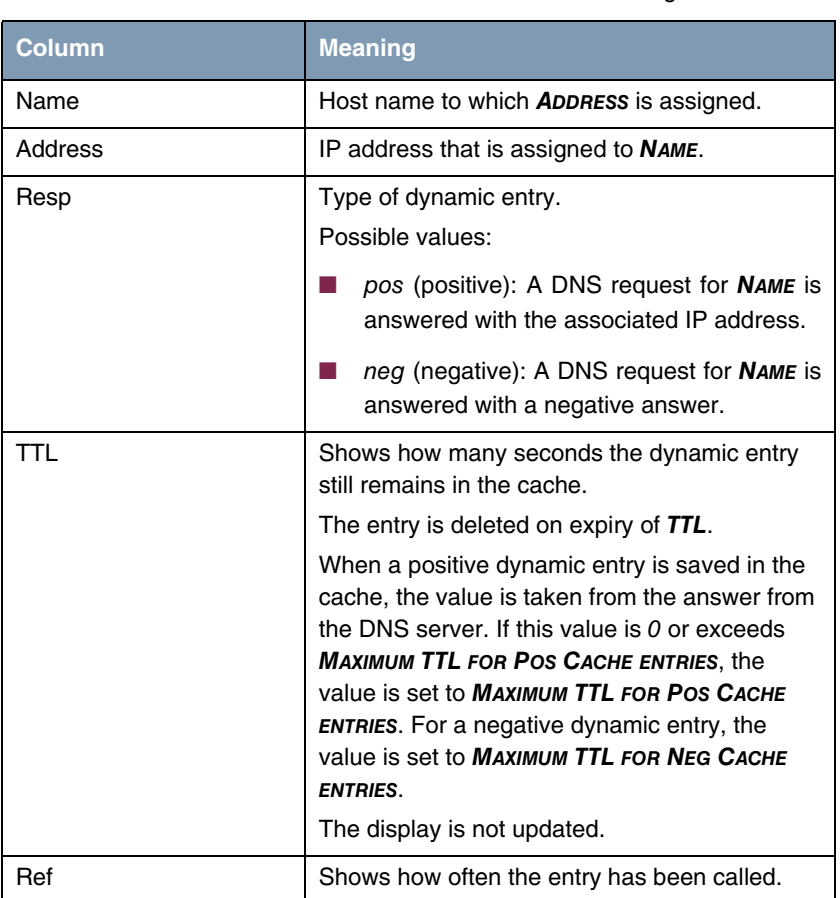

The **MENU IP** ➜ **DNS** ➜ **DYNAMIC CACHE** is used to show the DNS entries learned dynamically by the DNS servers. Here dynamic entries can also be converted to static entries or deleted. The list contains the following columns:

<span id="page-78-2"></span>Table 11-4: **DYNAMIC CACHE** menu fields

A dynamic entry can be converted to a static entry by tagging the entry with the **Space** bar and confirming with **STATIC**.

The relevant entry then disappears from **IP → DNS → DYNAMIC CACHE** and is listed in **IP** ➜ **DNS** ➜ **STATIC HOSTS**. **TTL** is transferred in this operation.

## **11.4 Advanced Settings Submenu**

**The IP** ➜ **DNS** ➜ **ADVANCED SETTINGS submenu is described below.**

| R232bw Setup Tool<br>[IP] [DNS] [ADVANCED]: Nameservice - Advanced Settings  |        | Funkwerk Enterprise Communication GmbH | MyGateway |
|------------------------------------------------------------------------------|--------|----------------------------------------|-----------|
| Maximum Number of DNS Records                                                |        | 100                                    |           |
| Maximum TTL for Pos Cache entries 86400<br>Maximum TTL for Neq Cache Entries |        | 86400                                  |           |
| SAVE                                                                         | CANCEL |                                        |           |
|                                                                              |        |                                        |           |

<span id="page-79-0"></span>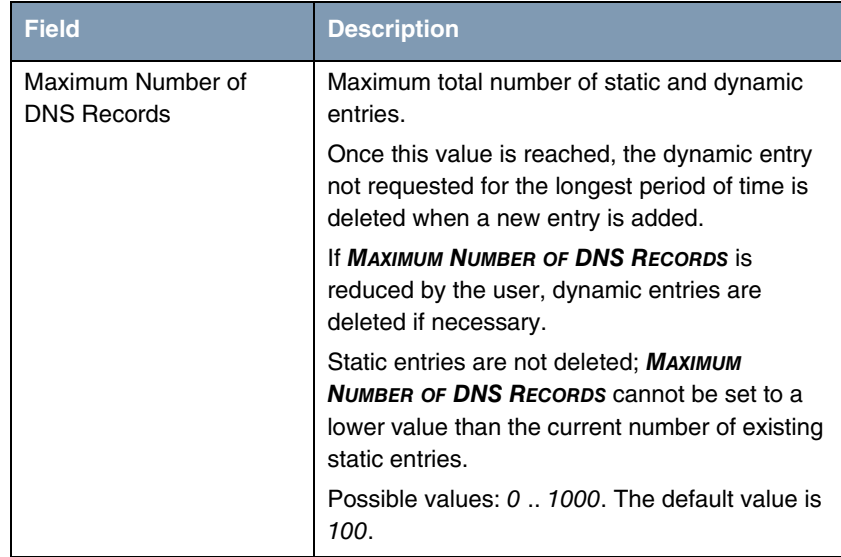

<span id="page-80-1"></span>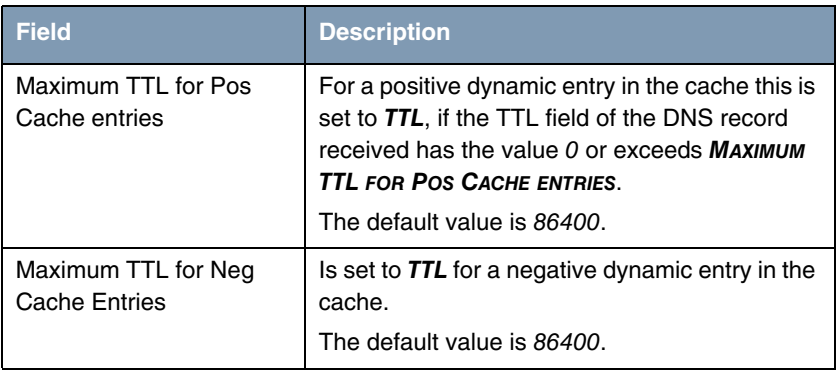

<span id="page-80-0"></span>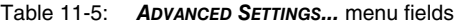

## **11.5 Global Statistics Submenu**

#### **The IP** ➜ **DNS** ➜ **GLOBAL STATISTICS submenu is described below.**

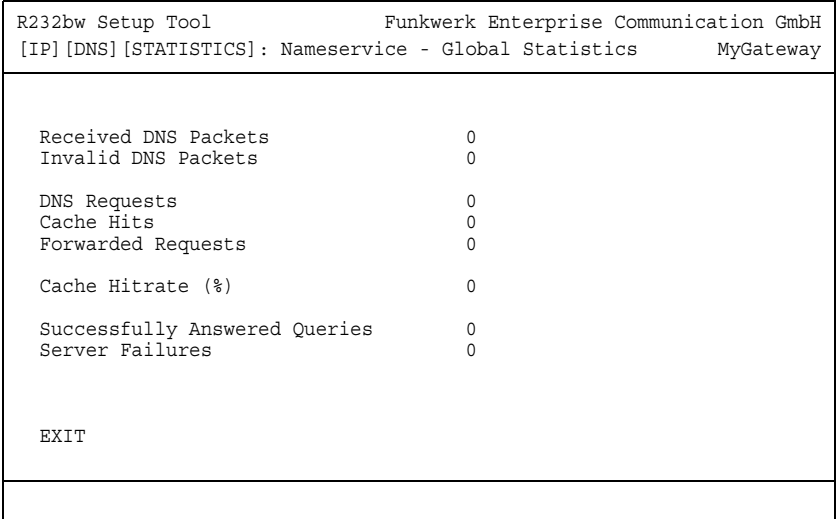

Contains the following fields (the menu is updated every second):

<span id="page-81-5"></span><span id="page-81-4"></span><span id="page-81-2"></span><span id="page-81-1"></span>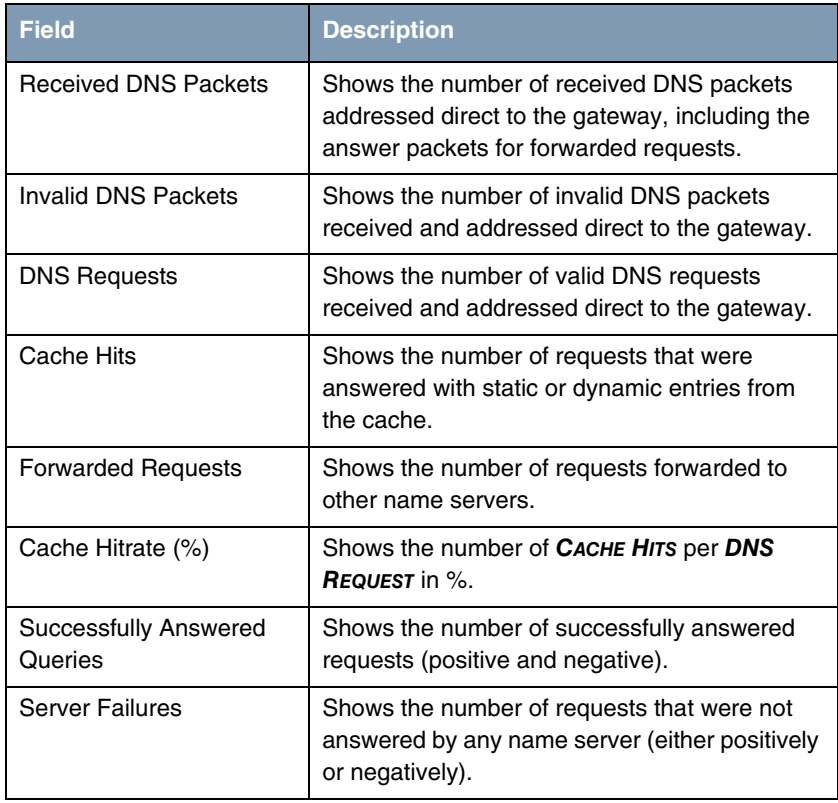

<span id="page-81-7"></span><span id="page-81-6"></span><span id="page-81-3"></span><span id="page-81-0"></span>Table 11-6: **GLOBAL STATISTICS...** menu fields

# **12 DynDNS Submenu**

#### **The DYNDNS menu is described below.**

The use of dynamic IP addresses has the disadvantage that a host in the network can no longer be found once its IP address has changed. Dynamic DNS ensures that your gateway can still be reached after changing the IP address.

The following configuration steps are necessary:

- Registration of a host name at a DynDNS provider
- Configuration of the gateway
- <span id="page-82-0"></span>**Registration** The registration of a host name means that you define an individual user name for the DynDNS service, e.g. dyn\_client. The service providers offer various domain names for this, so that a unique host name results for your gateway, e.g. dyn\_client.provider.com. The DynDNS provider relieves you of the task of answering all DNS requests concerning the host dyn client.provider.com with the dynamic IP address of your gateway.

To ensure that the provider always knows the current IP address of your gateway, the gateway contacts the provider when setting up a new connection and propagates its present IP address.

**Configuration of the gateway** The configuration is set up in  $IP \rightarrow DYNDNS$ . The first menu window contains a list of the entries already configured for using DynDNS services.

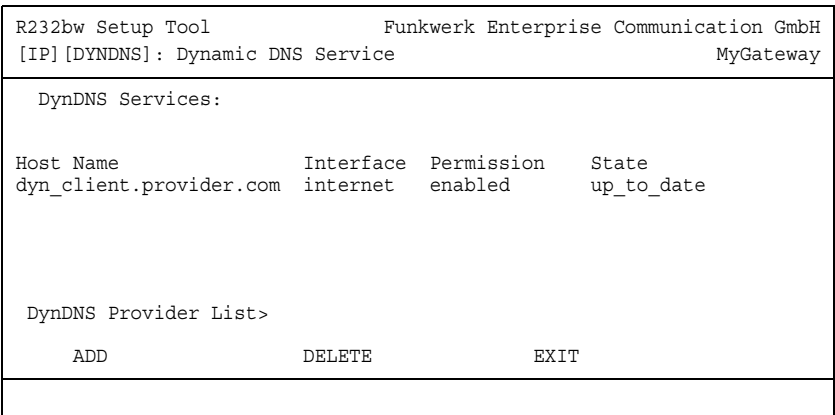

From here you can also access the **IP** ➜ **DYNDNS** ➜ **DYNDNS PROVIDER LIST** submenu.

In the **IP** ➜ **DYNDNS** ➜ **ADD/EDIT** menu, you can configure name resolution over a DynDNS provider or change an existing configuration:

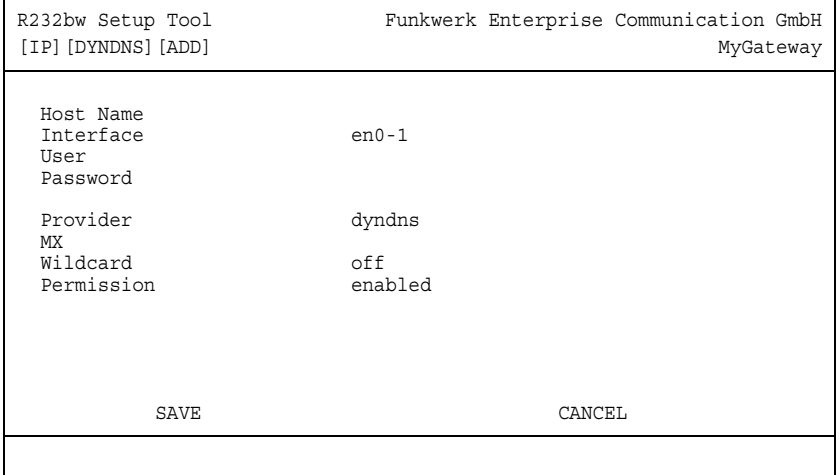

<span id="page-83-3"></span><span id="page-83-2"></span><span id="page-83-1"></span><span id="page-83-0"></span>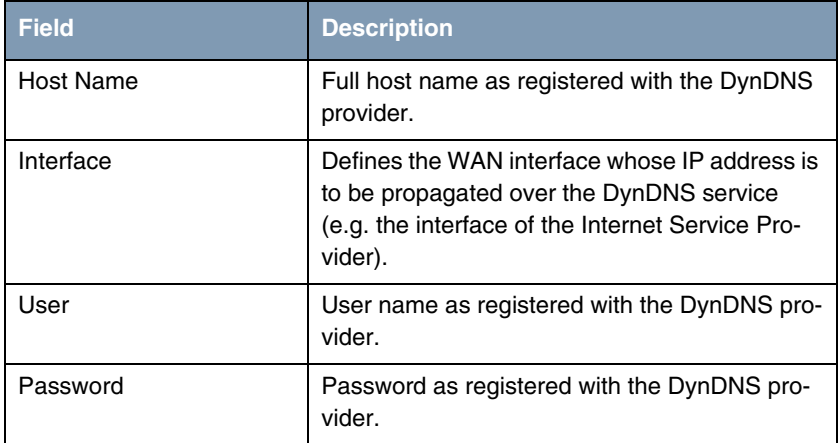

<span id="page-84-3"></span><span id="page-84-2"></span><span id="page-84-0"></span>

| <b>Field</b> | <b>Description</b>                                                                                                    |  |
|--------------|----------------------------------------------------------------------------------------------------|--|
| Provider     | Selection of a preconfigured DynDNS provider.<br>A choice of DynDNS providers is already avail-<br>able in the unconfigured state and their proto-<br>cols are supported. |  |
|              | The default value is dyndns.                                                                                                    |  |
| <b>MX</b>    | Full host name of a mail server, to which e-<br>mails are forwarded if the host currently config-<br>ured is not to receive mail.                                         |  |
|              | Ask your provider about this forwarding service<br>and make sure e-mails can be received from<br>the host entered as MX.                                                  |  |
| Wildcard     | Here you can activate the forwarding of all sub-<br>domains of HOST NAME to the current IP<br>address of <b>INTERFACE</b> .<br>Possible values:                           |  |
|              |                                                                                                    |  |
|              | on: The additional name resolution is acti-<br>vated.                                                                                                    |  |
|              | off (default value): The additional name res-<br>olution is deactivated.                                                                                                  |  |
| Permission   | Here you can activate or deactivate the<br>DynDNS entry just configured. Possible values<br>are:                                                                          |  |
|              | enabled (default value): Entry is activated.                                                                                                    |  |
|              | disabled: Entry is deactivated.                                                                                                    |  |

<span id="page-84-1"></span>Table 12-1: **DYNDNS** menu fields

The **IP** ➜ **DYNDNS** ➜ **DYNDNS PROVIDER LIST** menu shows a list of the preconfigured providers. You cannot edit or delete the preconfigured providers.

A new provider is configured in the **IP → DYNDNS → DYNDNS PROVIDER LIST** → **ADD/EDIT** menu.

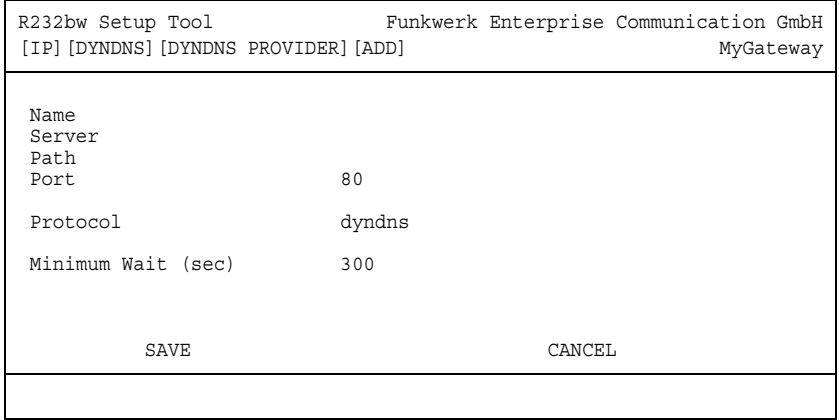

<span id="page-85-3"></span><span id="page-85-2"></span><span id="page-85-1"></span><span id="page-85-0"></span>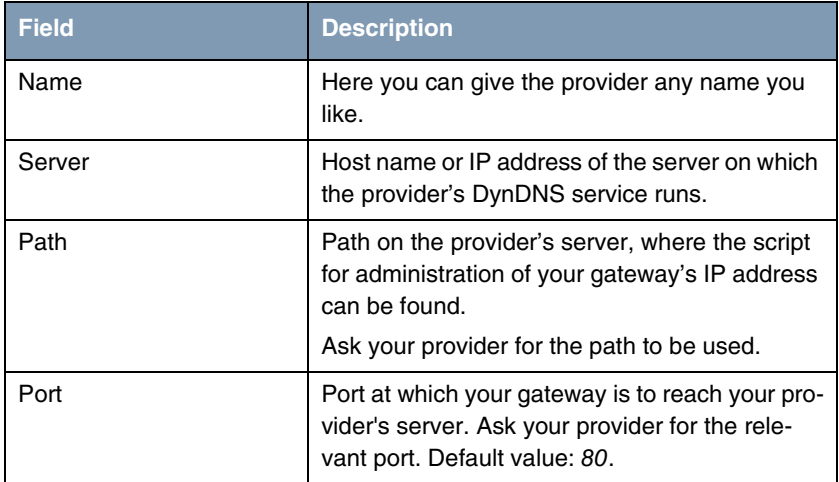

<span id="page-86-1"></span>

| <b>Field</b>       | <b>Description</b>                                                                                                    |  |
|--------------------|----------------------------------------------------------------------------------------------------|--|
| Protocol           | Here you select one of the protocols imple-<br>mented.                                                                                                    |  |
|                    | The following are available:                                                                                                    |  |
|                    | dyndns (default value)<br>(www.dyndns.org)                                                                                                    |  |
|                    | static dyndns<br>(www.dyndns.org)                                                                                                    |  |
|                    | ods<br>(http://www.ods.org)                                                                                                    |  |
|                    | hn<br>(http://hn.org)                                                                                                    |  |
|                    | dyns<br>(http://dyns.cx)                                                                                                    |  |
|                    | <b>GnuDIP HTML</b><br>(http://gnudip2.sourceforge.net)                                                                                                    |  |
|                    | <b>GnuDIP TCP</b><br>(http://gnudip2.sourceforge.net)                                                                                                    |  |
|                    | custom dyndns<br>(www.dyndns.org)                                                                                                    |  |
| Minimum Wait (sec) | Here you enter the minimum time (in seconds)<br>that the gateway must wait before it is allowed<br>to propagate its current IP address to the<br>DynDNS provider again.<br>The default value is 300 seconds. |  |

<span id="page-86-0"></span>Table 12-2: **DYNDNS PROVIDER LIST** ➜ **ADD/EDIT** menu fields

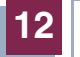

86 bintec User's Guide IP

## <span id="page-88-0"></span>**13 Routing Protocols Submenu**

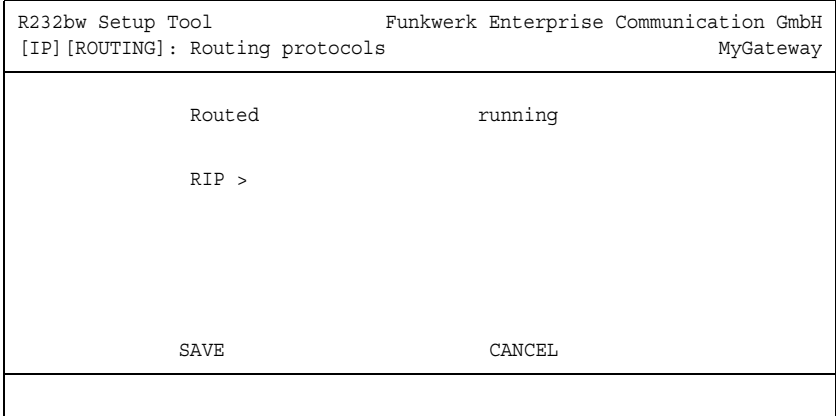

**The ROUTING PROTOCOLS menu is described below.**

The contents of a gateway's routing table can be configured statically. A gateway also has the option of updating its routing tables dynamically by exchanging information with other gateways. This information exchange is specified in a routing protocol.

Routing protocols allow the gateway to adapt to changing network conditions dynamically and quickly find the best routing solutions in complex networks. One of the most frequently used routing protocols is **RIP**. It is explained briefly in the following chapters.

The **ROUTING PROTOCOLS** submenu is part of the **IP** menu. This shows the state of the Routing Daemon (**ROUTED**) and enables it to be activated or deactivated (with **ROUTED** = running or stopped).

The possible states of the Routing Daemon are:

- *running*: Activates RIP (dependent on the interface-specific RIP configuration) and OSPF.
- stopped: Deactivates RIP (dependent on the interface-specific RIP configuration) and OSPF.

The **IP** ➜ **ROUTING PROTOCOLS** menu also provides access to the **RIP** submenu.

**13**

The use of the routing protocols is activated globally in the  $IP \rightarrow$  **ROUTING PROTOCOLS → ROUTED** menu. RIP is also activated on the respective interface by selecting the relevant protocol version in **RIP SEND** or **RIP RECEIVE**.

### **13.1 RIP Submenu**

**The RIP menu is described below.**

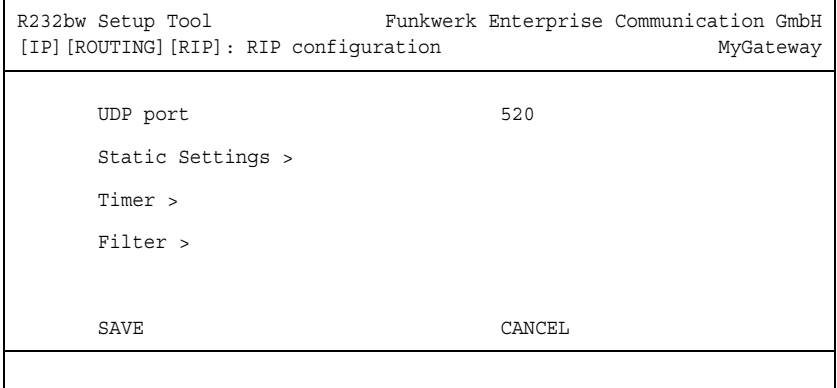

The **IP → ROUTING PROTOCOLS → RIP** menu is used for making global RIP settings. The activation of RIP is set specific to interface in **IP** ➜ **ADVANCED SETTINGS** of the respective interface menu.

A gateway exchanges routing information with other gateways using the RIP (Routing Information Protocol). A gateway sends messages to remote networks every 30 seconds using information from its own current routing table. The complete routing table is always exchanged in this process. If triggered RIP is used, information is only exchanged if the routing information has changed and only the changed information is sent.

Observing the information sent by other gateways enables new routes and shorter paths for existing routes to be saved in the routing table. As intermediate routes between networks can become unreachable, RIP removes routes that are older than 5 minutes (i.e. routes not verified in the last 300 seconds). Routes learnt are not deleted if triggered RIP is used.

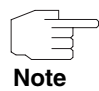

The setting option **UDP PORT**, which is used for sending and receiving RIP updates, is only for test purposes. If the setting is changed, this can mean that the gateway sends and listens at a port to which no other gateways react. The default value 520 should be retained.

The **IP** ➜ **ROUTING PROTOCOLS** ➜ **RIP** menu provides access to three other submenus, in which you can define exactly how RIP updates are handled:

- **STATIC SETTINGS**
- **TIMER**
- **FILTER**.

### **13.1.1 Static Settings Submenu**

**The STATIC SETTINGS menu is described below.**

```
R232bw Setup Tool Funkwerk Enterprise Communication GmbH
[IP][ROUTING][RIP][STATIC]: RIP Static Settings MyGateway
     Default Route distribution enabled
     Poisoned Reverse disabled
    RFC 2453 variable timer enabled
     RFC 2091 variable timer disabled
    SAVE CANCEL
```
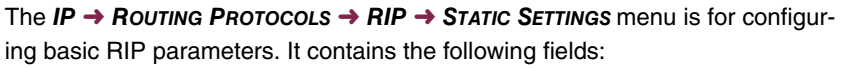

<span id="page-91-2"></span><span id="page-91-1"></span><span id="page-91-0"></span>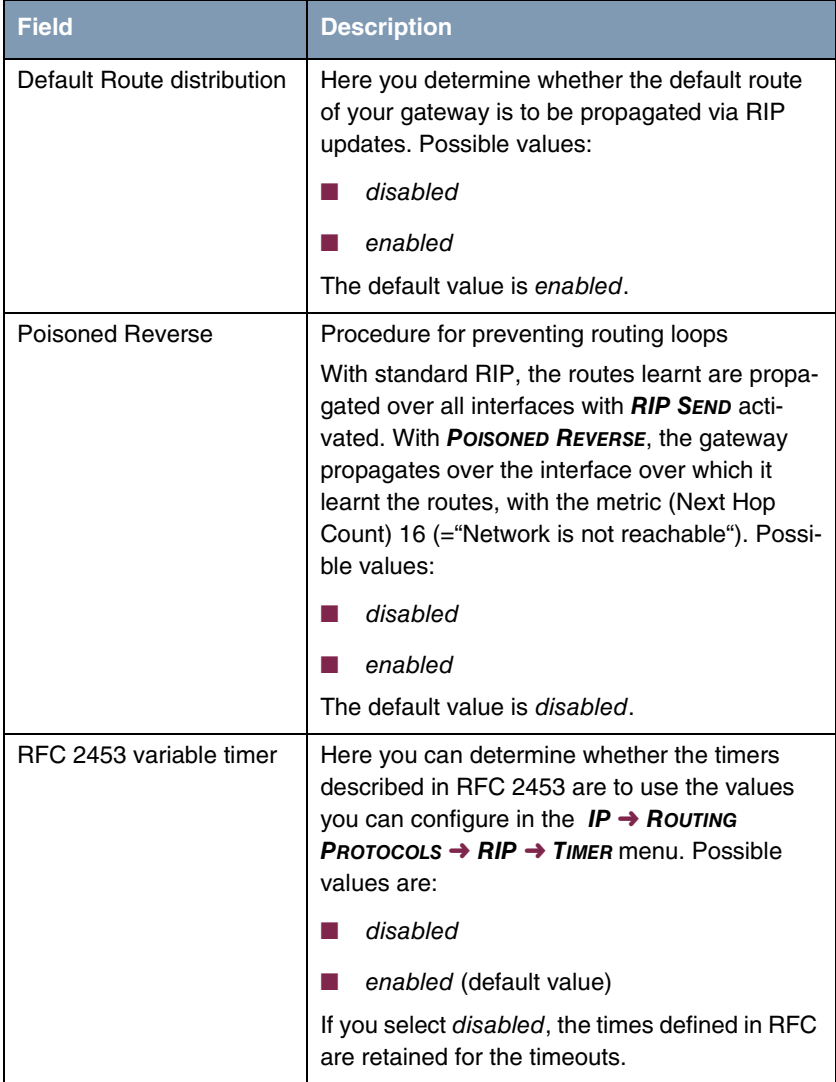

<span id="page-92-0"></span>

| <b>Field</b>            | <b>Description</b>                                                                                                    |  |
|-------------------------|----------------------------------------------------------------------------------------------------|--|
| RFC 2091 variable timer | Here you can determine whether the timers<br>described in RFC 2091 are to use the values<br>you can configure in the $IP \rightarrow$ ROUTING<br><b>PROTOCOLS <math>\rightarrow</math> RIP <math>\rightarrow</math> TIMER menu. Possible</b><br>values are: |  |
|                         | disabled (default value)                                                                                                    |  |
|                         | enabled                                                                                                    |  |
|                         | If you keep the <i>disabled</i> setting, the times<br>defined in RFC are retained for the timeouts.                                                                                                    |  |

Table 13-1: **STATIC SETTINGS** menu fields

The timers that can be activated in the **STATIC SETTINGS** menu are configured in the **IP** ➜ **ROUTING PROTOCOLS** ➜ **RIP** ➜ **TIMER** menu.

### **13.1.2 Timer Submenu**

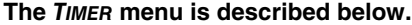

```
R232bw Setup Tool Funkwerk Enterprise Communication GmbH
[IP][ROUTING][RIP][TIMER]: RIP timer configuration MyGateway
     Timer for RIP V2 (RFC 2453)
      ---------------------------
     Update Timer 30
 Route Timeout 180
 Garbage Collection Timer 120
      Timer for Triggered RIP (RFC 2091)
       ----------------------------------
 Hold down timer 120
 Retransmission timer 5
           SAVE CANCEL
```
In this menu you can configure the timers defined by RFC 2091 and RFC 2453 for the various events in the lifetime of a route.

The menu is divided into fields for configuration of the **RIP-V2 TIMER (RFC 2453)** and **TRIGGERED-RIP TIMER (RFC 2091)**.

The **TIMER** menu contains the following fields (all timers are stated in seconds):

<span id="page-93-3"></span><span id="page-93-2"></span><span id="page-93-1"></span><span id="page-93-0"></span>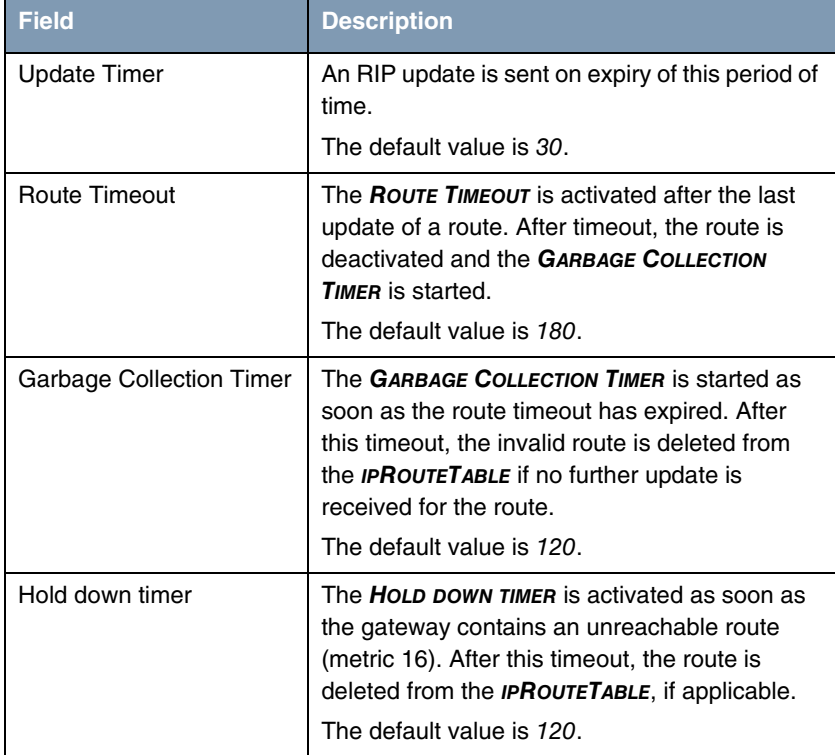

<span id="page-94-0"></span>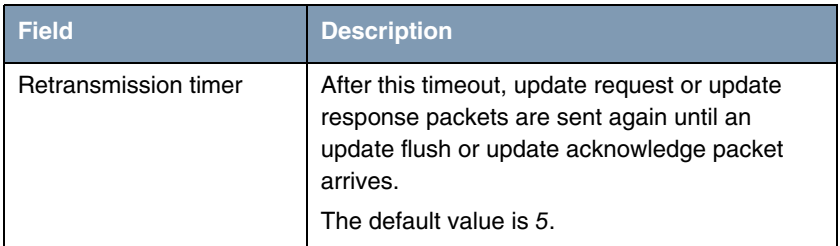

Table 13-2: **TIMER** menu fields

### **13.1.3 Filter Submenu**

#### **The FILTER menu is described below.**

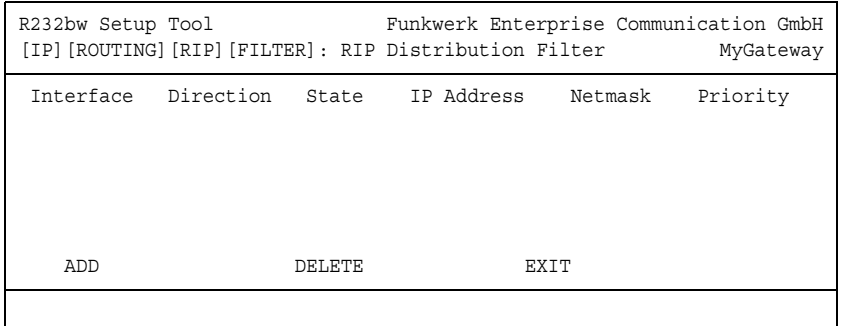

In the **IP** ➜ **ROUTING PROTOCOLS** ➜ **RIP** ➜ **FILTER** menu, you can define exactly which routes are to be exported or imported.

You can use the following strategies for this:

- You explicitly deactivate the import or export of certain routes. The import or export of all other routes that are not listed is still allowed.
- You explicitly activate the import or export of certain routes. In this case, you must also explicitly deactivate the import or export of all other routes. You can do this using a filter for **IP ADDRESS** = no entry (this corresponds to the IP address  $0.0.0.0$ ) with **NETMASK** = no entry (this corresponds to the netmask 0.0.0.0) and **DISTRIBUTION** = disabled. To make sure this filter is used last, you must assign it the lowest priority.

You configure a filter for a default route with the following values:

■ **IP ADDRESS** = no entry (this corresponds to the IP address 0.0.0.0) with **NETMASK** = 255.255.255.255.

The first menu window shows a list of the filters already configured.

The fields shown correspond to the options configurable in the **ADD/EDIT** submenu. The value for the **DISTRIBUTION** variable is shown under **STATE**.

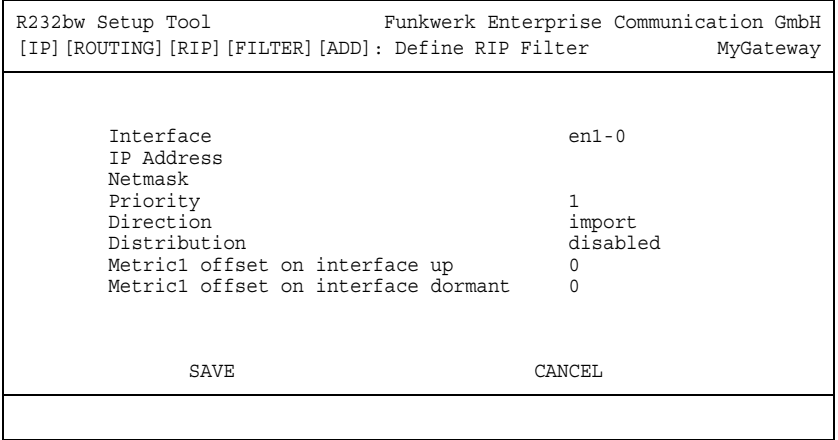

The **FILTER → ADD/EDIT** menu contains the following fields:

<span id="page-95-2"></span><span id="page-95-1"></span><span id="page-95-0"></span>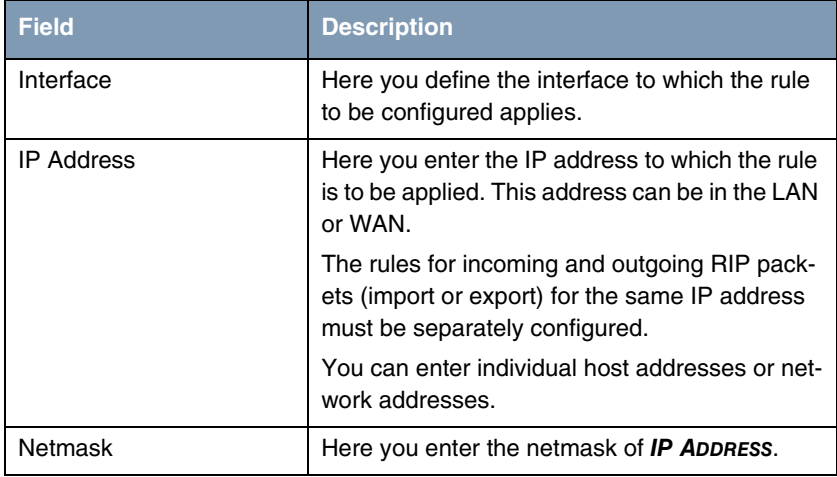

<span id="page-96-3"></span><span id="page-96-2"></span><span id="page-96-1"></span><span id="page-96-0"></span>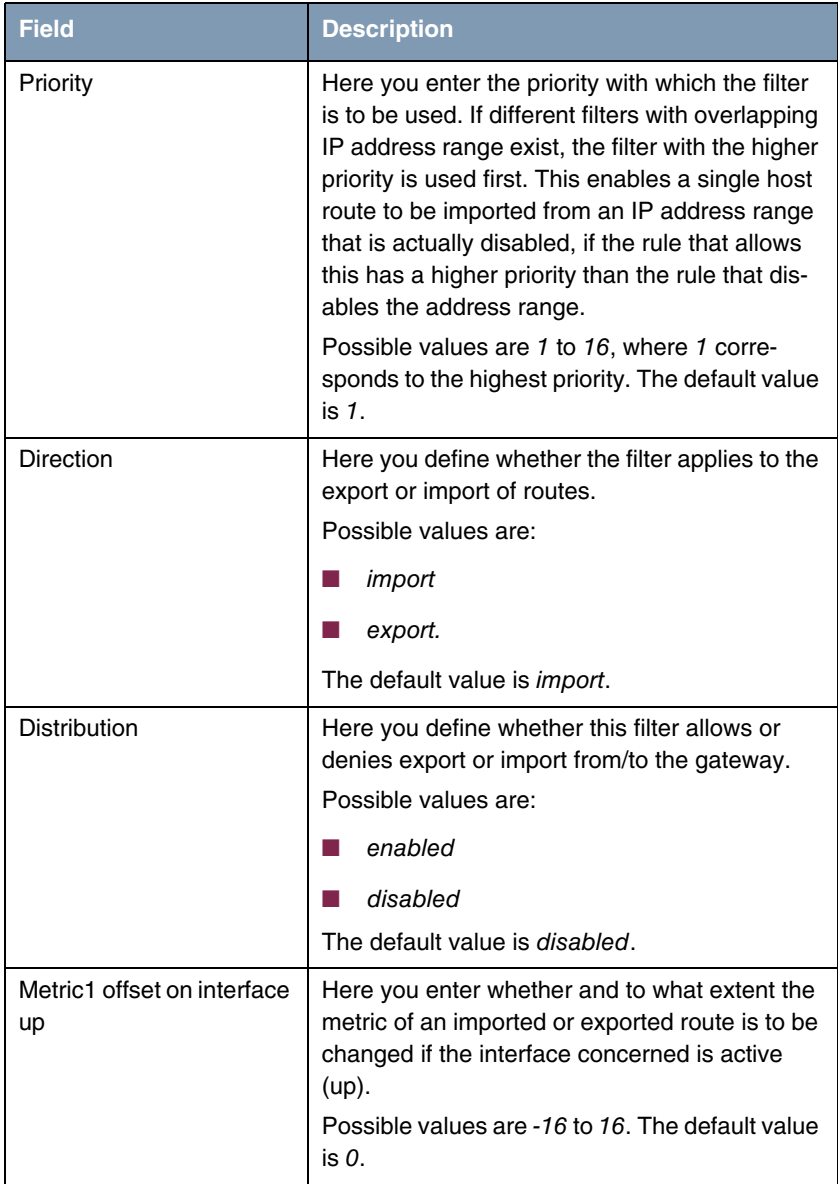

<span id="page-97-0"></span>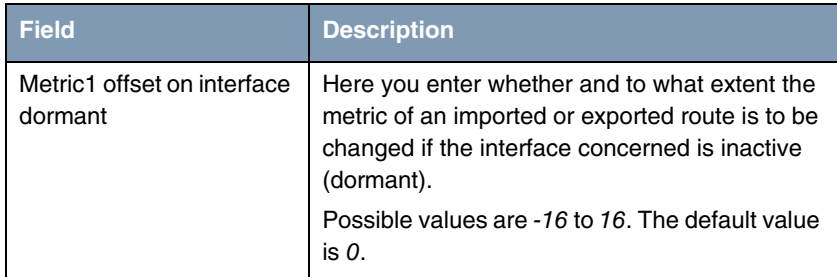

Table 13-3: **FILTER** menu fields

# **Index: IP**

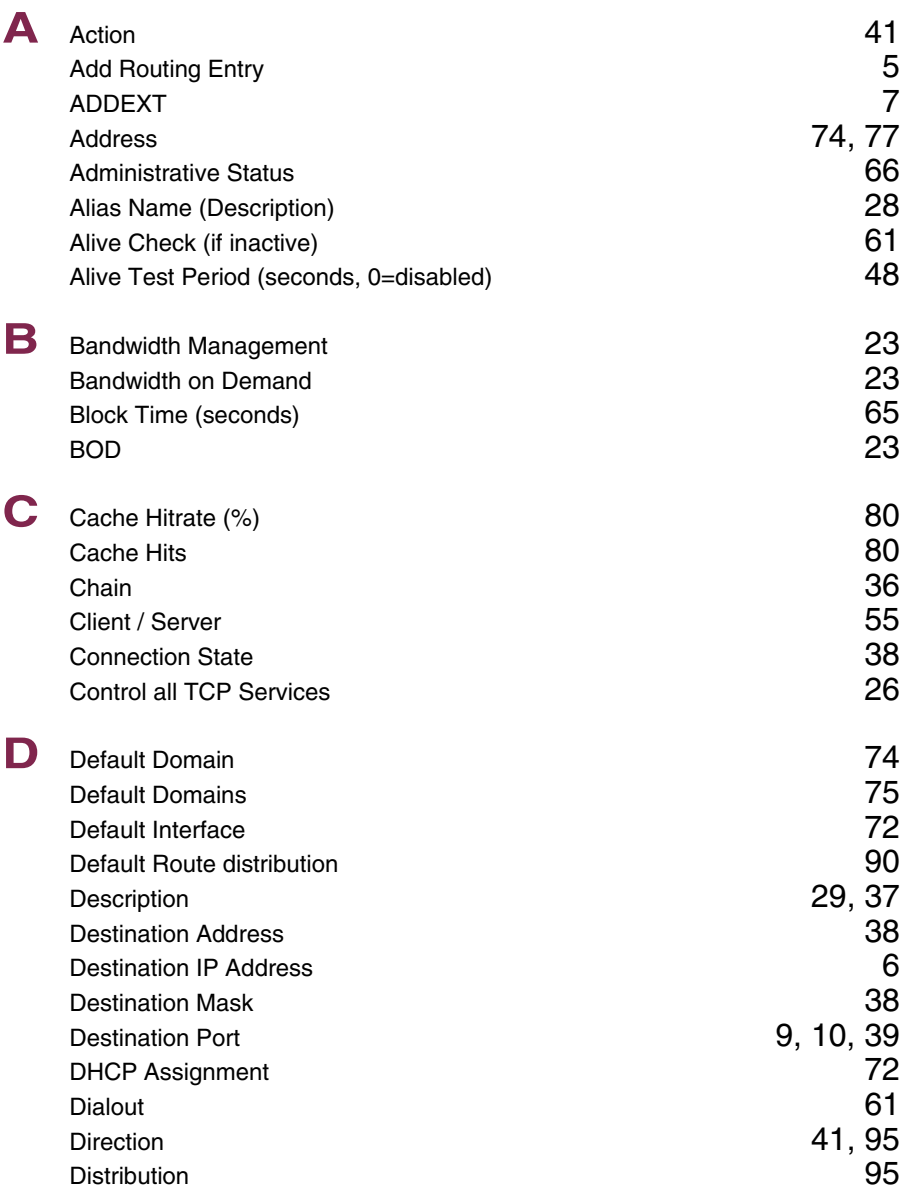

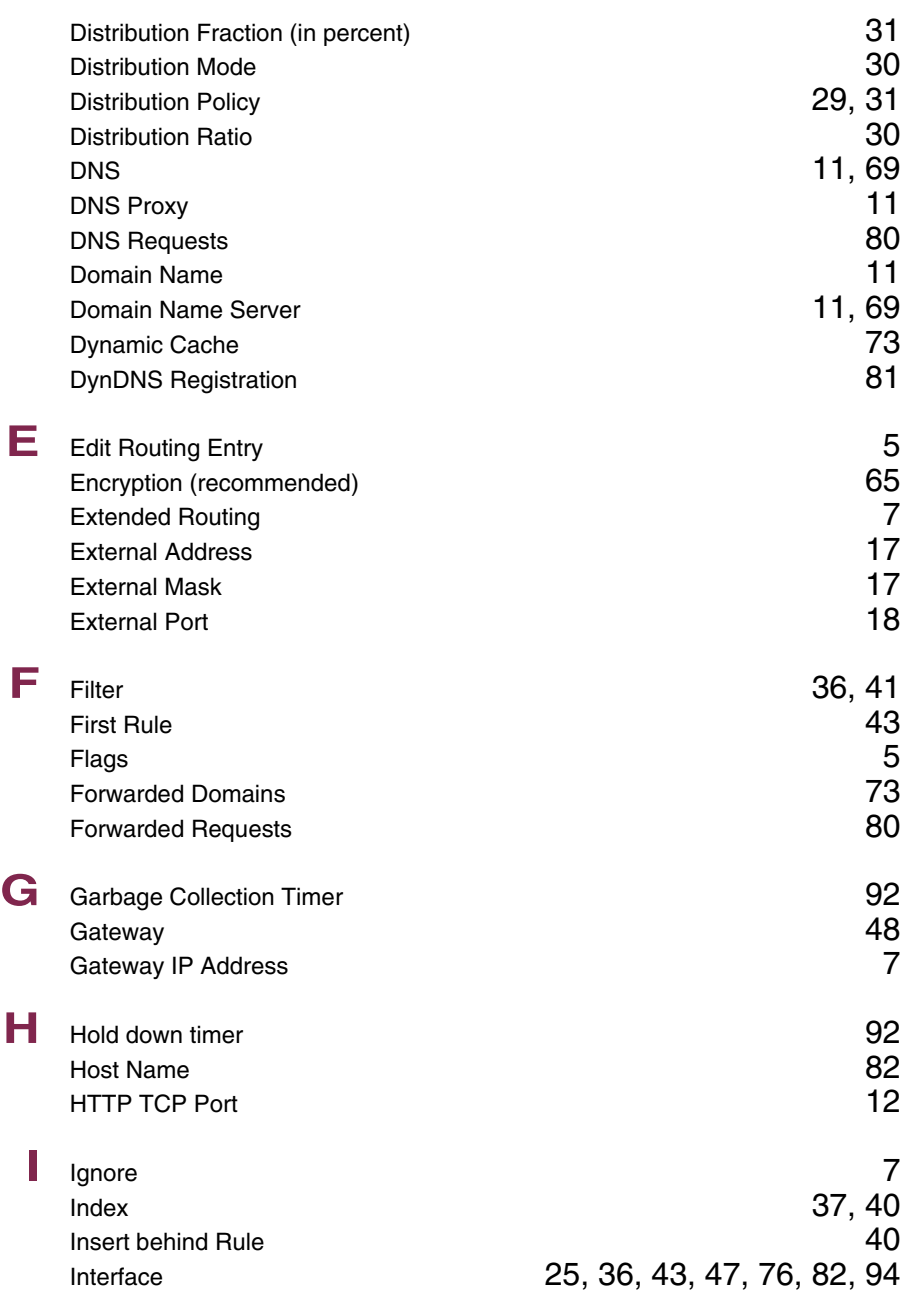

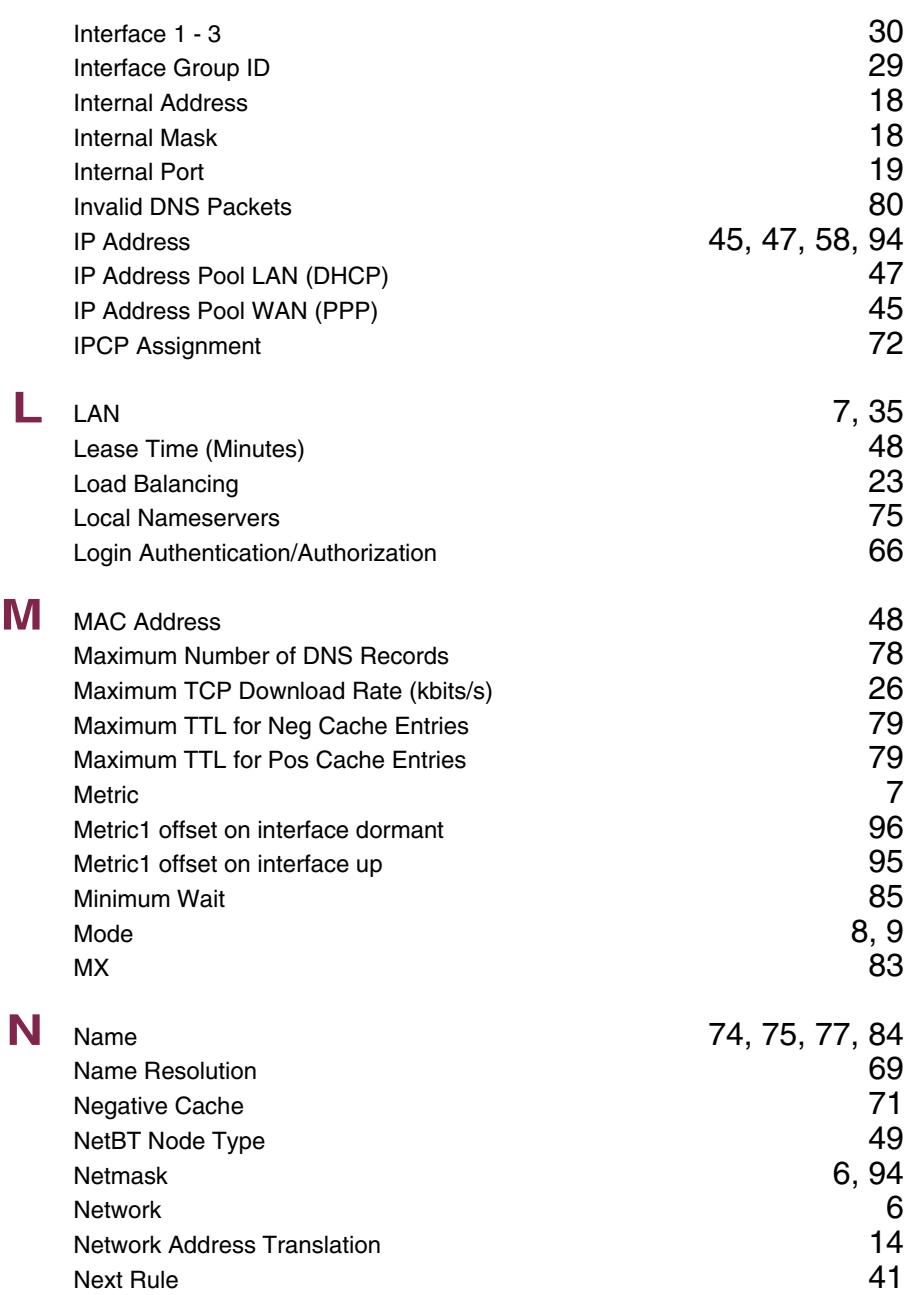

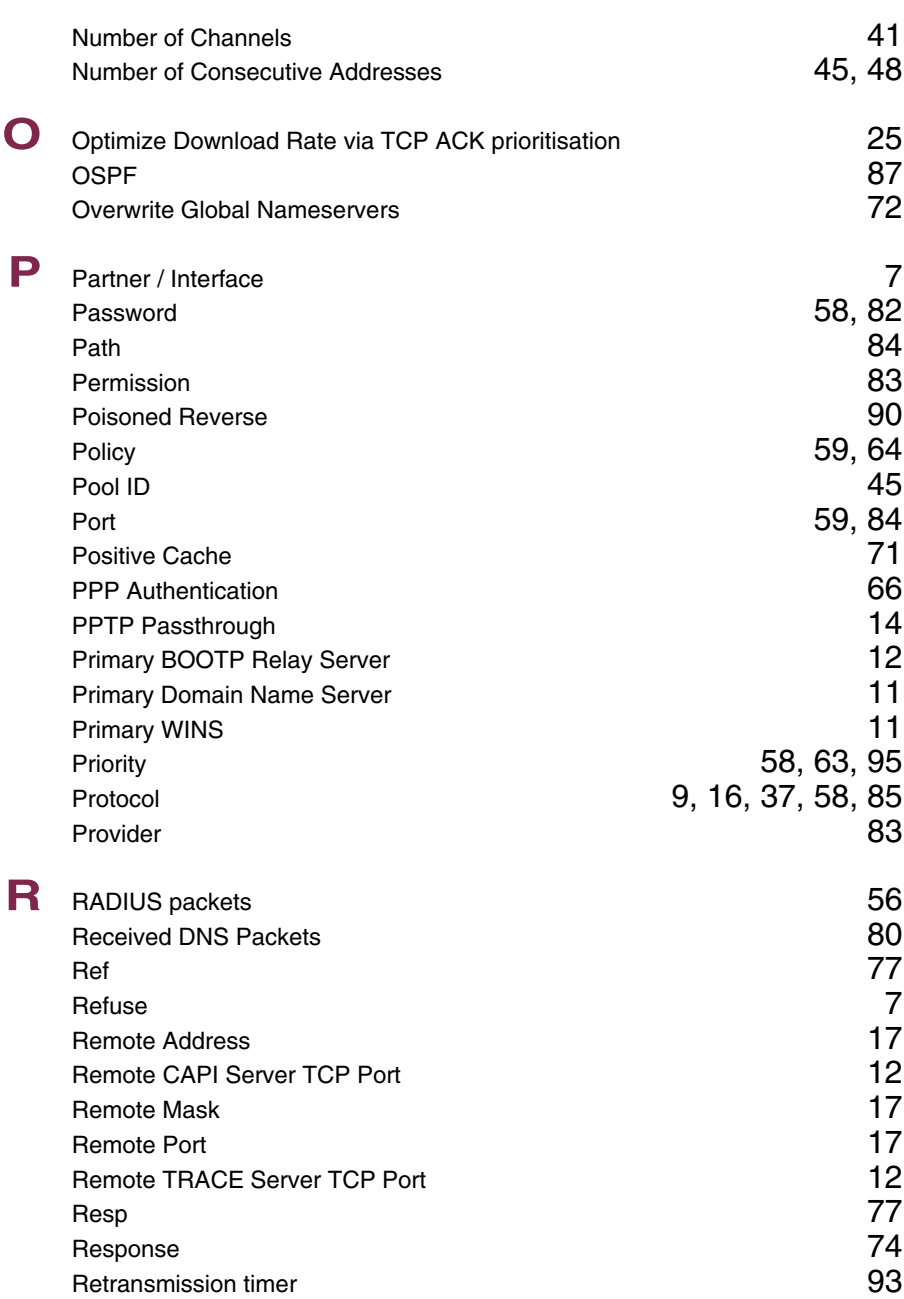

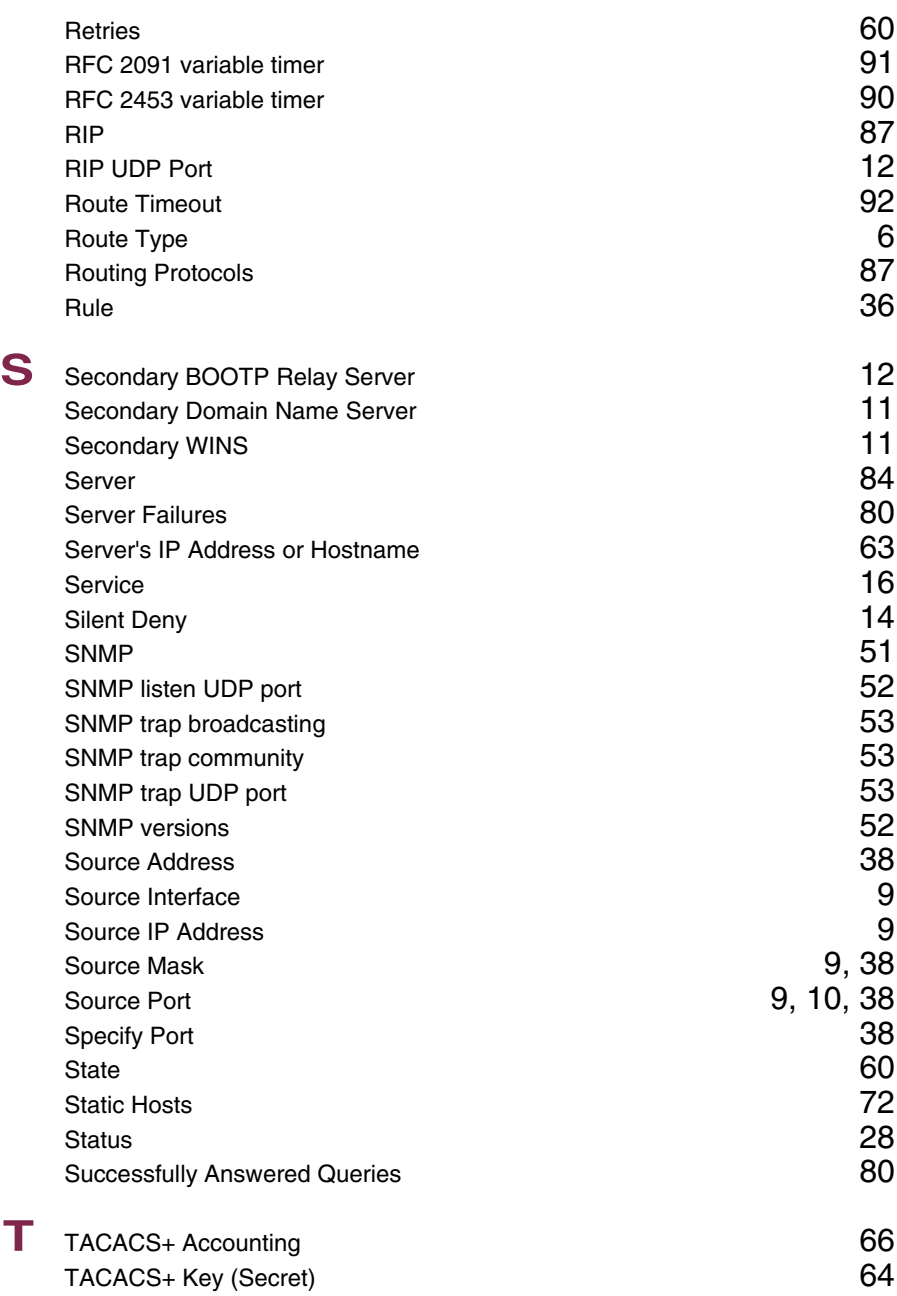

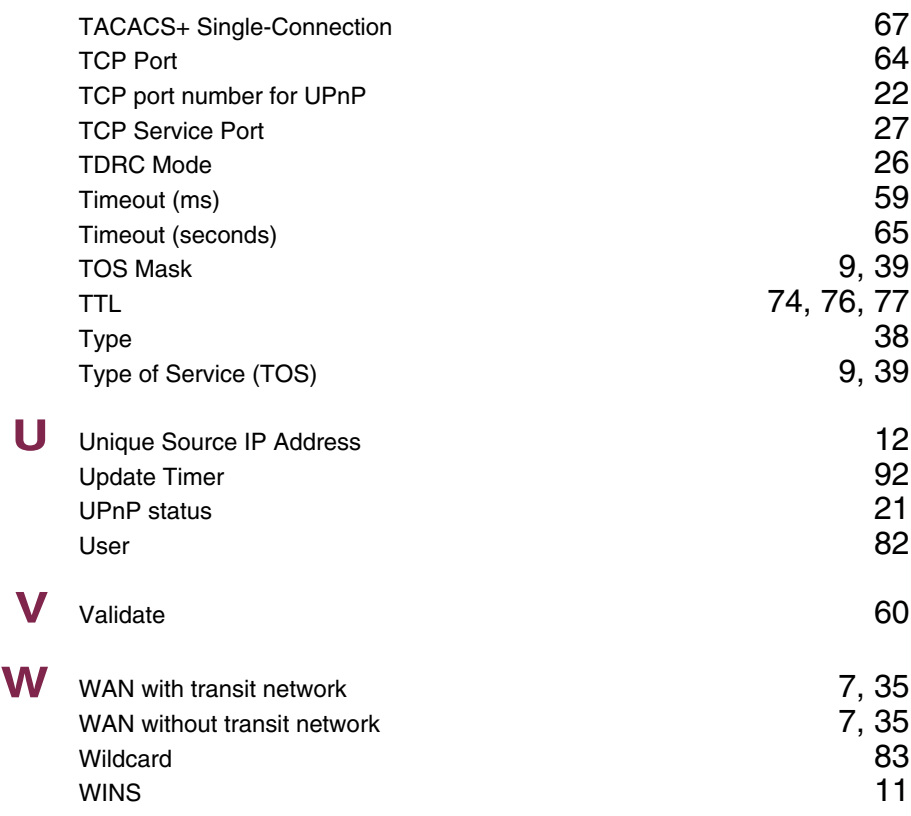